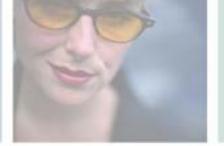

# Checking Out Your Gateway M275

This chapter introduces you to the basic features of your convertible tablet PC. Read this chapter to learn:

- How to identify the features of your Gateway convertible tablet PC
- How to locate your convertible tablet PC's model and serial number
- How to locate the Microsoft Certificate of Authenticity
- How to locate the specifications for your convertible tablet PC
- What accessories are available for your convertible tablet PC

**Tips & Tricks** 

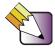

You can download an electronic copy of this guide from

support.gateway.com/support/manlib/.

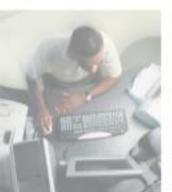

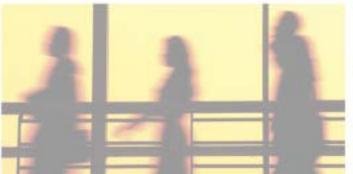

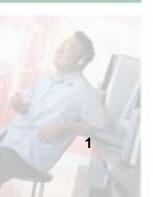

# **Front**

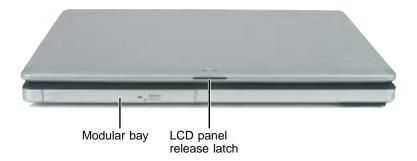

| Component              | Icon | Description                                                                                                    |
|------------------------|------|----------------------------------------------------------------------------------------------------|
| Modular bay            |      | Use this bay for a DVD drive, combination DVD/CD-RW drive, or a secondary battery. For more information, see "Changing modules" on page 110.                                                                                                    |
|                        |      | To determine the type of drive in the modular bay, examine the drive tray's plastic cover and compare the logo to those listed in "Identifying drive types" on page 112.                                                                                                    |
|                        |      | <b>Important:</b> Your convertible tablet PC may have come with an optical drive module (such as a DVD or DVD/CD-RW drive), a secondary battery module, or any combination of these modules. To order a different module, visit the Accessory Store at <a href="mailto:accessories.gateway.com">accessories.gateway.com</a> . |
| LCD panel release late | ch   | Open the LCD panel by pressing the release latch.                                                                                                    |

# **Left Side**

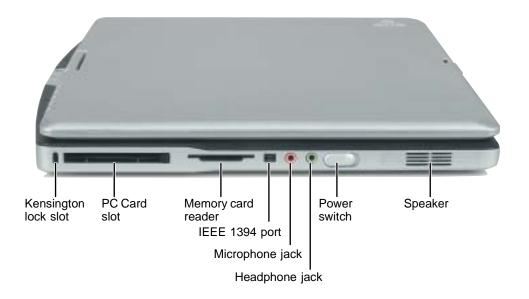

| Component             | Icon | Description                                                                                                    |
|-----------------------|------|----------------------------------------------------------------------------------------------------|
| Kensington™ lock slot | K    | Secure your convertible tablet PC to an object by connecting a Kensington cable lock to this slot.                                                                                                    |
| PC Card slot          |      | Insert one Type II PC Card into this slot. For more information, see "Adding and removing a PC Card" on page 258.                                                                                                    |
| Memory card reader    |      | Insert a memory card from a digital camera, MP3 player, PDA, or cellular telephone into the memory card reader. For more information, see "Using the memory card reader" on page 154.                                                                                                    |
| IEEE 1394 port        | N    | Plug an IEEE 1394 (also known as Firewire <sup>®</sup> or i.Link <sup>®</sup> ) device (such as a digital camcorder, lomega <sup>™</sup> Zip <sup>™</sup> drive, or MP3 player) into this 4-pin IEEE 1394 port. For more information, see "Connecting a digital video camera" on page 158. |
| Microphone jack       | 8    | Plug a microphone into this jack. The built-in microphone is turned off when a microphone is plugged into this jack. For the location of your built-in microphone, see "Keyboard area" on page 8.                                                                                          |

3

| Component      | Icon | Description                                                                                                    |
|----------------|------|----------------------------------------------------------------------------------------------------|
| Headphone jack |      | Plug amplified speakers or headphones into this jack. The built-in speakers are turned off when speakers or headphones are plugged into this jack.                                                        |
| Power switch   | Ф    | Slide to turn the power on or off. You can also configure the power switch for Standby/Resume mode. For more information on configuring the power switch mode, see "Changing power settings" on page 178. |
| Speaker        |      | Provides audio output when headphones or amplified speakers are not plugged into your convertible tablet PC or port replicator.                                                                           |

# **Right Side**

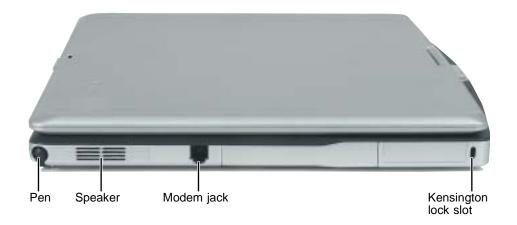

| Component             | Icon | Description                                                                                                    |
|-----------------------|------|----------------------------------------------------------------------------------------------------|
| Pen                   |      | Write, tap, and input directly on your convertible tablet PC's display using the cordless pen.                                  |
| Speaker               |      | Provides audio output when headphones or amplified speakers are not plugged into your convertible tablet PC or port replicator. |
| Modem jack            |      | Plug a modem cable into this jack. For more information, see "Connecting the modem" on page 47.                                 |
| Kensington™ lock slot | K    | Secure your convertible tablet PC to an object by connecting a Kensington cable lock to this slot.                              |

# **Back**

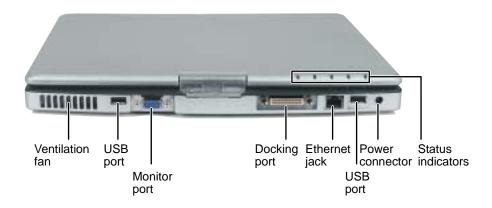

| Component         | Icon | Description                                                                                                    |
|-------------------|------|----------------------------------------------------------------------------------------------------|
| Ventilation fan   |      | Helps cool internal components. Do not block or insert objects into these slots.                                                                                                    |
| USB ports         |      | Plug USB (Universal Serial Bus) devices (such as a diskette drive, flash drive, lomega™ Zip™ drive, printer, scanner, camera, keyboard, or mouse) into these ports.                                                        |
| Monitor port      |      | Plug an analog VGA monitor into this port.                                                                                                    |
| Docking port      |      | Connect the port replicator to this port.  Warning! Power is passed through this port. This docking connection is certified to UL 1950 for use only with port replicators designed for your Gateway convertible tablet PC. |
| Ethernet jack     | ᆵ    | Plug a 10/100 Ethernet network cable into this jack. For more information, see "Connecting to a wired Ethernet network" on page 48 and "Networking Your Gateway M275" on page 207.                                         |
| Power connector   | ===  | Plug the AC adapter cable into this connector.                                                                                                    |
| Status indicators |      | Inform you of the power status or when a drive is in use. For more information, see "LCD panel status indicators" on page 25.                                                                                              |

# **Bottom**

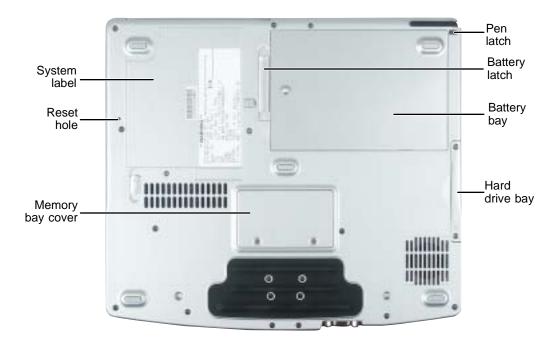

| Component        | Icon               | Description                                                                                                    |
|------------------|--------------------|----------------------------------------------------------------------------------------------------|
| System label     |                    | Includes the product model number. For more information, see "Identifying your model" on page 10.               |
| Reset hole       | $\circlearrowleft$ | Insert a straightened paper clip into this hole to manually restart your convertible tablet PC.                 |
| Memory bay cover |                    | Open this cover to install a memory module. For more information, see "Adding or replacing memory" on page 261. |
| Pen latch        |                    | Slide to release the pen.                                                                                       |
| Battery latch    | I +)               | Slide to release the battery.                                                                                   |
| Battery bay      | 1 +                | Insert the battery into this bay. For more information, see "Changing batteries" on page 171.                   |
| Hard drive bay   |                    | The hard drive is located in this bay. For more information, see "Replacing the hard drive kit" on page 273.    |

# Keyboard area

For information on using your keyboard, see "Using the keyboard" on page 28.

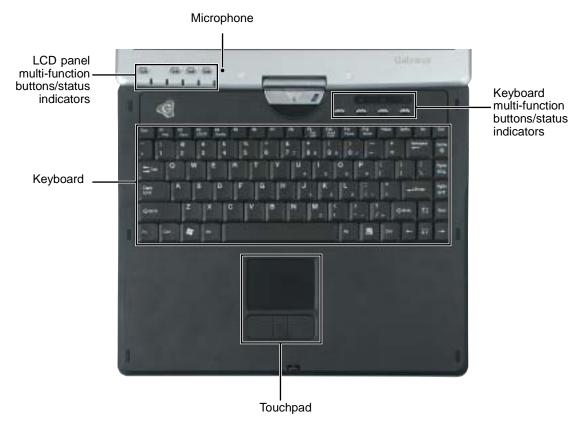

| Component                   | Icon | Description                                                                                                    |
|-----------------------------|------|----------------------------------------------------------------------------------------------------|
| Microphone                  | TON  | Record audio through this microphone. The built-in microphone is turned off while an external microphone is connected. For the location of your microphone jack, see "Left Side" on page 3 and "Back" on page 280. |
| LCD panel status indicators |      | Inform you of the power status or when a drive is in use. For more information, see "LCD panel status indicators" on page 25.                                                                                      |
| LCD panel buttons           |      | See "LCD panel buttons" on page 32 for a description of each button.                                                                                                    |

| Component                             | Icon | Description                                                                                                    |
|---------------------------------------|------|----------------------------------------------------------------------------------------------------|
| Keyboard                              |      | Provides all the features of a full-sized 86-key keyboard. For more information, see "Using the keyboard" on page 28.                                                                                                    |
| Touchpad                              |      | Provides all the functionality of a mouse. For more information, see "Using the EZ Pad touchpad" on page 35.                                                                                                    |
| Keyboard<br>Multi-function<br>buttons |      | Press these buttons to open programs assigned to them. These buttons are set to open your default e-mail program, your default Web browser, online help, and the <i>My Computer</i> window. For more information, see "Multi-function buttons" on page 33. |
| Keyboard Status indicators            |      | Inform you when a button has been pressed that affects how the keyboard is used. For more information, see "Keyboard status indicators" on page 27.                                                                                                    |

# Identifying your model

#### **Important**

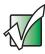

The labels shown in this section are for informational purposes only. Label information varies by model, features ordered, and location.

### **Gateway model number**

The label on the bottom of your convertible tablet PC contains information that identifies your convertible tablet PC model and its features. Gateway Technical Support will need this information if you call for assistance.

Gateway model number

> Insert Picture Here

### **Gateway serial number**

You can locate the Gateway serial number:

- Printed on a white sticker on the bottom or back of your convertible tablet PC.
- Printed on the customer invoice that came with your convertible tablet PC. The invoice also contains your customer ID number.

### Internal wireless label

A label similar to the following indicates your convertible tablet PC contains a wireless communications device. The label is located on the bottom of your convertible tablet PC.

Contains IEEE 802.11g WLAN Card FCC ID: HFS-BCM94306MP IC: 4324A-BRCM1005 9003177

### **Microsoft Certificate of Authenticity**

The Microsoft Certificate of Authenticity label found on the bottom of your convertible tablet PC includes the product key code for your operating system.

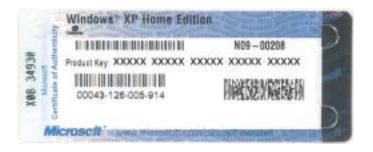

# Finding your specifications

For more information about your convertible tablet PC, such as memory size, memory type, and hard drive size, visit Gateway's *eSupport* page at <a href="support.gateway.com">support.gateway.com</a>. The *eSupport* page also has links to additional Gateway documentation and detailed specifications. For more information, see "Using eSupport" on page 55.

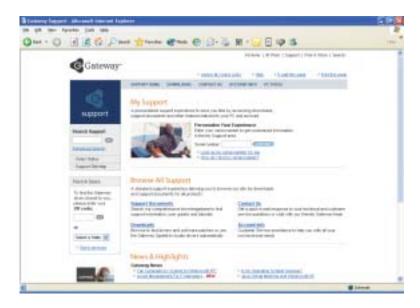

### **Accessories**

Gateway offers accessories that can help you make the most of using your convertible tablet PC. To order accessories, visit the Accessory Store at <u>accessories.gateway.com</u>.

#### Batteries and automobile/airplane power adapters

If you run your convertible tablet PC on battery power for extended periods, you may want to buy an additional battery so you can swap batteries when necessary. See "Replacing the main battery" on page 172 for more information about using an additional main battery and "Installing a secondary battery" on page 174 for more information about using a secondary battery in your convertible tablet PC.

With an automobile/airplane power adapter, you can save battery power by plugging your convertible tablet PC into an automobile cigarette lighter or an airplane in-flight power receptacle.

#### **Carrying cases**

Gateway has large-capacity carrying cases if you need additional space for accessories or supplies.

#### **Drives**

Use a diskette drive or USB flash drive for storing files or transferring files to another computer. See "Using the optional diskette drive" on page 152.

### Memory

Large programs, such as multimedia games or graphics programs, use a lot of memory. If your programs are running more slowly than you think they should, try adding more memory. See "Adding or replacing memory" on page 261 for more information.

### Peripheral devices

You can attach devices (such as a keyboard, mouse, printer, monitor, or diskette drive) to your convertible tablet PC.

### Port replicators

Although you can attach devices directly to your convertible tablet PC, a port replicator lets you make all of those connections at one time. When you travel with your convertible tablet PC, you merely disconnect from the port replicator instead of unplugging all the devices.

A port replicator also provides additional ports and other expansion features not included with your convertible tablet PC. See "Using the Gateway M275 Port Replicator" on page 277 for more information about using a port replicator with your convertible tablet PC.

#### **Printers**

You can attach almost any type of printer to your convertible tablet PC. The most common types are inkjet and laser printers, which print in color or black and white. See "Installing a printer, scanner, or other peripheral device" on page 49 for more information about attaching a printer to your convertible tablet PC.

Inkjet printers and cartridges are relatively inexpensive, but they are slower than laser printers. Using an inkjet color printer, you can print pictures, banners, and greeting cards, as well as documents.

Laser printers and cartridges are more expensive, but they print much faster than inkjet printers. Laser printers are better than inkjet printers when you are printing large documents.

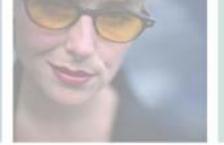

# **Getting Started**

This chapter provides basic information about your Gateway convertible tablet PC. Read this chapter to find out how to:

- Connect the AC adapter
- Start and turn off your convertible tablet PC
- Identify the status indicators
- Use the keyboard
- Use the EZ Pad touchpad
- Use the display
- Use the pen
- Connect the modem
- Connect to an Ethernet network
- Install peripheral devices

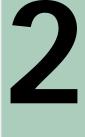

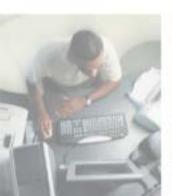

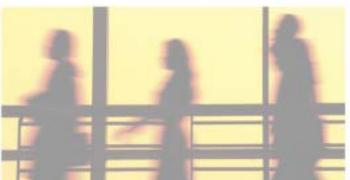

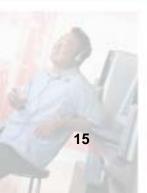

# Safety instructions

Certain precautions should be observed to further reduce the risk of personal injury or damage to your convertible tablet PC.

### **General tips**

- When setting up your convertible tablet PC for work, place it on a level surface.
- Before you clean your convertible tablet PC, turn if off, unplug it from its power source, and remove the battery. For more information, see "Cleaning your convertible tablet PC" on page 244.
- Do not push objects into air vents or openings of your convertible tablet PC. Doing so can cause fire or electric shock by shorting out interior components.
- When you disconnect a cable, pull on its connector, not on the cable itself. As you pull out the connector, keep it evenly aligned to avoid bending any connector pins. Also, before you connect a cable make sure both connectors are correctly oriented and aligned.
- Use of mobile phones can interfere with the sound system. Your convertible tablet PC operation is not impaired but we recommend that a distance of 12 inches (30 cm) be maintained between your convertible tablet PC and the mobile phone.
- When you move your convertible tablet PC between environments with very different humidity or temperature ranges, condensation may form on or within your convertible tablet PC. To avoid damaging your convertible tablet PC, allow sufficient time for the moisture to evaporate before using your convertible tablet PC.
- When traveling, do not check your convertible tablet PC as baggage. You can put your convertible tablet PC through an X-ray security machine, but never put your convertible tablet PC through a metal detector. If you have your convertible tablet PC checked by hand, be sure to have a charged battery available in case you are asked to turn on your convertible tablet PC. For more information, see "Traveling With Your Gateway M275" on page 185.
- When traveling, do not place your convertible tablet PC in overhead storage compartments where it could slide around. For more information, see "Traveling With Your Gateway M275" on page 185.

- Do not drop your convertible tablet PC or subject it to other physical shocks.
- To completely turn off all convertible tablet PC power, turn your convertible tablet PC off, remove the battery, and disconnect the AC adapter from the electrical outlet.
- The bottom of your convertible tablet PC can become warm with use.
- Do not apply heavy pressure to your convertible tablet PC or subject it to strong impact. Excessive pressure or impact can cause damage to convertible tablet PC components or otherwise cause malfunctions.
- Some PC Cards can become hot with prolonged use. Overheating of a PC Card can result in errors or instability in the card's operation. Be careful when you remove a PC Card that has been used for extended periods.

### Using the battery

- Do not carry a battery in your pocket, purse, or other container where metal objects (such as car keys) could short-circuit the battery terminals. The resulting excessive current flow can cause extremely high temperatures and may result in heat damage.
- Protect your convertible tablet PC, battery, and hard drive from environmental hazards such as dirt, dust, food, liquids, temperature extremes, and overexposure to sunlight.
- Replace only with a Gateway convertible tablet PC battery to avoid risk of fire or explosion. For more information, see "Changing batteries" on page 171.
- Dispose of used batteries according to the manufacturer's instructions. Do not dispose of batteries in a fire. They may explode. For more information, see "Changing batteries" on page 171.

### Using the AC adapter

- Place the adapter in a ventilated area, such as a desktop or on the floor, when you use it to run your convertible tablet PC or to charge the battery. Do not cover the adapter with papers or other items that will reduce cooling, and do not use the adapter while it is inside a carrying case.
- Make sure that nothing rests on your adapter's power cable and that the cable is not located where it can be tripped over or stepped on.

- Use only the adapter and power cord approved for use with this convertible tablet PC. Use of another type of adapter may create a risk of fire or explosion.
- If you use an extension cable with your adapter, ensure that the total ampere rating of the products plugged in to the extension cable does not exceed the ampere rating of the extension cable.

### **Basic safety precautions**

When using your convertible tablet PC and peripheral devices, basic safety precautions should always be followed to reduce the risk of fire, electric shock, and injury to persons, including the following:

- Do not use this product near water. For example, do not use it near a bathtub or kitchen sink.
- Avoid using the wired modem or LAN during an electrical storm. There may be a remote risk of electric shock from lightning.
- The cable used with the modem should be manufactured with a minimum wire size of 26 American wire gauge (AWG) and an FCC-compliant RJ-11 modular plug.
- To help avoid the potential hazard of electric shock, do not connect or disconnect any cables or perform maintenance or reconfiguration of this product during an electrical storm.

#### Warning

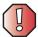

When working with peripheral devices or replacing memory modules, always follow installation instructions closely. Except for replacing memory or the hard drive, do not attempt to service your convertible tablet PC yourself. (See "Using eSupport" on page 55 and "Telephone support" on page 310 for service information.)

# Connecting the AC adapter

You can run your convertible tablet PC using an AC adapter or your convertible tablet PC's battery. The battery was shipped to you partially charged. You should use the AC adapter right away to fully charge the battery. Allow 24 hours for the battery to fully charge.

#### **Important**

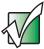

If the battery is not fully charged before you use your convertible tablet PC on battery power for the first time, the battery life may be much shorter than you expect. If the battery life seems short even after being charged for 24 hours, the battery may need to be recalibrated. For more information, see "Recalibrating the battery" on page 170.

- To connect the AC adapter:
  - 1 Connect the power cord to the AC adapter.

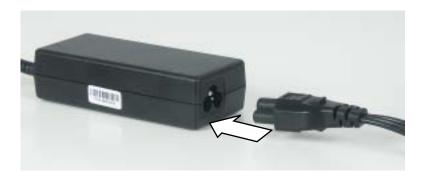

#### Warning

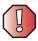

Make sure that you use the AC adapter that came with your convertible tablet PC or one of the same type purchased from Gateway.

Replace the power cord if it becomes damaged. The replacement cord must be of the same type and voltage rating as the original cord or your convertible tablet PC may be damaged.

**2** Connect the AC adapter to your convertible tablet PC's power connector.

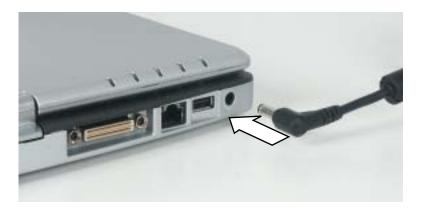

**3** Plug the power cord into a wall outlet.

The battery charge indicator turns on (see "LCD panel status indicators" on page 25 for the location of the battery charge indicator). If the battery charge indicator does not turn on, unplug the adapter from your convertible tablet PC, then plug it back in.

- **4** When you finish using your convertible tablet PC for the first time, turn it off and leave it connected to AC power for at least 24 hours.
- **5** If the battery charge indicator does not show a full charge after 24 hours, contact Gateway Technical Support at <a href="mailto:support.gateway.com/support/ask">support.gateway.com/support/ask</a> gateway.asp.

#### Warning

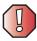

Do not attempt to disassemble the AC adapter. The AC adapter has no user-replaceable or user-serviceable parts inside. The AC adapter has dangerous voltages that can cause serious injury or death. Contact Gateway about returning defective AC adapters.

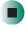

### **Protecting from power source problems**

During a power surge, the voltage level of electricity coming into your convertible tablet PC can increase to far above normal levels and cause data loss or system damage. Protect your convertible tablet PC and peripheral devices by connecting them to a *surge protector*, which absorbs voltage surges and prevents them from reaching your convertible tablet PC.

#### Warning

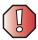

High voltages can enter your convertible tablet PC through both the power cord and the modem connection. Protect your convertible tablet PC by using a surge protector. If you have a telephone modem, use a surge protector that has a modem jack. If you have a cable modem, use a surge protector that has an antenna/cable TV jack. During an electrical storm, unplug both the surge protector and the modem.

# Starting your convertible tablet PC

- To start your convertible tablet PC:
  - 1 Press the latch on the front of your convertible tablet PC, then lift the LCD panel.
  - **2** Slide the power switch located on the left side of your convertible tablet PC.

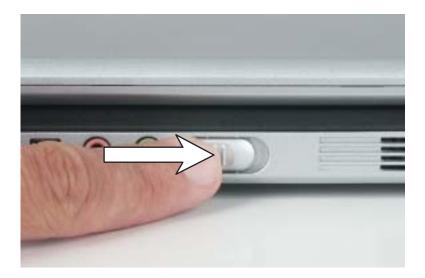

The power switch is preset to On/Off mode. However, you can also set it to function in Standby/Resume mode. For instructions on changing the power switch mode, see "Changing power settings" on page 178.

**3** If you are starting your convertible tablet PC for the first time, follow the on-screen instructions to set up your convertible tablet PC.

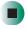

### Waking up your convertible tablet PC

When you do not use your convertible tablet PC for several minutes, or if you close the LCD panel without turning your convertible tablet PC off, it may enter a power-saving mode called *Standby*. While in Standby, the power indicator flashes.

If your convertible tablet PC is in Standby mode, slide the power switch to "wake" it up. For more information on changing power-saving settings, see "Changing power settings" on page 178.

# Turning off your convertible tablet PC

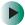

To turn off your convertible tablet PC:

- 1 Click/Tap Start, then click/tap Turn Off Computer. The *Turn Off Computer* dialog box opens.
- 2 Click/Tap Turn Off. Windows shuts down and turns off your convertible tablet PC.

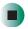

**Important** 

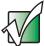

If for some reason you cannot use the Turn Off Computer option in Windows to turn off your convertible tablet PC, slide and hold the power switch for about five seconds, then release it.

# Restarting (rebooting) your convertible tablet PC

If your convertible tablet PC does not respond to keyboard or touchpad input, you may have to close programs that are not responding. If closing unresponsive programs does not restore your convertible tablet PC to normal operation, you may have to restart (reboot) your convertible tablet PC.

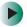

#### To close unresponsive programs and restart your convertible tablet PC:

1 Press the Windows Security button. A window opens that lets you close a program that is not responding. For more information, see "LCD panel buttons" on page 32.

-OR-

Press **CTRL+ALT+DEL**. A window opens that lets you close a program that is not responding.

- **2** Click/Tap the program that is not responding.
- 3 Click/Tap End Task.
- **4** If your convertible tablet PC does not respond, turn it off, wait ten seconds and turn it on again.

#### Important

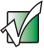

If your convertible tablet PC does not turn off immediately, complete the following steps until your convertible tablet PC turns off:

- 1 Slide and hold the power switch for about five seconds, then release it.
- 2 Insert a straightened paper clip into the reset hole on the bottom of your convertible tablet PC.
- 3 Unplug the power cord and remove the battery for more than 10 seconds.

As a part of the regular startup process, a program to check the disk status runs automatically. When the checks are finished, Windows starts.

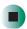

# **Status indicators**

## LCD panel status indicators

LCD panel status indicators inform you when a drive is being used or indicate the power status of your convertible tablet PC.

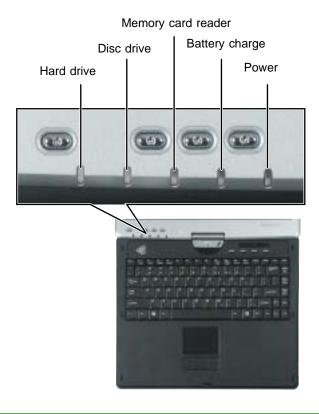

| Indicator          | Icon | Description                           |
|--------------------|------|---------------------------------------|
| Hard drive         |      | The hard drive is in use.             |
| Disc drive         |      | The DVD or DVD/CD-RW drive is in use. |
| Memory card reader |      | The memory card reader is in use.     |

| Indicator      | Icon | Description                                                                                                    |
|----------------|------|----------------------------------------------------------------------------------------------------|
| Battery charge | 1 +  | The LED shows the battery activity and status.  LED blue - battery is fully charged.  LED purple - battery is charging.  LED blinking red - battery charge is very low.  LED solid red - battery is malfunctioning.  This LED only lights up when your convertible tablet PC is connected to AC power or the battery charge is very low. |
| Power          | Ф    | The LED shows your convertible tablet PC's power status.  LED on - convertible tablet PC is on.  LED blinking - convertible tablet PC is in Standby mode.  LED off - convertible tablet PC is off.                                                                                                    |

## **Keyboard status indicators**

Keyboard status indicators inform you when a button has been pressed that affects how the keyboard is used.

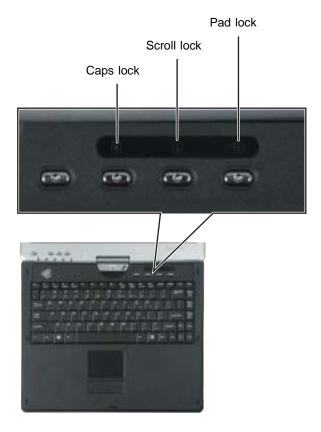

| Indicator   | Icon | Description                                                                               |
|-------------|------|-------------------------------------------------------------------------------------------|
| Caps Lock   |      | Caps Lock is turned on.                                                                   |
| Scroll Lock | 1    | Scroll Lock is turned on. For more information, see "System key combinations" on page 30. |
| Pad Lock    | 1    | Numeric keypad is turned on.                                                              |

# Using the keyboard

Your convertible tablet PC features a full-size keyboard that functions the same as a desktop computer keyboard. Many of the keys have been assigned alternate functions, including shortcut keys for Windows and function keys for specific system operations.

You can attach an external keyboard to your convertible tablet PC using a USB port. You do not need to shut down your convertible tablet PC to connect a USB keyboard.

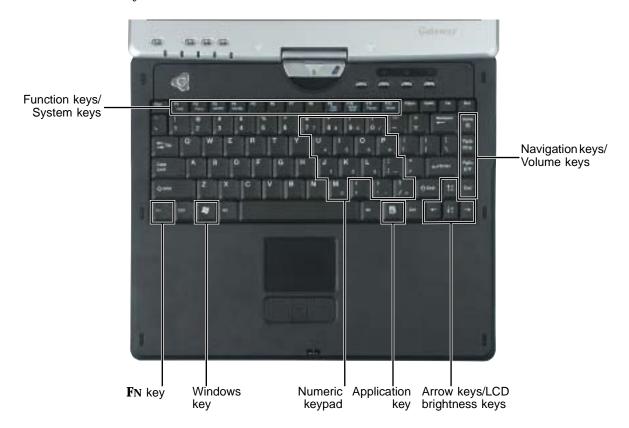

# **Key types**

The keyboard has several different types of keys. Some keys perform specific actions when pressed alone and other actions when pressed in combination with another key.

| Key type            | Icon                | Description                                                                                                    |
|---------------------|---------------------|----------------------------------------------------------------------------------------------------|
| Function keys       |                     | Press these keys labeled <b>F1</b> to <b>F12</b> to perform actions in programs. For example, pressing <b>F1</b> may open help.                                                                            |
|                     |                     | Each program uses different function keys for different purposes. See the program documentation to find out more about the function key actions.                                                           |
| System keys         |                     | Press these colored keys in combination with the $Fn$ key to perform specific actions. For more information, see "System key combinations" on page 30.                                                     |
| Navigation keys     |                     | Press these keys to move the cursor to the beginning of a line, to the end of a line, up the page, down the page, to the beginning of a document, or to the end of a document.                             |
| Volume keys         |                     | Press these colored keys in combination with the <b>FN</b> key to increase or decrease the volume or to turn off all sound.                                                                                |
| <b>F</b> N key      |                     | Press the <b>FN</b> key in combination with a colored system key (such as <b>STATUS</b> , <b>STANDBY</b> , or <b>PAUSE</b> ) to perform a specific action.                                                 |
| Windows key         |                     | Press this key to open the Windows <b>Start</b> menu. This key can also be used in combination with other keys to open utilities like $F$ (Search utility), $R$ (Run utility), and $E$ (Explorer utility). |
| Numeric keypad      |                     | Use these keys to type numbers when the numeric keypad is turned on.                                                                                                    |
| Application key     | $\overline{\Sigma}$ | Press this key for quick access to shortcut menus and help assistants in Windows.                                                                                                    |
| Arrow keys          |                     | Press these keys to move the cursor up, down, right, or left.                                                                                                    |
| LCD brightness keys |                     | Press these colored keys in combination with the $F\!N$ key to control the screen brightness.                                                                                                    |

# System key combinations

When you press the FN key and a system key at the same time, your convertible tablet PC performs the action identified by the colored text or icon on the key.

| Press and hold FN, then press this system key | То                                                                                                    |
|-----------------------------------------------|----------------------------------------------------------------------------------------------------|
| F2<br>Status                                  | Display the power status box in the upper-left corner of your display. The box shows the battery charge level, the BIOS version, and whether the AC adapter is being used. Press the key combination again to close this box.   |
| F3<br>LCD/CRT                                 | Toggle your convertible tablet PC's display between the LCD, an external monitor, or both displays at the same time. A monitor must be plugged into the monitor port on your convertible tablet PC.                             |
| F4 Standby                                    | Enter Standby mode. Slide the power switch to leave Standby mode. For more information, see "Changing power modes" on page 177.                                                                                                 |
| F9<br>Pad<br>Lock                             | Turn on Pad Lock so you can use the numeric keypad. Press this key combination again to turn off Pad Lock. The Pad Lock status indicator appears when this function is turned on.                                               |
| F10<br>Scroll<br>Lock                         | Pause the text scrolling in a DOS screen. Press this key combination again to continue scrolling. The Scroll Lock status indicator appears when this function is turned on. (This function is only available in some programs.) |
| F11 Pause                                     | Pause execution of a DOS program. (This function is only available in some programs.)                                                                                                    |
| F12<br>Break                                  | Stop the currently running DOS program. (This function is only available in some programs.)                                                                                                    |
| <b>↑</b> ♣                                    | Increase the brightness of the display.                                                                                                    |

| Press and hold FN, then press this system key | То                                                                                                    |  |  |
|-----------------------------------------------|----------------------------------------------------------------------------------------------------|--|--|
|                                               | Decrease the brightness of the display.                                                                                             |  |  |
| Home                                          | Mute the sound. Press the key combination again to restore the sound. For more information, see "Adjusting the volume" on page 102. |  |  |
| PgUp                                          | Increase the volume. For more information, see "Adjusting the volume" on page 102.                                                  |  |  |
| PgDn                                          | Decrease the volume. For more information, see "Adjusting the volume" on page 102.                                                  |  |  |

# **Buttons**

## **LCD** panel buttons

Press the LCD panel buttons to control the convertible tablet PC while it is in tablet mode.

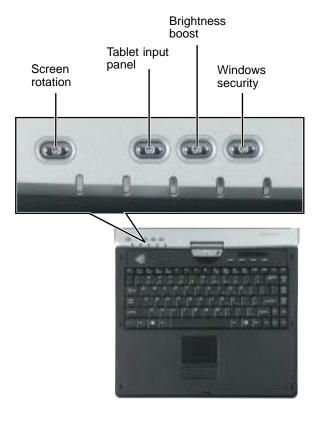

| Button             | Icon | Press to                                                                                              |
|--------------------|------|----------------------------------------------------------------------------------------------------|
| Screen rotation    |      | Rotate the display orientation. For more information, see "Changing display orientation" on page 192. |
| Tablet input panel |      | Open the tablet input panel. For more information, see "Tablet Input Panel (TIP)" on page 44.         |

| Button           | Icon     | Press to                                                                               |
|------------------|----------|----------------------------------------------------------------------------------------|
| Brightness boost | <b>‡</b> | Boost the brightness For more information, see "Adjusting brightness" on page 192.     |
| Windows security |          | Open the Windows Task Manager. Also is used for domain authentication or logon screen. |

### **Multi-function buttons**

Press the multi-function buttons to open the programs associated with them.

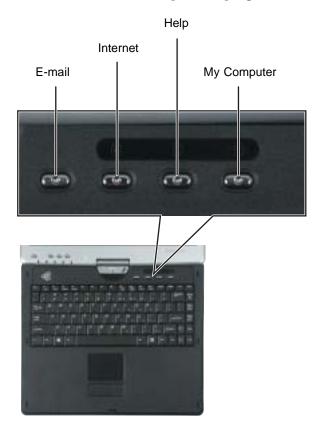

| Button | Icon      | Press to                          |
|--------|-----------|-----------------------------------|
| E-mail | $\bowtie$ | Open your default e-mail program. |

### Chapter 2: Getting Started

| Button      | Icon         | Press to                       |
|-------------|--------------|--------------------------------|
| Internet    | 4 <b>3</b> 5 | Open your default Web browser. |
| Help        | ?            | Open online help.              |
| My Computer |              | Open the My Computer window.   |

# Using the EZ Pad touchpad

The EZ Pad™ consists of a touchpad, two buttons, and a rocker switch.

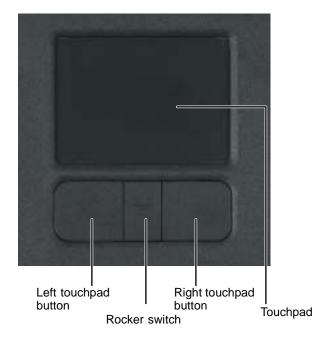

When you move your finger on the touchpad, the *pointer* (arrow) on the screen moves in the same direction.

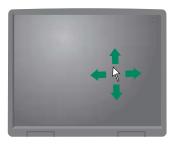

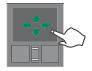

You can use the EZ-Pad *left* and *right buttons* below the touchpad to select objects.

You can assign a function to the *rocker switch* between the touchpad buttons. This function can be to scroll up or down, maximize or minimize the active window, or open and close the Start menu. For more information about programming the rocker switch, see "Changing the touchpad settings" on page 203.

### Using the touchpad

### To... Do this... Move the pointer Move your finger around on the on the screen. touchpad. If you run out of space and need to move the pointer farther, lift your finger, move it to the middle of the touchpad, then continue moving your finger. Select an object Position the pointer over the object. on the screen. Quickly press and release the left button once. This action is called click clicking. Start a program Position the pointer over the object. or open a file or Press the left button twice in rapid folder. succession. This action is called double-clicking.

#### To... Do this...

Access a shortcut menu or find more information about an object on the screen.

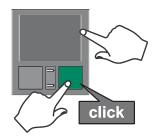

Position the pointer over the object. Quickly press and release the right button once. This action is called *right-clicking*.

Move an object on the screen.

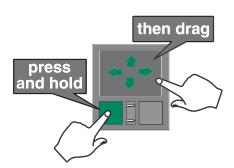

Position the pointer over the object. Press the left button and hold it down, then use the touchpad to move (drag) the object to the appropriate part of the screen. Release the button to drop the object where you want it.

For instructions on how to adjust the double-click speed, pointer speed, right-hand or left-hand configuration, and other touchpad settings, see "Changing the touchpad settings" on page 203.

## Using the display

Your convertible tablet PC's screen combines the eye-soothing readability of a liquid-crystal display with the responsiveness of a pen controller. The screen provides a hard writing surface, minimizes glare, and increases readability.

- Unlike other touchscreens and PDAs, your convertible tablet PC's display responds only to your convertible tablet PC's pen. Your convertible tablet PC will not respond to a PDA pen or the touch of a fingertip.
- Steady your hand on the display surface while writing. The pressure of your hand will not affect any open programs.
- Switching from AC to battery power dims the display slightly to save power.

## Converting the display from notebook to tablet mode

- To convert the display from notebook mode to tablet mode:
  - 1 Open the LCD panel to the normal viewing position.
  - **2** Locate the rotation direction arrow on the LCD panel hinge.

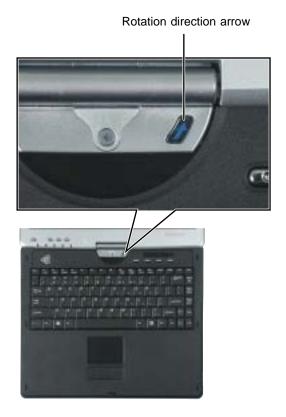

**3** Rotate the LCD panel in the direction of the rotation direction arrow until the panel is backwards.

**4** Close the LCD panel onto the keyboard. There is a click when the LCD panel latch locks.

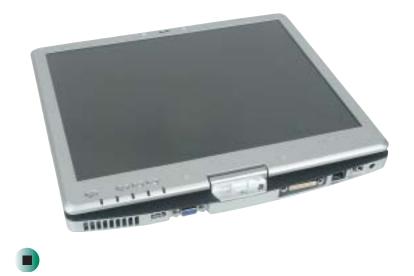

## Using the pen

Your convertible tablet PC's pen is the only device that can write, tap, and input directly on your convertible tablet PC's display.

### Warning

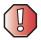

A finger-tap or PDA stylus has no effect on your convertible tablet PC's display, and ink pens and other pointed objects could damage the surface. Always use the pen that came with your convertible tablet PC. You can order extra pens from Gateway.

The pen can do everything a mouse does. Just think "tap" instead of "click".

| With a mouse:   | With a pen:                                                                    |
|-----------------|--------------------------------------------------------------------------------|
| Point and click | Point and tap                                                                  |
| Double-click    | Double-tap                                                                     |
| Click-and-drag  | Tap-and-drag                                                                   |
| Right-click     | Button-tap (press the pen button while tapping or press and hold with the pen) |

### Storing and removing the pen

- To store the pen in your convertible tablet PC:
  - 1 Locate the pen holder on the right side of your convertible tablet PC. For more information, see "Right Side" on page 5.
  - 2 Slide the pen into the holder with the pocket clip down until the pen clicks into place.

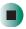

- To remove the pen from our convertible tablet PC:
  - 1 Locate the pen latch on the bottom of your convertible tablet PC. For more information, see "Bottom" on page 7.
  - **2** Slide the pen latch until the pen is release from the pen holder.

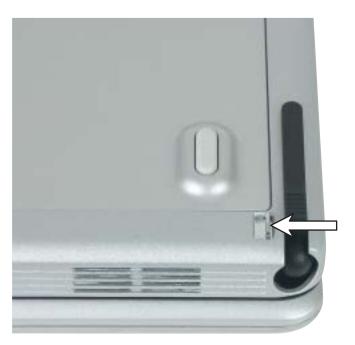

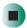

### Calibration

The first time you use your convertible tablet PC, you should calibrate your pen for both portrait and landscape orientations. Calibration ensures the accuracy of the pen and adjusts the screen's performance for different users.

If the on-screen pointer does not seem to line up with the tip of the pen—for example, because someone else has used your convertible tablet PC and adjusted it for their own use—recalibrate it to your tapping patterns.

Recalibrate if you write with the opposite hand from the previous user—right-handed writer to left-handed writer.

- To open the calibration program:
  - Double-click/Double-tap [ (Tablet and Pen Settings) in the taskbar, then click/tap Calibrate.

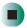

### **Gestures**

A gesture is a shape you draw with your convertible tablet PC pen to send a command to your convertible tablet PC. In Input Panel, you can also use gestures to control the insertion point in the active program. When you use these gestures, you get the same result as pressing the corresponding key on a standard keyboard.

- Open the Tablet Input Panel by waving the pen back and forth over the screen.
- Backspace by drawing a right-to-left line on the display surface.
- In most text input programs, you can erase text by scratching it out. Windows interprets a scratchout as a *delete* command.
- To erase, draw a short, wide "Z."

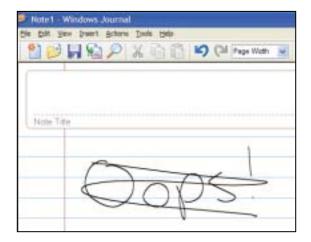

■ You will find more information about gestures and gesture symbols, as well as handwriting tips, in the Help section of the TIP's Tools menu. For more information, see "Tablet Input Panel (TIP)" on page 44.

### Pen button

The pen button serves the same function as the right button on a mouse. Press it and tap (button-tap) to open right-click menus when they are available.

### **Tips**

- Hold the pen the same way you hold a writing pen, and steady your writing hand by resting it on the display surface.
- Line up the pointer before you tap, in cases where the pointer and pen point are out of alignment. The screen reads the position of the pointer, not the tap.
- Store the pen in the Gateway convertible tablet PC's pen holder. Store extra pens in a drawer to avoid prolonged pressure on the pen tip.
- The pen has internal electronics, so keep it dry and avoid contact with liquids.
- Your convertible tablet PC responds to most Penabled<sup>TM</sup> EMR pens manufactured by Wacom<sup>®</sup>.

### **Tablet Input Panel (TIP)**

Tap (the **Keyboard** icon) near the Start button to open the Tablet Input Panel (TIP). Use the TIP to enter data by hand, soft keyboard, or voice into a word processing program or a text-entry form.

 Access the TIP keyboard and writing pad by clicking/tapping the tabs near the bottom of the window.

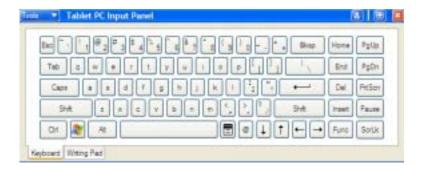

■ To set up speech options, click/tap Tools, then click/tap Speech.

### **TIP tips**

- Open a program for your input (for example, a word processing program or a Web form) before using the writing pad or soft keyboard.
- To adjust writing pad and keyboard settings, click/tap Tools, then click/tap Options.

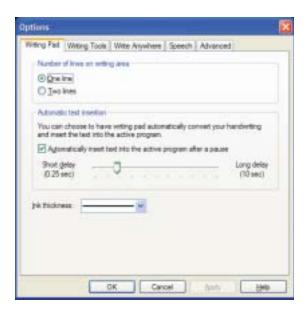

■ For security and accuracy when entering masked text (such as passwords), use your convertible tablet PC Input Panel's soft keyboard instead of the writing pad.

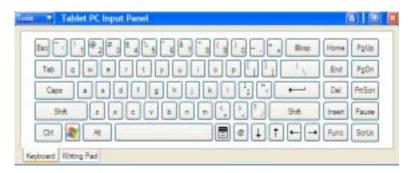

## Using speech recognition

The Gateway convertible tablet PC is designed to accept and interpret the human voice, both for dictation (speech recognition) and for keyboard-equivalent voice commands.

- Set up speech recognition through your convertible tablet PC Input Panel's Tools menu.
- Learn more about voice commands in the **Accessibility** section of the Help and Support Center.
- Use the built-in microphone or an external microphone.
- To modify the speech recognition function, see "Adjusting the Tablet PC Input Panel Settings" on page 202.

## Connecting the modem

Your convertible tablet PC has a built-in 56K modem that you can use to connect to a standard telephone line.

**Important** 

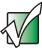

To reduce the risk of fire, use only No. 26 AWG or larger telecommunications line cord.

- To connect the modem:
  - 1 Insert one end of the modem cable into the modem jack on the right side of your convertible tablet PC.

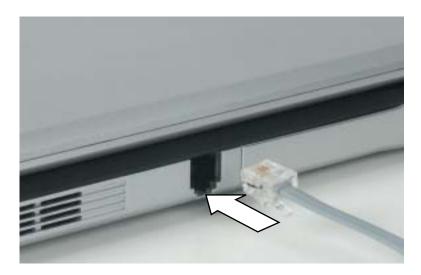

- **2** Insert the other end of the modem cable into a telephone wall jack. The modem will not work with digital or PBX telephone lines.
- **3** Start your convertible tablet PC, then start your communications program.

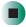

# Connecting to a wired Ethernet network

Your convertible tablet PC has a network jack that you can use to connect to a 10/100 wired Ethernet network.

#### **Important**

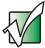

Your convertible tablet PC may be equipped with a built-in wireless Ethernet emitter or you may have a wireless Ethernet PC Card. For information about connecting to a wired or wireless Ethernet network, see "Networking Your Gateway M275" on page 207. For information about installing a wireless Ethernet PC Card, see "Adding and removing a PC Card" on page 258.

- To connect to a wired Ethernet network:
  - 1 Insert one end of the network cable into the network jack 📮 on the back of your convertible tablet PC.

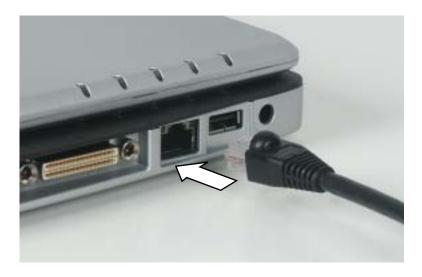

2 Insert the other end of the network cable into a network jack. Ask your network administrator to help you select the correct network jack.

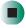

### **Broadband Internet connections**

You can use your convertible tablet PC's Ethernet jack for more than just networking. Many broadband Internet connections, such as cable modems and DSL modems, connect to your convertible tablet PC's Ethernet jack. For more information, see "Using the Internet" on page 79 and "Networking Your Gateway M275" on page 207.

# Installing a printer, scanner, or other peripheral device

### **Important**

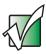

Before you install a printer, scanner, or other peripheral device, see the device documentation and installation instructions.

Your convertible tablet PC or port replicator has one or more of the following ports: IEEE 1394 (also known as Firewire® or i.Link®), Universal Serial Bus (USB), serial, and parallel. You use these ports to connect peripheral devices such as printers, scanners, and digital cameras to your convertible tablet PC. For more information about port locations, see "Checking Out Your Gateway M275" on page 1 and "Using the Gateway M275 Port Replicator" on page 277.

IEEE 1394 and USB ports support *plug-and-play* and *hot-swapping*, which means that your convertible tablet PC will usually recognize such a device whenever you plug it into the appropriate port. When you use an IEEE 1394 or USB device for the first time, your convertible tablet PC will prompt you to install any software the device needs. After doing this, you can disconnect and reconnect the device at any time.

Parallel and serial port devices are not plug-and-play. See the device documentation for detailed information and installation instructions.

Help and Support

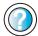

For more information about installing peripheral devices, click/tap **Start**, then click/tap **Help and Support**.

Type the keyword **installing devices** in the **Search** box Search , then click/tap the arrow.

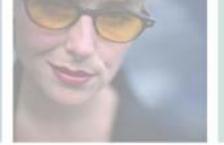

## **Getting Help**

This chapter tells you about additional information resources available to help you use your convertible tablet PC. Read this chapter to learn how to access:

- Help and Support
- Do More With Gateway
- Online help
- Gateway Web site

3

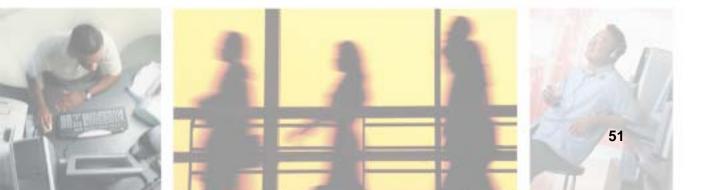

## **Help and Support**

Your convertible tablet PC includes *Help and Support*, an easily accessible collection of help information, troubleshooters, instructional videos, and automated support. Use Help and Support to answer questions about Windows.

- To start Help and Support:
  - Click/Tap Start, then click/tap Help and Support. Help and Support opens.

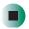

You can find help information by clicking/tapping a link, performing a search, or browsing the index.

### Searching for a topic

To search for a topic in Help and Support, type a word or phrase (keyword) in the **Search** box located at the top of any Help and Support screen, then click/tap the arrow button.

For each search, you receive the following search result types:

- Suggested Topics These topics are located in Help and Support and are relevant to your search topic.
- Full-text Search Matches These topics are located in Help and Support and contain the words you entered in the Search box.
- Microsoft Knowledge Base These topics are located on the Microsoft Web site and contain the words you entered in the **Search** box. You must be connected to the Internet to search for and access these topics.

To view a list of your search results, click/tap the results header for the type of results you want to view.

To view a topic, click/tap the topic name in the Search Results list.

## **Do More With Gateway**

Your convertible tablet PC may include *Do More With Gateway*, a tool that provides additional information about using your Gateway convertible tablet PC for digital music, digital photography, digital video, gaming, and other programs. To access Do More With Gateway, click/tap **Start**, then click/tap **Do More With Gateway**. Click/Tap the topics listed on the left-side of the page to learn more about the software already installed on your convertible tablet PC as well as partnerships and special offers available through Gateway.

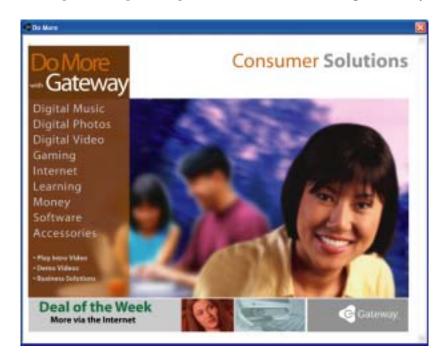

## Online help

Many programs provide information online so you can research a topic or learn how to perform a task while you are using the program. You can access most online help information by selecting a topic from a Help menu or by clicking/tapping a Help button.

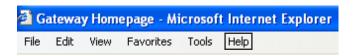

You can search for information by viewing the help contents, checking the index, searching for a topic or keyword, or browsing through the online help.

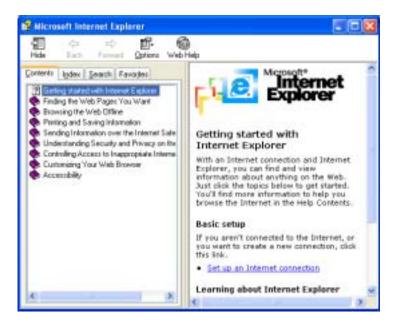

## **Gateway Web site**

Gateway's online support is available 24 hours per day, 7 days per week and provides the most current drivers, product specifications, tutorials, and personalized information about your convertible tablet PC. Visit the Gateway eSupport Web site at <a href="support.gateway.com">support.gateway.com</a>. For more information about connecting to the Internet, see "Using the Internet" on page 79.

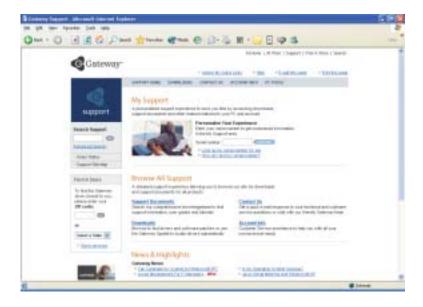

### **Using eSupport**

The eSupport site is divided into five major areas:

- Support Home
- Downloads
- Contact Us
- Account Info
- PC Tools

Each of these areas is represented by a menu across the top of the Web page.

### **Support Home**

To get specific information about your convertible tablet PC, type your serial number into the *My Support* box, then click/tap **Continue**, or click/tap **Look up my serial number for me**. For more information, see "Finding your specifications" on page 12.

Click/Tap Support Home, then click/tap All Support Documents to access product documentation, specifications, and guides. By entering your serial number, you get specific documents related to your convertible tablet PC. You can also browse through the reference area to locate an article specific to the question you have.

Click/Tap Support Home, then click/tap General Tutorials to access an extensive library of how-to articles and videos on topics such as making audio CDs and installing a hard drive.

### **Downloads**

Click/Tap Downloads, then click/tap My Downloads to get the latest software updates for BIOS and driver upgrades. By entering your serial number you get drivers specific to your convertible tablet PC. Click/Tap All Downloads to walk through a step-by-step wizard to locate your drivers.

### Contact Us

Click/Tap Contact Us to access links to technical support with a live technician, including chat and e-mail. Click/Tap Call Us to get a list of Gateway telephone numbers for both sales and support. For more information, see "Telephone numbers" on page 311.

### **Account Info**

Click/Tap **Account Info** to access support for non-technical issues, like the status of your order or changing your account address.

### **PC Tools**

Click/Tap **PC Tools** to access utilities to help you manage your convertible tablet PC.

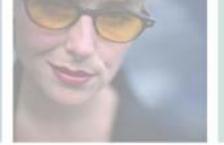

## **Windows Basics**

Read this chapter to learn how to:

- Use the Windows desktop
- Manage files and folders
- Work with documents
- Use shortcuts

4

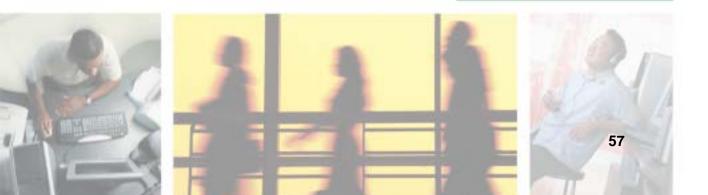

# About Windows XP tablet PC Edition

The Microsoft Windows XP tablet PC Edition operating system is a fully functioning version of Windows XP Professional with added pen-based computing features:

- *Tablet and Pen Settings* set properties for the pen, tablet buttons, and display screen
- *tablet PC Input Panel (TIP)* use its writing pad, soft keyboard, and voice recognition for entering data
- Windows® Journal hand-write documents, then turn them into text or image files
- *Sticky Notes* make a quick note with your pen or voice and drop it into another program
- *Document annotation* insert handwritten notes into Word documents and other programs
- Enhanced speech and voice recognition say what you are thinking, and your tablet will understand
- *Inkball* practice and master pen input with this game of strategy

The What's New in Windows XP link in the Help and Support Center and the Windows XP Start Here booklet that shipped with your convertible tablet PC can help you learn more about using Windows XP tablet PC Edition.

### **About the Windows environment**

After your convertible tablet PC starts, the first screen you see is the Windows *desktop*. The desktop is like the top of a real desk. Think of the desktop as your personalized work space where you open programs and perform other tasks.

Your desktop may be different from this example, depending on how your convertible tablet PC is set up.

Help and Support

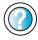

For more information about the Windows XP desktop, click/tap **Start**, then click/tap **Help and Support**.

Type the keyword **Windows desktop** in the **Search** box Search the click/tap the arrow.

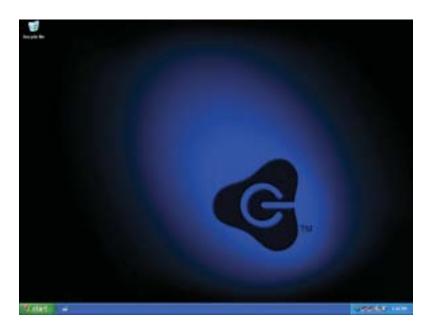

## Using the desktop

The desktop contains the taskbar, the Start button, and the Recycle Bin icon.

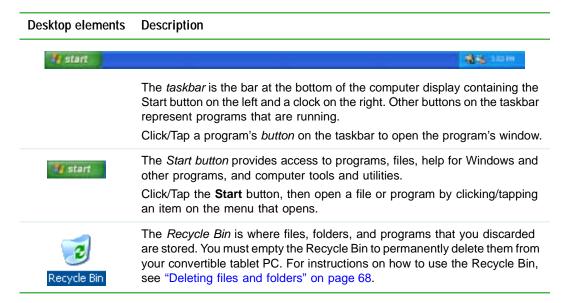

### **Using the Start menu**

You can start programs, open files, customize your system, get help, search for files and folders, and more using the Start menu.

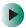

### To use the Start menu:

- 1 Click/Tap the **Start** button on the lower left of the Windows desktop. The Start menu opens showing you the first level of menu items.
- **2** Click/Tap **All Programs** to see all programs and files in the Start menu. When you move the mouse pointer over any menu item that has an arrow next to it, another menu, called a *submenu*, opens and reveals related files, programs, or commands.

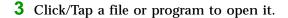

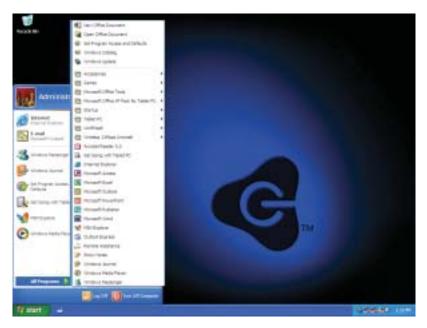

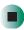

## Help and Support

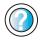

For more information about the Windows XP Start menu, click/tap **Start**, then click/tap **Help and Support**.

Type the keyword **Windows Start menu** in the **Search** box Search , then click/tap the arrow.

### Adding icons to the desktop

You may want to add an icon (shortcut) to the desktop for a program that you use frequently.

- To add icons to the desktop:
  - 1 Click/Tap Start, then click/tap All Programs.

**2** Right-click (press the right touchpad button) the program that you want to add to the desktop.

-OR-

Button-tap (press the pen button) the program that you want to add to the desktop.

**3** Click/Tap **Send To**, then click/tap **Desktop (create shortcut)**. A shortcut icon for that program appears on the desktop.

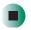

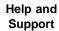

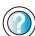

For more information about desktop icons, click/tap **Start**, then click/tap **Help and Support**.

Type the keyword **desktop icons** in the **Search** box Search , then click/tap the arrow.

## **Identifying window items**

When you double-click/double-tap the icon for a drive, folder, file, or program, a *window* opens on the desktop. This example shows the Local Disk (C:) window, which opens after you double-click/double-tap the Local Disk (C:) icon in the *My Computer* window.

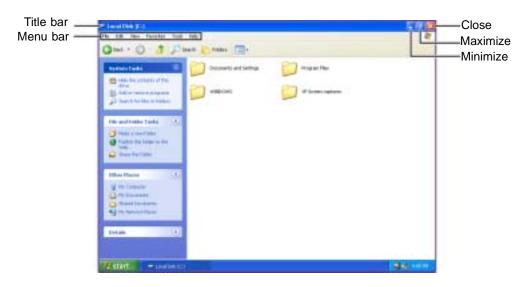

Every program window looks a little different because each has its own menus, icons, and controls. Most windows include these items:

| Window item                         | Description                                                                                                    |
|-------------------------------------|----------------------------------------------------------------------------------------------------|
| 🔄 Local Disk (C:)                   | The <i>title bar</i> is the horizontal bar at the top of a window that shows the window title.                                                                                               |
|                                     | Clicking/Tapping the <i>minimize button</i> reduces the active window to a button on the taskbar. Clicking/Tapping the program button in the taskbar opens the window again.                 |
|                                     | Clicking/Tapping the <i>maximize button</i> expands the active window to fit the entire computer display. Clicking/Tapping the maximize button again restores the window to its former size. |
|                                     | Clicking/Tapping the <i>close button</i> closes the active window or program.                                                                                                    |
| File Edit View Favorites Tools Help | Clicking/Tapping an item on the <i>menu bar</i> starts an action such as Print or Save.                                                                                                    |

## Help and Support

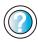

For more information about windows, click/tap **Start**, then click/tap **Help and Support**.

Type the keyword **window** in the **Search** box Search , then click/tap the arrow.

## Working with files and folders

You can organize your files and programs to suit your preferences much like you would store information in a file cabinet. You can store these files in folders and copy, move, and delete the information just as you would reorganize and throw away information in a file cabinet.

### Viewing drives

Drives are like file cabinets because they hold files and folders. A convertible tablet PC almost always has more than one drive. Each drive has a letter, usually Local Disk (C:) for the hard drive and 3½ Floppy (A:) for the optional diskette drive. You will also have more drives such as a DVD or DVD/CD-RW drive.

- To view the drives on your convertible tablet PC:
  - Click/Tap Start, then click/tap My Computer on the Start menu.

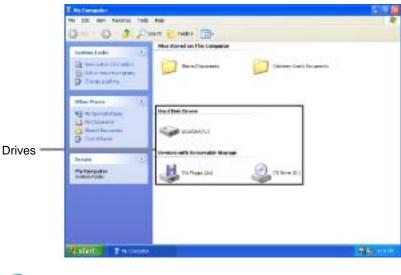

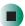

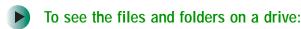

■ Double-click/Double-tap the drive icon. If you do not see the contents of a drive after you double-click/double-tap its icon, click/tap Show the contents of this drive.

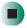

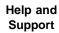

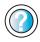

For more information about files and folders, click/tap  $\mathbf{Start}$ , then click/tap  $\mathbf{Help}$  and  $\mathbf{Support}$ .

Type the keyword **files and folders** in the **Search** box Search , then click/tap the arrow.

### **Creating folders**

Folders are much like the folders in a file cabinet. They can contain files and other folders.

*Files* are much like paper documents—letters, spreadsheets, and pictures—that you keep on your convertible tablet PC. In fact, all information on a convertible tablet PC is stored in files.

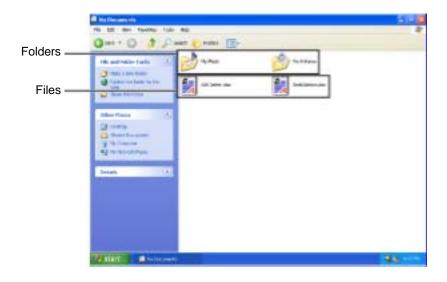

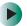

### To create a folder:

- 1 Click/Tap Start, then click/tap My Computer on the Start menu.
- 2 Double-click/Double-tap the drive where you want to put the new folder. Typically, Local Disk (C:) is your hard drive and 3½ Floppy (A:) is your optional diskette drive. If you do not see the contents of the drive, click/tap Show the contents of this drive.
- 3 If you want to create a new folder inside an existing folder, double-click/double-tap the existing folder. If you do not see the contents of the folder, click/tap Show the contents of this drive or Show the contents of this folder.
- 4 Click/Tap File, New, then click/tap Folder. The new folder is created.
- **5** Type a name for the folder, then press **ENTER**. The new folder name appears by the folder icon.

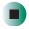

Help and Support

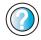

For more information about creating files and folders, click/tap **Start**, then click/tap **Help and Support**.

Type the keyword **creating files and folders** in the **Search** box Search , then click/tap the arrow.

For information about renaming folders, see "Keyboard shortcuts" on page 78.

### Copying and moving files and folders

The skills you need to copy and move files are called copying, cutting, and pasting.

When you *copy and paste* a file or folder, you place a *copy* of the file or folder on the Windows *clipboard*, which temporarily stores it. Then, when you decide what folder you want the copy to go in (the *destination* folder), you *paste* it there.

When you *cut and paste* a file or folder, you remove the file or folder from its original location and place the file or folder on the Windows clipboard. When you decide where you want the file or folder to go, you paste it there.

### **Important**

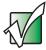

The clipboard stores whatever you cut or copy until you cut or copy again. Then the clipboard contains the new information only. Therefore, you can paste copies of a file or folder into more than one place, but as soon as you copy or cut a different file or folder, the original file or folder is deleted from the clipboard.

- To copy a file or folder to another folder:
  - 1 Locate the file or folder you want to copy. For more information, see "Viewing drives" on page 64 and "Searching for files" on page 71.
  - **2** Right-click (press the right touchpad button) the file or folder that you want to copy. A pop-up menu opens on the desktop.

-OR-

Button-tap (press the pen button) the file or folder that you want to copy. A pop-up menu opens on the desktop.

- 3 Click/Tap Copy on the pop-up menu.
- **4** Open the destination folder.
- **5** With the pointer inside the destination folder, right-click/button-tap.
- **6** Click/Tap **Paste**. A copy of the file or folder appears in the new location.

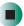

- To move a file or folder to another folder:
  - 1 Locate the file or folder you want to move. For more information, see "Viewing drives" on page 64 and "Searching for files" on page 71.
  - **2** Right-click (press the right touchpad button) the file or folder that you want to move. A pop-up menu opens on the desktop.

-OR-

Button-tap (press the pen button) the file or folder that you want to move. A pop-up menu opens on the desktop.

- 3 Click/Tap Cut on the pop-up menu.
- 4 Open the destination folder.

- **5** With the pointer inside the destination folder, right-click/button-tap.
- 6 Click/Tap Paste. The file or folder you moved appears in its new location and is removed from its old location.

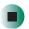

## Help and Support

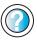

For more information about copying files and folders or moving files and folders, click/tap **Start**, then click/tap **Help** and **Support**.

Type the keyword copying files and folders or moving files and folders in the Search box

Search , then click/tap the arrow.

### **Deleting files and folders**

When you throw away paper files and folders, you take them from the file cabinet and put them in a trash can. Eventually the trash can is emptied.

In Windows, you throw away files and folders by first moving them to the Windows trash can, called the *Recycle Bin*, where they remain until you decide to empty the bin.

You can recover any file in the Recycle Bin as long as the bin has not been emptied.

- To delete files or folders:
  - 1 In My Computer or Windows Explorer, click/tap the files or folders that you want to delete. For instructions on how to select multiple files and folders, see "Keyboard shortcuts" on page 78.

If you cannot find the file you want to delete, see "Searching for files" on page 71.

**2** Click/Tap File, then click/tap Delete. Windows moves the files and folders to the Recycle Bin.

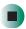

### Help and Support

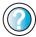

For more information about deleting files and folders, click/tap **Start**, then click/tap **Help and Support**.

Type the keyword **deleting files and folders** in the **Search** box Search , then click/tap the arrow.

- To recover files or folders from the Recycle Bin:
  - 1 Double-click/Double-tap the Recycle Bin icon. The Recycle Bin window opens and lists the files and folders you have thrown away since you last emptied it.
  - 2 Click/Tap the files or folders that you want to restore. For instructions on how to select multiple files and folders, see "Keyboard shortcuts" on page 78.
  - 3 Click/Tap File, then click/tap Restore. Windows returns the deleted files or folders to their original locations.

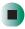

### To empty the Recycle Bin:

#### Caution

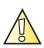

Emptying the Recycle Bin permanently erases any files or folders in the bin. These files cannot be restored.

- 1 Double-click/Double-tap the Recycle Bin icon on the desktop. The *Recycle Bin* window opens.
- 2 Click/Tap File, then click/tap Empty Recycle Bin. Windows asks you if you are sure that you want to empty the bin.
- 3 Click/Tap Yes. Windows permanently deletes all files in the Recycle Bin.

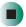

### Help and Support

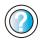

For more information about emptying the Recycle Bin, click/tap **Start**, then click/tap **Help and Support**.

Type the keyword **emptying Recycle Bin** in the **Search** box **Search**, then click/tap the arrow.

### Browsing for files and folders

A file or folder that you need is rarely right on top of your Windows desktop. It is usually on a drive inside a folder that may be inside yet another folder, and so on.

Windows drives, folders, and files are organized in the same way as a real file cabinet in that they may have many levels (usually many more levels than a file cabinet, in fact). So you usually will have to search through levels of folders to find the file or folder that you need. This is called *browsing*.

### To browse for a file:

- 1 Click/Tap Start, then click/tap My Computer. The My Computer window opens.
- 2 Double-click/Double-tap the drive or folder that you think contains the file or folder that you want to find. If you do not see the contents of a folder, click/tap Show the contents of this drive or Show the contents of this folder.

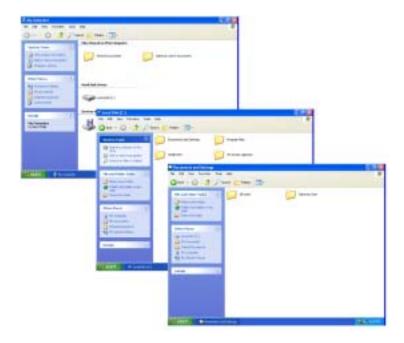

**3** Continue double-clicking/double-tapping folders and their subfolders until you find the file or folder you want.

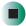

Help and Support

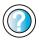

For more information about browsing for files and folders, click/tap **Start**, then click/tap **Help and Support**.

Type the keyword **files and folders** in the **Search** box Search , then click/tap the arrow.

## Searching for files

If you are looking for a particular file or folder or a set of files or folders that have characteristics in common, but you do not remember where they are stored on your hard drive, you can use the Search utility to search by:

- Name or part of a name
- Creation date
- Modification date
- File type
- Text contained in the file
- Time period in which it was created or modified

You can also combine search criteria to refine searches.

Files and folders found using this utility can be opened, copied, cut, renamed, or deleted directly from the list in the results window.

### **Using the Windows Search utility**

- To find files and folders using the Search utility:
  - 1 Click/Tap Start, then click/tap Search. The Search Results window opens. Click/Tap All files and folders.

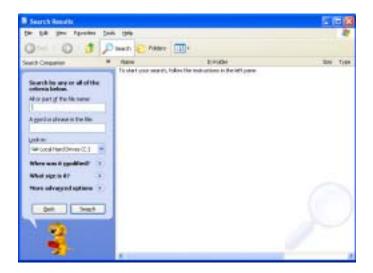

- **2** If you want to search by file or folder name, type in all or part of the file or folder name in the name box in the left pane of the window.
  - If you type all of the name, Search will list all files and folders of that name.
  - If you type part of the name, Search will list all of the file and folder names containing the letters you typed.

**3** Click/Tap **Search**. When the search is completed, Windows lists the files and folders whose names contain the text that you searched for.

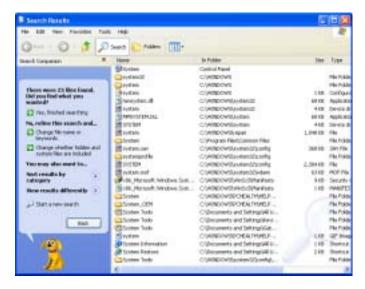

**4** Open a file, folder, or program by double-clicking/double-tapping the name in the list.

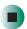

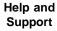

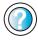

For more information about searching for files and folders, click/tap **Start**, then click/tap **Help and Support**.

Type the keyword **searching** in the **Search** box search box, then click/tap the arrow.

#### Using advanced search options

Search can find files meeting more criteria than file name. You can narrow your search by selecting the search options that you want. You can search by the:

- Date the file was created or modified.
- Size of the file.
- Type of file, such as a program or a text document.

# Working with documents

Computer documents include word processing files, spreadsheet files, or other similar files. The basic methods of creating, saving, opening, and printing a document apply to most of these types of files.

The following examples show how to create, save, open, and print a document using Microsoft<sup>®</sup> WordPad. Similar procedures apply to other programs such as WordPerfect, Microsoft Word, and Microsoft Excel.

For more information about using a program, click/tap Help on its menu bar.

#### Creating a new document

- To create a new document:
  - 1 Click/Tap Start, All Programs, Accessories, then click/tap WordPad. Microsoft WordPad starts and a blank document opens.

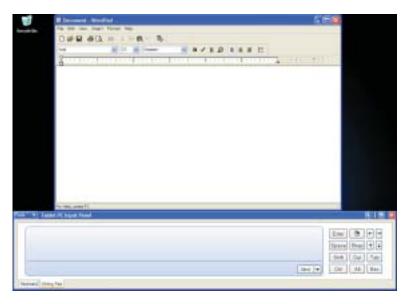

**2** Begin composing your document. Use the menus and toolbar buttons at the top of the window to format the document.

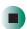

#### Saving a document

After you create a document, you need to save it if you want to use it later.

- To save a document:
  - 1 Click/Tap File, then click/tap Save. The Save As dialog box opens.

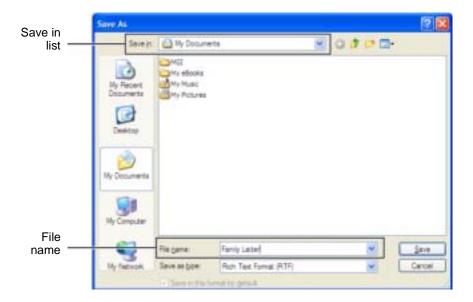

- **2** Click/Tap the arrow button to open the **Save in** list, then click/tap the folder where you want to save the file. If you do not see the folder you want, browse through the folders listed below the *Save in* list.
- **3** Type a new file name in the File name box.
- 4 Click/Tap Save.

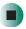

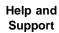

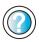

For more information about saving documents, click/tap **Start**, then click/tap **Help and Support**.

Type the keyword **saving** in the **Search** box Search , then click/tap the arrow.

#### Opening a document

To view, revise, or print an existing document, first you need to open it. Open the document in the program that it was created in.

- To open a document:
  - 1 Start the program.
  - 2 Click/Tap File, then click/tap Open.
  - 3 Click/Tap the arrow button to open the Look in list, then click/tap the folder you want to open. If you do not see the folder you want, browse through the folders listed below the Look in list.

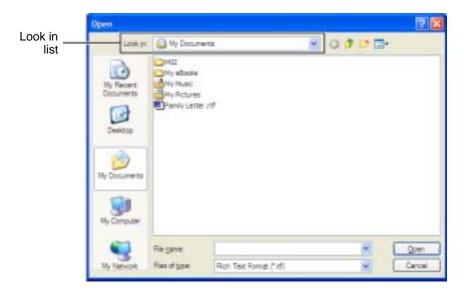

4 Double-click/Double-tap the document file name. The document opens.

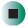

Help and Support

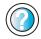

For more information about opening documents, click/tap **Start**, then click/tap **Help and Support**.

Type the keyword **opening files** in the **Search** box **Search** , then click/tap the arrow.

#### Printing a document

To print a document, you must have a printer connected to your convertible tablet PC or have access to a network printer. For more information about installing or using your printer, see the printer documentation.

- To print a document:
  - 1 Make sure that the printer is turned on and loaded with paper.
  - **2** Start the program and open the document.
  - 3 Click/Tap File, then click/tap Print. The Print dialog box opens.
  - **4** Set the print options, then click/tap **OK**. The document prints.

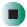

Help and Support

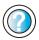

For more information about printing documents, click/tap **Start**, then click/tap **Help and Support**.

Type the keyword **printing** in the **Search** box Search , then click/tap the arrow.

# **Keyboard shortcuts**

The following table shows a few shortcuts that you can use in Windows and almost all programs that run in Windows. For more information about shortcuts, see your Windows or program documentation.

| То                                                     | Do this                                                                                                    |
|--------------------------------------------------------|----------------------------------------------------------------------------------------------------|
| Copy a file, folder, text, or graphic                  | Click the item, then press CTRL + C.                                                                                                    |
| Cut a file, folder, text, or graphic                   | Click the item, then press $\mathbf{CTRL} + \mathbf{X}$ .                                                                                                    |
| Paste a file, folder, text, or graphic                 | Click inside the folder or window where you want to paste the object, then press $\mathbf{CTRL} + \mathbf{V}$ .                                                     |
| Select multiple items in a list or window              | Click the first item, press and hold down the $\mathbf{CTRL}$ key, then click each of the remaining items.                                                          |
| Select multiple adjacent items in a list or window     | Click the first item in the list, press and hold down the <b>SHIFT</b> key, then click the last item in the list.                                                   |
| Permanently delete a file or folder                    | Click the file or folder, then press <b>SHIFT + DELETE</b> . The file or folder is permanently deleted. The file or folder is <b>not</b> stored in the Recycle Bin. |
| Rename a file or folder                                | Click the file or folder, press ${\bf F2}$ , type the new name, then press ${\bf ENTER}$ .                                                                          |
| Close the active window or program                     | Press ALT + F4.                                                                                                    |
| Switch to a different file, folder, or running program | Press ALT + TAB.                                                                                                    |

Help and Support

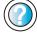

For more information about Windows keyboard shortcuts, click/tap **Start**, then click/tap **Help and Support**.

Type the keyword **Windows keyboard shortcuts** in the **Search** box Search then click/tap the arrow.

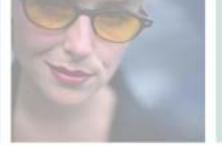

# Using the Internet

5

This chapter provides information about the Internet and the World Wide Web. Read this chapter to learn how to:

- Set up and access an Internet account using America Online®
- Connect to a Web site using a browser
- Download files from the Internet
- Send and receive e-mail using America Online

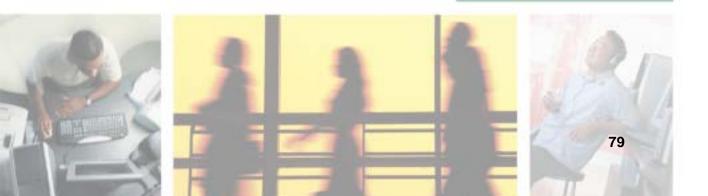

# Learning about the Internet

The *Internet* is a worldwide network of computers linked together to provide information to people everywhere. The two most popular services on the Internet are e-mail and the World Wide Web. You can access this network by connecting your convertible tablet PC to a telephone, DSL (Digital Subscriber Line), or cable line and signing up with an Internet service provider (ISP).

Cable and DSL modems, a connection known as broadband, use your TV cable or special telephone lines to connect to your ISP and access the Internet. Cable and DSL modems connect to your convertible tablet PC through an Ethernet jack and provide a faster connection speed than a standard telephone modem.

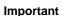

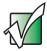

For the location of your modem and Ethernet jacks, see "Right Side" on page 5, "Back" on page 6, and "Back" on page 280.

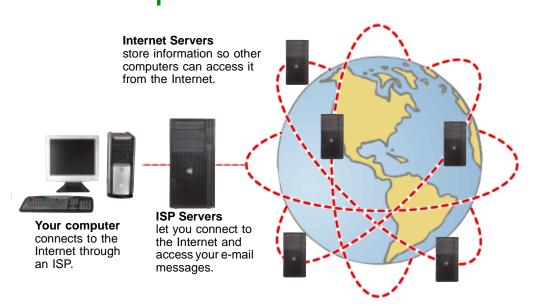

If you want to access the Internet you need:

- A **modem** a device that connects your convertible tablet PC to other computers or servers using a telephone, DSL, or cable line.
- An **Internet service provider** a company that provides access to the Internet through an ISP server. When you connect to an ISP, the ISP server lets you access the Internet and your e-mail messages.
- A **Web browser** a program that displays information from the World Wide Web.
- An e-mail program a program that lets you create, send, and receive e-mail messages over the Internet.

# Setting up an Internet account

Before you can view the information on the World Wide Web, you need to set up an Internet account with an Internet service provider (ISP). If you have chosen America Online as an ISP, follow these instructions to set up and connect to your account. To set up a different ISP service or to transfer an existing account to this convertible tablet PC, contact the ISP directly.

If you set up an account with America Online, an Internet e-mail address is created for you. After completing the setup, you are ready to access the Internet.

- To set up an Internet account with America Online:
  - 1 Click/Tap Start, All Programs, then click/tap America Online.
  - **2** Follow the on-screen instructions. After setting up your account, you can connect to the Internet and access your e-mail services.

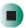

#### **Accessing your Internet account**

- To connect to your America Online Internet account:
  - 1 Click/Tap Start, All Programs, then click/tap America Online.
  - **2** Complete the member name and password information, then click/tap **Connect**. Your convertible tablet PC dials the Internet account telephone number. After connecting, the *Welcome* window opens.

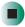

If you are using a service other than America Online, check with your ISP for the correct procedure for connecting.

- To disconnect from your America Online Internet account:
  - Click/Tap X in the top-right corner of the America Online window. Your convertible tablet PC disconnects from the Internet.

#### **Important**

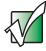

Make sure that your convertible tablet PC disconnects correctly from your Internet account. If you do not have an "unlimited hours" ISP account, you may have to pay for the time that you are connected, even if you are not at your convertible tablet PC.

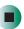

If you are using a service other than America Online, check with your ISP for the correct procedure for disconnecting.

## Help and Support

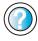

For general information about using Internet accounts, click/tap **Start**, then click/tap **Help and Support**.

Type the keyword **ISP** in the **Search** box Search , then click/tap the arrow.

# **Using the World Wide Web**

The World Wide Web is a multimedia window to the Internet that gives you access to millions of information sources.

Information on the Web comes to you on *Web pages*, which are electronic documents that you view using a Web page display program called a *browser*. You can use any of the commercially available Web browsers, like Microsoft Internet Explorer (which comes installed on your new convertible tablet PC), Netscape Navigator, or the browser built into America Online.

Web pages can contain text, animations, music, and other multimedia features. A group of related Web pages is called a *Web site*. You can access Web sites to shop, track investments, read the news, download programs, and much more.

You can explore a Web site or visit other Web sites by clicking/tapping areas on a Web page called *links* or *hyperlinks*. A link may be colored or underlined text, a picture, or an animated image. You can identify a link by moving the mouse pointer over it. If the pointer changes to a hand, the item is a link.

To learn more about using the Web browser, click/tap Help in the menu bar.

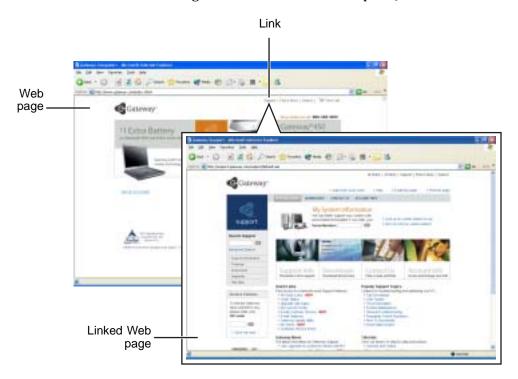

#### Connecting to a Web site

After you set up an account with an Internet service provider (ISP) such as America Online, you can access the many information sources on the World Wide Web.

- To connect to a Web site:
  - 1 Connect to your Internet account. After your convertible tablet PC connects, a default opening page or welcome screen opens.
  - **2** To go to a different Web site, type the *address* (called a *URL* for "Universal Resource Locator") in the browser address bar (for example www.gateway.com), then click/tap **GO** on the browser address bar.

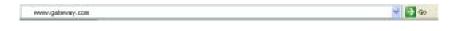

- OR -

On the current Web page, click/tap a link to a Web site.

The Web browser locates the server computer on the Internet, *downloads* (transfers) data to your convertible tablet PC, and displays the page on the site that you requested.

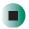

Help and Support

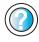

For more information about connecting to a Web site, click/tap **Start**, then click/tap **Help and Support**.

Type the keyword **connecting to Web site** in the **Search** box Search , then click/tap the arrow.

Sometimes Web pages display slowly. The speed that a Web page displays on your screen depends on the complexity of the Web page and other Internet conditions. Additionally, the speed of your connection will determine how fast Web pages display.

#### **Downloading files**

*Downloading* is the process of transferring files from a computer on the Internet to your convertible tablet PC.

To protect your convertible tablet PC against viruses, make sure that you scan the files you download. For more information, see "Protecting your convertible tablet PC from viruses" on page 233.

- To download files or programs from a Web site:
  - 1 Connect to your Internet account.
  - 2 In the address bar, type the address of the Web site that contains the file or program you want to download, then click/tap GO on the browser address bar.
    - OR -
    - Click/Tap a link on a Web page to navigate to the Web site containing the file that you want to download.
  - **3** Create or locate the folder where you want to store the file on your convertible tablet PC. For more information, see "Working with documents" on page 74.
  - 4 Click/Tap the link on the Web page for the file that you want to download.
  - 5 Follow the on-screen instructions for saving the file in the folder that you want. A copy of the file is downloaded to your convertible tablet PC. The time that it takes to transfer the file to your convertible tablet PC depends on file size and Internet conditions.
  - **6** Open the folder that you created.
  - 7 Install or view the downloaded file by double-clicking/double-tapping it. If applicable, follow the instructions provided on the Web site to run or install the program.

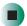

Help and Support

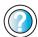

For more information about downloading files, click/tap **Start**, then click/tap **Help and Support**.

Type the keyword **downloading files** in the **Search** box **Search** , then click/tap the arrow.

# **Using e-mail**

*E-mail* (electronic mail) lets you send messages to anyone who has an Internet connection and e-mail address. E-mail is usually a free service of your Internet account.

The Internet never closes, so you can send e-mail messages at any time. Your e-mail messages arrive at most e-mail addresses in minutes.

An *e-mail address* consists of a user name, the @ symbol, and the Internet *domain name* of the Internet service provider (ISP) or company that "hosts" that user. Your e-mail address is assigned when you sign up for an account with an ISP. For example, a person with an account with America Online might have an e-mail address that is similar to this one:

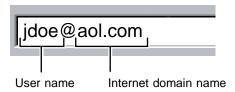

#### Sending e-mail

- To send e-mail using America Online:
  - 1 Connect to your America Online account.
  - 2 Click/Tap Write.
  - **3** Type the e-mail address of the recipient you want to send e-mail to in the **Send To** box.
  - 4 Type the subject of your e-mail in the Subject box.
  - **5** Type the e-mail message.
  - **6** When finished, click/tap **Send Now**. Your e-mail is sent over the Internet to the e-mail address you specified.

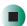

#### **Checking your e-mail**

- To check your e-mail using America Online:
  - **1** Connect to your America Online account.
  - 2 Click/Tap Read.
  - **3** Double-click/Double-tap the message you want to read.

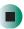

For more information about managing and organizing your e-mail messages, see the online help in your e-mail program.

## Help and Support

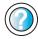

For general information about using e-mail, click/tap **Start**, then click/tap **Help and Support**.

Type the keyword **e-mail** in the **Search** box Search \_\_\_\_\_\_\_\_, then click/tap the arrow.

Chapter 5: Using the Internet

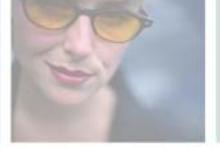

# Sending and Receiving Faxes

Microsoft Fax lets you send and receive faxes using the modem. Read this chapter to learn how to:

- Install and configure Fax
- Create and send a new fax
- Set up a fax cover page template
- Fax a document you scanned or created in another program
- Receive, view, and print a fax

Help and Support

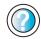

For more information about sending and receiving faxes, click/tap Start, then click/tap Help and Support.

Type the keyword Fax in the Search box then click/tap the arrow.

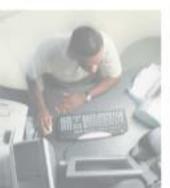

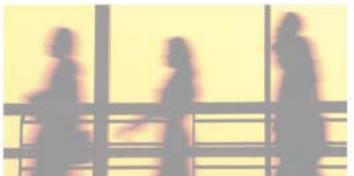

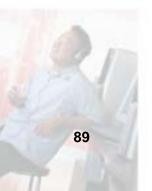

# Installing and configuring Fax

#### **Important**

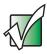

Your modem cable must be installed before you can send and receive faxes. You cannot use your standard telephone modem to connect to the Internet while sending and receiving faxes.

#### **Installing Fax**

Microsoft Fax lets you send and receive faxes using your modem. When Windows XP was originally installed on your convertible tablet PC, Fax was not installed. You need to install Fax from your blue *Operating System* CD.

- To install Fax:
  - 1 Insert the blue *Operating System* CD in your DVD or DVD/CD-RW drive.
  - **2** If the *Welcome to Microsoft Windows XP* dialog box opens, click/tap Install optional Windows components. The Windows Components Wizard opens.

-OR-

If the *Welcome to Microsoft Windows XP* dialog box does not open, click/tap **Start**, then click/tap **Control Panel**. The *Control Panel* window opens. Click/Double-click/Tap/Double-tap **Add and Remove Programs**. The *Add or Remove Programs* dialog box opens. Click/Tap **Add/Remove Windows Components**. The Windows Components Wizard opens.

- 3 Click/Tap Fax Services, then click/tap Next.
- 4 Click/Tap Finish to exit the Windows Components Wizard.
- **5** Click/Tap **Exit** to close the *Welcome to Microsoft Windows XP* dialog box.

-OR-

Click/Tap Close to close the Add or Remove Programs dialog box.

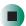

#### **Configuring Fax**

Before you send your first fax, you need to set up your user information. Your fax cover sheets and fax headers contain this information, some of which is required by law. The Fax Configuration Wizard opens the first time you try to send a fax.

#### **Important**

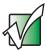

The first time you run the Fax Configuration Wizard, you may need to provide information in the *Location Information* and the *Phone and Modem Options* dialog boxes.

#### To configure Microsoft Fax:

- 1 Click/Tap Start, All Programs, Accessories, Communications, Fax, then click/tap Fax Console. The Fax Configuration Wizard opens.
- **2** On the *Welcome to Fax Configuration Wizard* screen, click/tap **Next**. The *Sender Information* screen opens.

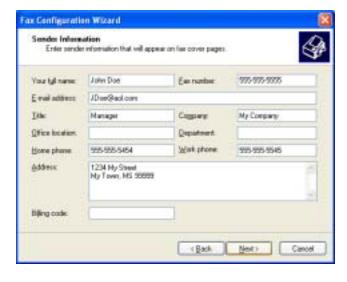

**3** Type the information about yourself that you want to appear on your fax cover page, then click/tap **Next**. The *Select Device for Sending or Receiving Faxes* screen opens.

- **4** Click/Tap the arrow to open the **Please select the fax device** list, then click/tap the modem you are using to send and receive faxes.
- **5** If you want the modem to automatically answer the telephone in order to receive faxes, click/tap the **Enable Receive** check box.
- **6** Click/Tap **Next**. The *Transmitting Subscriber Identification (TSID)* screen opens.
- 7 Type the transmitting fax identifier information. This identifier information is required by law. You can type up to 20 characters in the text box. We suggest using eight characters for your identifier name, followed by 12 characters for your telephone number.

#### **Important**

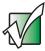

Some fax machines cannot use special characters such as hyphens. We suggest using spaces instead of hyphens in telephone and fax numbers.

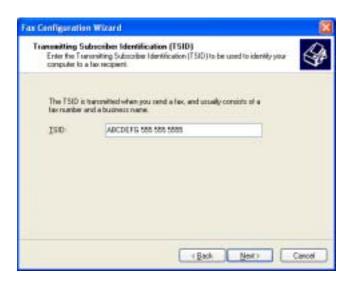

- 8 Click/Tap Next.
- **9** If you set up your convertible tablet PC to receive faxes, type the receiving fax identifier information, then click/tap **Next**. This identifier information is required by law and can be the same identifier that you typed in **Step 7**. The *Routing Options* screen opens.

- 10 If you set up your convertible tablet PC to receive faxes, select a folder you want to store received faxes in and a printer you want to print received faxes on, then click/tap Next. The *Configuration Summary* screen opens.
- 11 Click/Tap Finish.

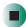

# Sending a simple fax

You can use the Send Fax Wizard to send a simple one-page fax to one or more recipients.

- To send a simple fax:
  - 1 Click/Tap Start, All Programs, Accessories, Communications, Fax, then click/tap Send a Fax. The Send Fax Wizard opens.
  - **2** On the *Welcome to Fax Configuration Wizard* screen, click/tap **Next**. The *Recipient Information* screen opens.
  - **3** Type the name and fax number of the recipient of your fax.
  - 4 If you need to use the area code for your recipient, click/tap Use dialing rules to type the full ten-digit fax number.

5 If you want to send your fax to more than one recipient, click/tap Add and type the name and fax number of the next recipient.

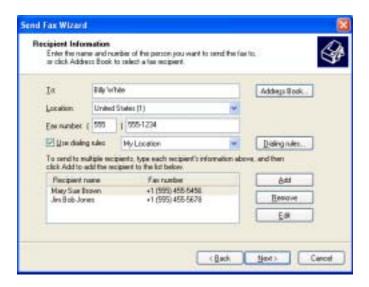

- **6** When you have added all your recipients, click/tap **Next**. The *Preparing the Cover Page* screen opens.
- 7 Click/Tap the arrow to open the Cover page template, then click/tap the cover page template you want to use.
- **8** Type the subject text in the **Subject line** area.
- **9** Type the message text in the **Note** area, then click/tap **Next**. The *Schedule* screen opens.
- **10** Select when you want to send the fax and a priority for the fax, then click/tap **Next**. The *Completing the Send Fax Wizard* screen opens.
- 11 Click/Tap Finish.

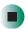

# Setting up your cover page template

You can create your own cover page template that you can use in place of the cover page templates that Microsoft Fax provides for you. To create a cover page template, you use the Fax Cover Page Editor. On this template, you insert information fields that automatically import values you enter in both the Send Fax Wizard and the Fax Configuration Wizard when you send your fax.

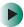

#### To set up your fax cover page template:

- 1 Click/Tap Start, All Programs, Accessories, Communications, Fax, then click/tap Fax Cover Page Editor. The Cover Page-Fax Cover Page Editor opens. If the *Cover Page Editor Tips* dialog box opens, click/tap OK.
- 2 If you want to include fields that are imported from either the Send Fax Wizard or the Fax Configuration Wizard (such as To or From), add them to the page by using the Insert menu, then move them to the appropriate place on your template. You can also use the Insert menu to include information that is automatically calculated (such as number of pages or date and time sent).
- **3** If you want to include text that always appears on your cover page (such as a letterhead or address), draw a box using the text box tool, type your text inside of it, then move the box to the appropriate place on your template.
- 4 If you want to include a logo that appears on your cover page, copy it to the Windows clipboard, then paste it into the Cover Page Editor and move it to the appropriate place on your template.
- **5** To save your cover page template, click/tap File, then click/tap Save As. The *Save As* dialog box opens with your personal cover pages folder already in the Save in list.
- **6** Type the new cover page template name.
- 7 Click/Tap Save.

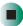

# **Faxing from programs**

- To fax a document directly from most programs:
  - 1 Open your document in the program it was created in.
  - **2** Click/Tap File, then click/tap Print. The *Print* dialog box opens.
  - **3** Click/Tap the arrow button to open the Name list, then click/tap the Fax printer.
  - 4 Click/Tap Print or OK. The Send Fax Wizard opens.
  - 5 Complete the wizard by following the instructions in "Sending a simple fax" on page 93.

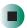

# Faxing a scanned document

- To fax a document that you have scanned:
  - 1 Scan the document using the program for your scanner.
  - **2** With the scanned file open, click/tap File, then click/tap Print. The *Print* dialog box opens.
  - 3 Click/Tap the arrow button to open the Name list, then click/tap the Fax printer.
  - 4 Click/Tap Print or OK. The Send Fax Wizard opens.
  - **5** Complete the wizard by following the instructions in "Sending a simple fax" on page 93.

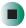

## Receiving and viewing a fax

- To receive and view a fax:
  - 1 Click/Tap Start, All Programs, Accessories, Communications, Fax, then click/tap Fax Console. The Fax Console opens. When the Fax Console is open, it detects incoming faxes and stores them in the Inbox.
  - **2** To view a fax, click/tap Inbox, then double-click/double-tap the fax you want to view. The fax viewer opens, where you can view and print the fax.

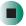

# Canceling a fax

You can cancel a fax that you have set up to send at a time in the future.

- To cancel a fax that has not been sent:
  - 1 If Fax is not open, click/tap Start, All Programs, Accessories, Communications, Fax, then click/tap Fax Console. The Fax Console opens.
  - **2** Click/Tap **Outbox**, then right-click/button-tap the fax you want to cancel.
  - 3 Click/Tap Delete to cancel the fax.
  - 4 Click/Tap Yes.

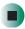

# Automatically retry sending a fax

You can set up Fax so it continues to try sending your fax if the receiving fax machine is busy.

#### **Important**

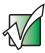

Fax is automatically set up to retry three times at ten minute intervals.

- To automatically retry sending a fax:
  - 1 Click/Tap Start, then click/tap Control Panel. The Control Panel window opens.
  - **2** If your Control Panel is in Category View, click/tap **Printers and Other** Hardware. Click/Tap View installed printers or fax printers. The *Printers and Faxes* window opens.

-OR-

If your Control Panel is in Classic View, double-click/double-tap the **Printers and Faxes** icon. The *Printers and Faxes* window opens.

- **3** Right-click/Button-tap **Fax**, then click/tap **Properties**. The *Fax Properties* dialog box opens.
- 4 Click/Tap the **Devices** tab, then click/tap **Properties**. The *Modem* dialog box opens.
- **5** Specify the number of retries and the amount of time between retries.
- 6 Click/Tap OK.

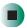

# Automatically cancelling a fax

If your convertible tablet PC tried to send a fax and failed to connect to a fax machine, you can automatically cancel a failed fax.

#### To automatically cancel a failed fax:

- 1 Click/Tap Start, then click/tap Control Panel. The *Control Panel* window opens.
- **2** If your Control Panel is in Category View, click/tap **Printers and Other Hardware**. Click/Tap **View installed printers or fax printers**. The *Printers and Faxes* window opens.

-OR-

If your Control Panel is in Classic View, double-click/double-tap the **Printers and Faxes** icon. The *Printers and Faxes* window opens.

- **3** Right-click/Button-tap **Fax**, then click/tap **Properties**. The *Fax Properties* dialog box opens.
- 4 Click/Tap the **Devices** tab, then click/tap **Properties**. The *Modem* dialog box opens.
- 5 Click/Tap the Cleanup tab.
- 6 Click/Tap to select the Automatically delete failed faxes after check box and specify the number of days.
- 7 Click/Tap OK.

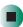

Chapter 6: Sending and Receiving Faxes

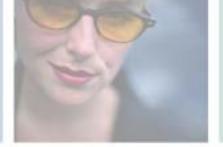

7

# **Using Multimedia**

This chapter provides information on using the multimedia capabilities of your convertible tablet PC. Read this chapter to learn how to:

- Adjust the volume
- Record and play audio files
- Use Windows Media Player
- Use a DVD or DVD/CD-RW drive
- Play CDs and DVDs
- Use MusicMatch
- Create CDs
- Use the memory card reader and optional diskette drive
- Attach a digital camera or digital video camera to your convertible tablet PC
- View the display on a monitor, projector, or television

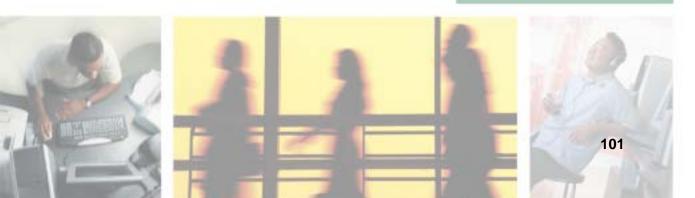

# Adjusting the volume

You can use the volume controls to adjust the overall volume and the volume of specific sound devices in your convertible tablet PC.

- To adjust the overall volume level using hardware controls:
  - If you are using external speakers, turn the knob on the front of the speakers.

-OR-

Use the mute and volume control buttons on the keyboard. For more information, see "System key combinations" on page 30.

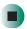

- To adjust the overall volume level from Windows:
  - 1 Click/Tap Start, then click/tap Control Panel. The *Control Panel* window opens. If your Control Panel is in Category View, click/tap Sounds, Speech, and Audio Devices.
  - **2** Click/Double-click/Tap/Double-tap the Adjust the system volume or Sounds and Audio Devices. The *Sounds and Audio Devices Properties* dialog box opens.

3 Click/Tap the Volume tab.

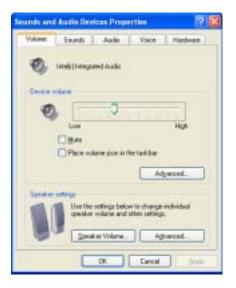

**4** Drag the **Device Volume** slider to change the volume or click/tap to select the **Mute** check box, then click/tap **OK**.

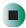

Help and Support

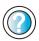

For more information about adjusting the volume, click/tap **Start**, then click/tap **Help and Support**.

Type the keyword **adjusting volume** in the **Search** box Search , then click/tap the arrow.

- To adjust specific volume levels:
  - 1 Click/Tap Start, then click/tap Control Panel. The *Control Panel* window opens. If your Control Panel is in Category View, click/tap Sounds, Speech, and Audio Devices.
  - **2** Click/Double-click/Tap/Double-tap the Adjust the system volume or Sounds and Audio Devices. The Sounds and Audio Devices Properties dialog box opens.

#### **3** Click/Tap the **Volume** tab.

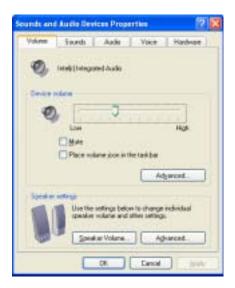

4 Click/Tap Advanced in the Device volume area.

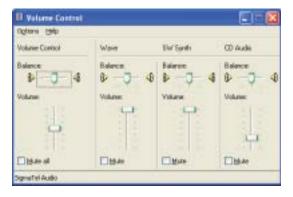

If the device you want to adjust does not appear in the window, click/tap Options, Properties, the check box next to the audio device you want to adjust, then click/tap OK.

- **5** Drag the volume level and balance sliders for the device you want to adjust. For more information about the controls, click/tap **Help** in the window.
- 6 Click/Tap X in the top-right corner of the window to close it.

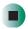

# Recording and playing audio

Use the following instructions to make an audio recording by speaking into the built-in microphone or an optional external microphone.

- To make an audio recording:
  - 1 Plug a microphone into the Microphone jack on your convertible tablet PC or port replicator. For the location of the Microphone jack, see "Left Side" on page 3 and "Back" on page 280.

-OR-

Use the built-in microphone located on the LCD panel.

2 Click/Tap Start, All Programs, Accessories, Entertainment, then click/tap Sound Recorder. The Sound Recorder opens.

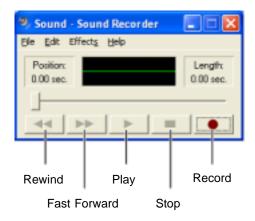

- **3** Click/Tap (record), then speak into the microphone.
- **4** When you finish recording, click/tap (stop).
- **5** Click/Tap File, then click/tap Save As. The Save As dialog box opens.
- **6** Name the recording, specify the location where you want to save the recording, then click/tap **Save**. The recording is saved.

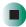

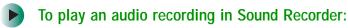

- 1 Open the Sound Recorder.
- **2** Click/Tap File, then click/tap Open. The *Open* dialog box opens.
- 3 Click/Tap the file you want to play, then click/tap Open.
- **4** Play the file by clicking/tapping ▶ (play), then stop playing the file by clicking/tapping (stop).

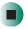

# Help and Support

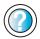

For more information about making or playing an audio recording, click/tap **Start**, then click/tap **Help and Support**.

Type the keyword **recording audio** or **playing audio** in the **Search** box **Search**, then click/tap the arrow.

# Playing audio and video files with the Windows Media Player

The Windows Media Player can play several types of audio and video files, including WAV, MIDI, MP3, AU, AVI, and MPEG formats. For more information about using the Windows Media Player, click/tap Help.

- To play a file using the Windows Media Player:
  - 1 Click/Tap Start, All Programs, then click/tap Windows Media Player. The Windows Media Player opens.

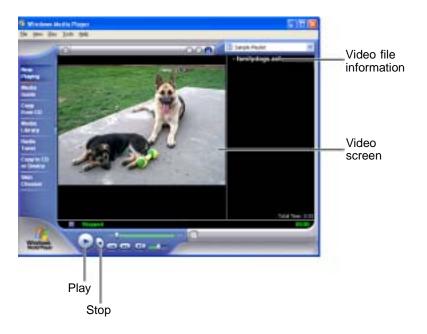

2 Click/Tap File, then click/tap Open. The Open dialog box opens.

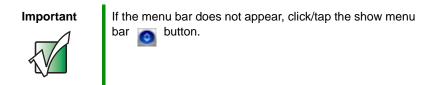

- 3 Click/Tap the file you want to play, then click/tap Open.
- **4** Play the file by clicking/tapping ▶ (play), then stop playing the file by clicking/tapping (stop).

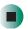

### Help and Support

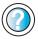

For more information about playing audio and video using the Windows Media Player, click/tap **Start**, then click/tap **Help and Support**.

Type the keyword **Media Player** in the **Search** box Search \_\_\_\_\_\_\_\_, then click/tap the arrow.

# **Using S/PDIF digital audio**

To listen to your convertible tablet PC on a stereo system using the S/PDIF digital audio jack, you must activate S/PDIF.

#### **Important**

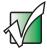

To use the S/PDIF function on your convertible tablet PC, you must use the Gateway M275 port replicator. For more information, see "Using the Gateway M275 Port Replicator" on page 277.

- To activate S/PDIF digital audio:
  - 1 Plug one end of the Toslink cable into the S/PDIF digital audio jack on the back of your port replicator.
  - **2** Plug the other end of the Toslink cable into your stereo receiver.

**3** Open the *Master Volume* window. For more information, see "Adjusting the volume" on page 102.

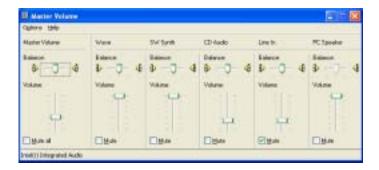

- 4 Click/Tap Advanced in the Master Volume area. If the Advanced button does not appear in the Master Volume area, click/tap Options, then Advanced Controls.
- 5 Click/Tap Enable SPDIF.

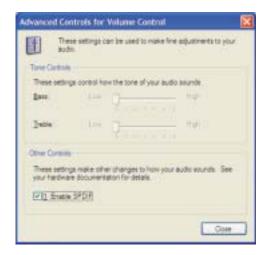

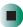

# **Changing modules**

Your convertible tablet PC's modular bays support different *bay modules*, such as a DVD or combination DVD/CD-RW drive, or a secondary battery.

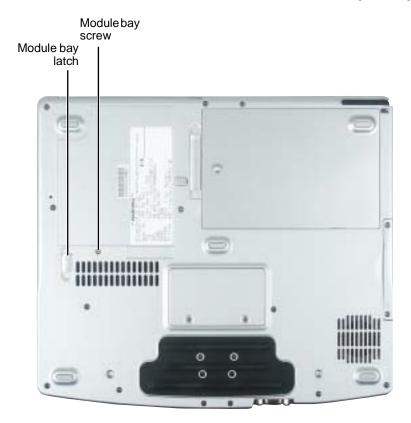

- To change bay modules:
  - 1 If you are removing a drive, make sure that the drive is empty.
  - **2** Turn off your convertible tablet PC (do not place it in Standby or Hibernate mode).
  - **3** Close the LCD panel.
  - **4** Disconnect your convertible tablet PC from the optional port replicator (see "Disconnecting from the port replicator" on page 283).
  - **5** Turn your convertible tablet PC over so the bottom is facing up.

Remove the module bay screw.

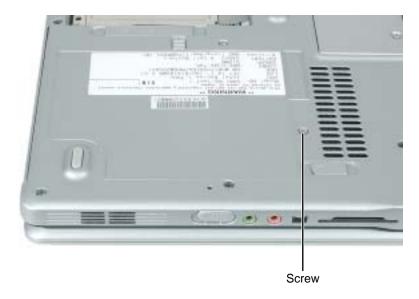

Slide and hold the module bay latch. The module may move out slightly.

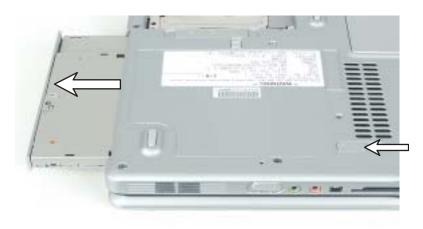

- Slide the module out.
- Firmly push the new module straight into the bay until the latch clicks into place.
- Replace the module bay screw.

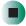

# Using the DVD or DVD/CD-RW drive

You can use your convertible tablet PC to enjoy a wide variety of multimedia features.

# Identifying drive types

Your Gateway convertible tablet PC may contain one of the following drive types. Look on the front of the drive for one of the following logos:

| If your drive has this logo | This is your drive type        | Use your drive for                                                                                                    |
|-----------------------------|--------------------------------|----------------------------------------------------------------------------------------------------|
| R O M                       | DVD drive                      | installing programs, playing audio CDs, playing DVDs, and accessing data.                                                  |
|                             |                                | You cannot use this drive to create CDs or DVDs.                                                                           |
| Recordable ReWritable       | Combination<br>DVD/CD-RW drive | installing programs, playing audio CDs, playing DVDs, accessing data, and recording music and data to CD-R or CD-RW discs. |
|                             |                                | You cannot use this drive to create DVDs.                                                                                  |
|                             |                                | For more information, see "Creating CDs using Nero Express" on page 136.                                                   |

# Inserting a CD or DVD

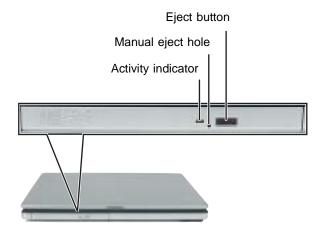

#### **Important**

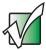

Some music CDs have copy protection software. You may not be able to play these CDs on your convertible tablet PC.

- To insert a CD or DVD:
  - 1 Press the eject button on the DVD or DVD/CD-RW drive. After the disc tray opens slightly, pull the tray completely open.
  - **2** Place the disc in the tray with the label facing up, then press down carefully on the disc until it snaps into place

#### **Important**

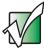

When you place a single-sided disc in the tray, make sure that the label side is facing up. If the disc has two playable sides, place the disc so the name of the side you want to play is facing up.

**3** Push the tray in until it is closed.

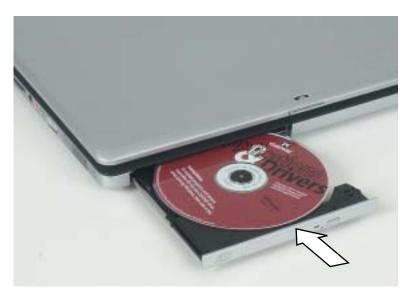

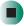

# **Listening to CDs**

You can use the DVD or DVD/CD-RW drive on your convertible tablet PC to listen to music CDs.

**Important** 

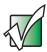

Some music CDs have copy protection software. You may not be able to play these CDs on your convertible tablet PC.

# **Listening to CDs**

Use the Windows Media Player to listen to CDs. For more information about using the Windows Media Player, click/tap Help. You can also use MUSICMATCH to listen to CDs. For more information, see "Using MUSICMATCH" on page 116.

# To play a CD:

1 Insert a CD into the DVD or DVD/CD-RW drive.

#### **Important**

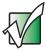

If the drive you want to use is not in the modular bay, you need to swap modules. For more information about swapping modules, see "Changing modules" on page 110.

**2** If a dialog box opens with a list of CD players, click/tap Windows Media Player. The Windows Media Player opens.

- OR -

If a dialog box does not open with a list of CD players, click/tap **Start**, All **Programs**, then click/tap **Windows Media Player**. The Windows Media Player opens.

**3** When the media player opens, click/tap ▶ (play).

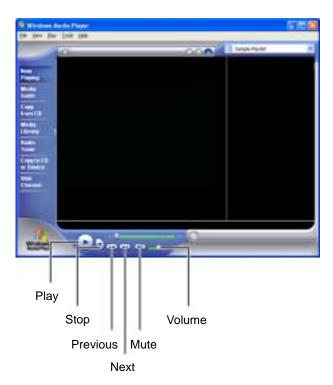

If you do not hear sound or you want to change the volume, see "Adjusting the volume" on page 102.

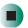

Help and Support

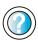

For more information about playing CDs, click/tap **Start**, then click/tap **Help and Support**.

Type the keyword **playing CDs** in the **Search** box Search , then click/tap the arrow.

# **Using MUSICMATCH**

Using MUSICMATCH®, you can:

- Play music CDs
- Create MP3 music files from your music CDs
- Edit music track information
- Use your music files to build a music library
- Listen to Internet Radio

For more information on using MusicMatch, see its online help.

# **Playing CDs**

You can use the MUSICMATCH program to play music CDs.

**Important** 

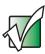

Some music CDs have copy protection software. You may not be able to play these CDs on your convertible tablet PC.

- To play a music CD:
  - 1 To have MUSICMATCH automatically list the album, artist, and track names of your CD, connect to the Internet before inserting your CD.

**2** Insert the music CD into the DVD or DVD/CD-RW drive on your convertible tablet PC.

#### **Important**

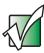

If the drive you want to use is not in the modular bay, you need to swap modules. For more information about swapping modules, see "Changing modules" on page 110.

- **3** If an *Audio CD* dialog box opens, click/tap Play Audio CD using MUSICMATCH Jukebox, then click/tap OK. The *musicmatch* window opens, the CD begins playing, and the names of the music tracks appear in the playlist area.
  - OR -

If a dialog box does not open, click/tap **Start**, **All Programs**, **MUSICMATCH**, then click/tap **MUSICMATCH Jukebox**. The *musicmatch* window opens, the CD begins playing, and the names of the music tracks appear in the playlist area.

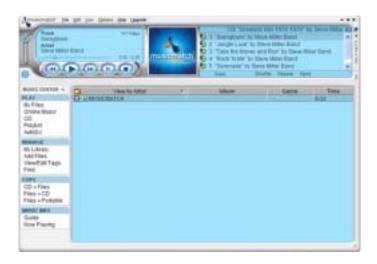

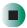

## **Creating MP3 music files**

Using MUSICMATCH, you can copy the tracks from a music CD to your convertible tablet PC's hard drive as MP3 files. *MP3* (MPEG Layer 3) is a standard for digitally compressing high-fidelity music into compact files without noticeably sacrificing quality. MP3 files end in the file extension .MP3.

#### **Important**

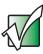

Some music CDs have copy protection software. You cannot copy tracks from these CDs.

### To create MP3 files:

- 1 To have MUSICMATCH automatically list the album, artist, and track names of your CD, then use that information for naming and storing your MP3 files, connect to the Internet before inserting your CD.
- 2 Insert a music CD into your DVD or DVD/CD-RW drive.

#### **Important**

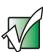

If the drive you want to use is not in the modular bay, you need to swap modules. For more information about swapping modules, see "Changing modules" on page 110.

**3** If an *Audio CD* dialog box opens, click/tap **Play Audio CD using MUSICMATCH Jukebox**, then click/tap **OK**. The *musicmatch* window opens.

- OR -

If a dialog box does not open, click/tap Start, All Programs, MUSICMATCH, then click/tap MUSICMATCH Jukebox. The *musicmatch* window opens.

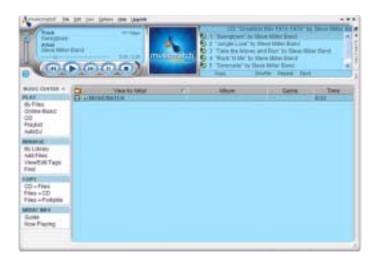

- **4** If the CD is playing, click/tap **Stop**.
- 5 In the *MUSIC CENTER* area, under COPY, click/tap CD -> Files. The MUSICMATCH recorder opens.

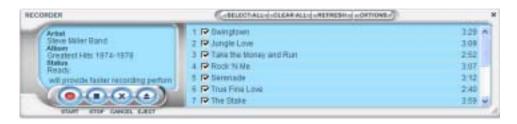

**6** Click/Tap to clear the check box for any track you do not want to record.

- 7 Click/Tap Start.
- **8** When a message appears that tells you the CD drive needs to be configured, click/tap **OK**. After the drive is configured, MUSICMATCH records the tracks to your hard drive as MP3 files. A progress bar appears next to each track as it is recorded.

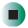

# **Editing track information**

After you add a CD track as an MP3 file to your music library, you can edit the track's information.

- To edit track information:
  - 1 Open MUSICMATCH.
  - **2** If a CD is playing, click/tap the stop button.
  - 3 In the MUSIC CENTER area, click/tap the track you want to edit.
  - **4** Click/Tap **Options**, **Music Library**, then click/tap **Edit Track Tag(s)**. The *Edit Track Tag(s)* dialog box opens.

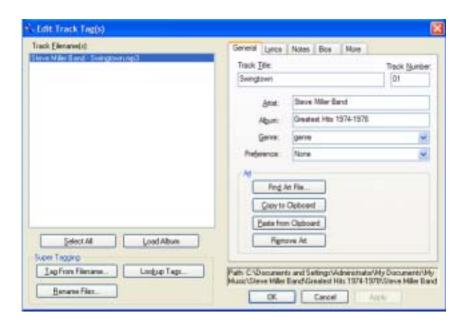

- **5** Enter information such as track title, lead artist, album, and genre.
- 6 Click/Tap **OK**. The new track information appears in the MUSICMATCH playlist, music library, and recorder window.

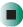

### **Building a music library**

Use MUSICMATCH to build a music library. You can organize your music tracks by categories, find a track quickly by using the sort features, and add information to a music file.

You can add music tracks to your music library by:

- Creating MP3 files When you create MP3 files from the tracks on your music CD, MUSICMATCH automatically adds these files to your music library.
- **Dragging and Dropping** Drag and drop files from Windows Explorer or your desktop to the music library.
- **Downloading files from the Internet** When you are connected to the Internet, MP3 files that you download are automatically added to your music library.

#### Caution

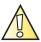

During the download process, MP3 files may become corrupt. If you are having trouble listening to, or working with, a downloaded file, try downloading the file again.

# Changing the music library display settings

- To change the music library display settings:
  - 1 In MUSICMATCH, click/tap Options, then click/tap Settings. The Settings window opens.
  - 2 Click/Tap the Music Library tab.

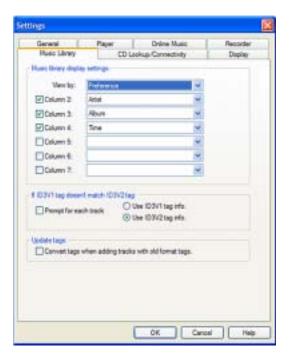

- **3** Click/Tap an arrow button to open a column list, then click/tap the category that you want to display in the column.
- 4 When you have finished selecting categories, click/tap OK.

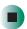

### Listening to Internet radio

- To listen to an Internet radio station:
  - 1 Connect to the Internet, then open MUSICMATCH.
  - 2 In the MUSIC CENTER area, under PLAY, click/tap Online Music.
  - **3** To select one of the MUSICMATCH Internet radio stations, click/tap Featured Radio Stations or Radio Stations, the radio station, then click/tap the arrow in the *play this station* box. MusicMatch connects to the station and plays the audio. If you do not see Featured Radio Stations or Radio Stations, drag the scroll bar on the left.
    - OR -

To play another Internet radio station, click/tap **Broadcast Radio**, the appropriate category in the **Broadcast Stations** list, the radio station, then click/tap the arrow in the *play this station* box. MusicMatch connects to the station and plays the audio. If you do not see **Broadcast Radio**, drag the scroll bar on the left.

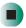

## Using advanced features

You can also use MusicMatch to create your own music CDs and to download MP3 files to your portable MP3 player. For more information, see the MusicMatch online help.

**Tips & Tricks** 

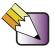

See *Do More With Gateway* for more information about using your convertible tablet PC to play digital music and download music from the Internet. Click **Start**, then click **Do More With Gateway**. If you are in the *Business Solutions* view, click **Consumer Solutions**. Click **Digital Music**.

# Playing a DVD

A Digital Versatile Disc (DVD) is similar to a standard CD but has greater data capacity. Because of this increased capacity, full-length movies, several albums of music, or several gigabytes of data can fit on a single disc. You can play DVDs with the InterVideo DVD Player program or Windows Media Player. For more information about playing DVDs, click/tap Help in the DVD player program.

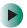

#### To play a DVD:

- 1 Make sure that the speakers are turned on or headphones are plugged in and that the volume is turned up.
- **2** Turn off your screen saver and standby timers.
- **3** To play a DVD using InterVideo DVD, click/tap **Start**, **All Programs**, **DVD**, then click/tap **DVD Player**. The InterVideo DVD Player video screen and control panel open.

-OR-

To play a DVD using Windows Media Player, click/tap **Start**, **All Programs**, then click/tap **Windows Media Player**. The Windows Media Player opens.

#### **Important**

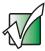

If the InterVideo DVD player is not on your Start menu, and if Windows Media Player cannot play a DVD, you will need to install the InterVideo DVD program. To install the InterVideo DVD program, insert the InterVideo DVD Software disc into your DVD drive and follow the on-screen instructions.

**4** Insert a DVD into the DVD drive, then click/tap ▶ (play). The DVD plays. Use the volume controls in the DVD player to adjust the volume. For more information on using the DVD player, see its online help.

#### **Important**

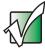

If the drive you want to use is not in the modular bay, you need to swap modules. For more information about swapping modules, see "Changing modules" on page 110.

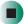

# Help and Support

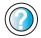

For more information about playing DVDs, click/tap **Start**, then click/tap **Help and Support**.

Type the keyword **playing DVDs** in the **Search** box Search , then click/tap the arrow.

# Creating CDs using Roxio Easy CD Creator

You can use your DVD/CD-RW to create data CDs, music CDs, or copies of CDs. For more information about your drive's capabilities, see "Identifying drive types" on page 112.

## **Creating data CDs**

Use Roxio Easy CD Creator to create **data** CDs. Data CDs are ideal for backing up important files such as tax records, letters, MP3s, digital movies, or photos. For information on creating **music** CDs, see "Creating music CDs" on page 130.

#### **Important**

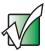

We recommend that you do not use your convertible tablet PC for other tasks while creating CDs.

#### **Important**

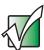

If you record copyrighted material on a CD, you need permission from the copyright owner. Otherwise, you may be violating copyright law and be subject to payment of damages and other remedies. If you are uncertain about your rights, contact your legal advisor.

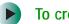

#### To create a data CD:

1 Insert a blank, writable CD into your recordable CD drive.

#### **Important**

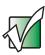

If the drive you want to use is not in the modular bay, you need to swap modules. For more information about swapping modules, see "Changing modules" on page 110.

**2** If a *CD Drive* dialog box opens, click/tap **Create a CD using Roxio Easy CD Creator**, then click/tap **OK**. The *Select a Project* window opens.

- OR -

If a dialog box does not open, click/tap Start, All Programs, Roxio Easy CD Creator, then click/tap Project Selector. The Select a Project window opens.

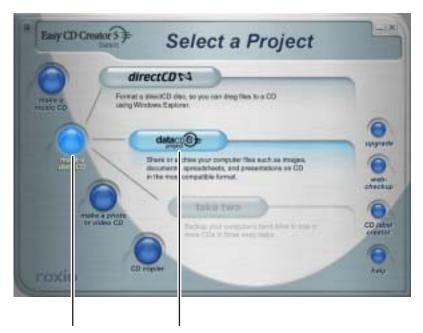

make a data CD dataCD project

**3** Move your pointer over make a data CD, then click/tap dataCD project. The *Easy CD Creator* window opens.

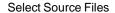

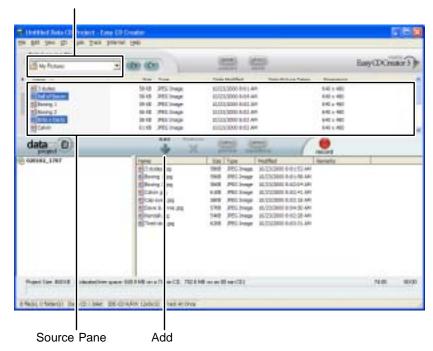

4 Click/tap the arrow button to open the **Select Source Files** list, then click/tap the drive or folder where the files you want to add to the writable CD are located. If you do not see the folder you want, browse through the folders in the *Source* pane.

**5** Click/tap the file you want to record (hold down the **CTRL** or **SHIFT** key when you click/tap to select multiple files) in the *Source* pane, then click/tap **Add**.

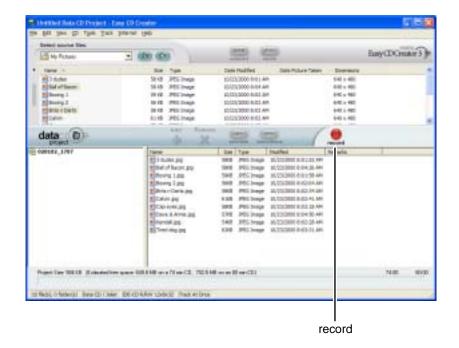

**6** After you have added all of your files, click/tap **record**. The *Record CD Setup* dialog box opens.

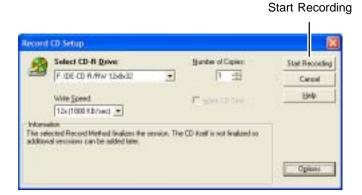

7 Click/tap Start Recording.

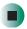

# Help and Support

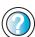

For more information about creating CDs, click/tap Start, then click/tap Help and Support.

Type the keyword **creating CDs** in the **Search** box Search , then click/tap the arrow.

# **Creating music CDs**

Use Roxio Easy CD Creator to create **music** CDs from other music CDs or MP3 files. For information on creating data CDs, see "Creating data CDs" on page 125.

#### **Important**

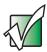

We recommend that you do not use your convertible tablet PC for other tasks while creating CDs.

#### **Important**

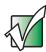

If you record copyrighted material to a CD, you need permission from the copyright owner. Otherwise, you may be violating copyright law and be subject to payment of damages and other remedies. If you are uncertain about your rights, contact your legal advisor.

#### **Important**

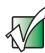

Some CDs have copy protection software. You cannot create MP3 files from these CDs and you may not be able to listen to these CDs on your convertible tablet PC.

### To create music CDs:

1 Insert a blank, writable CD into your recordable CD drive.

#### **Important**

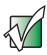

If the drive you want to use is not in the modular bay, you need to swap modules. For more information about swapping modules, see "Changing modules" on page 110.

#### **Tips & Tricks**

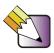

Most home and car stereos can read CD-R discs, but cannot read CD-RW discs. To make sure that the CD that you create will play on home and car CD players, use a CD-R disc.

**2** If a *CD Drive* dialog box opens, click/tap **Create a CD using Roxio Easy CD Creator**, then click/tap **OK**. The *Select a Project* window opens.

- OR -

If a dialog box does not open, click/tap Start, All Programs, Roxio Easy CD Creator, then click/tap Project Selector. The Select a Project window opens.

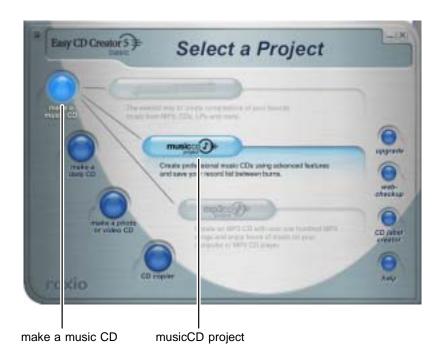

131

**3** Move your pointer over **make a music CD**, then click/tap **musicCD project**. The *Easy CD Creator* window opens.

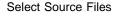

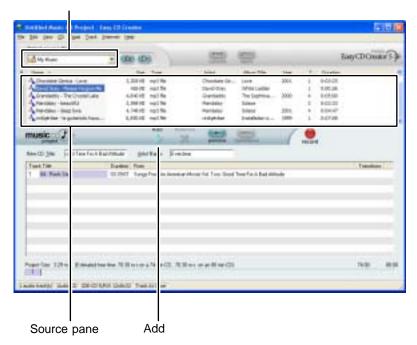

4 Click/tap the arrow button to open the **Select Source Files** list, then click/tap the drive or folder where the music files that you want to add to the writable CD are located. If you do not see the folder you want, browse through the folders in the *Source* pane.

**5** Click/tap the file you want to record (hold down the **CTRL** or **SHIFT** key when you click/tap to select multiple files) in the *Source* pane, then click/tap **Add**.

Tips & Tricks

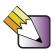

You can add any combination of music tracks or MP3 files to a music CD project. You can add up to 99 tracks and files, or up to 650 MB (74-minute CD) or 700 MB (80-minute CD) of tracks and files to a music CD project.

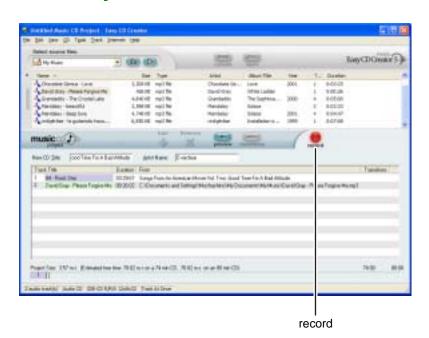

133

**6** After you have added all of your tracks and files, click/tap **record**. The *Record CD Setup* dialog box opens.

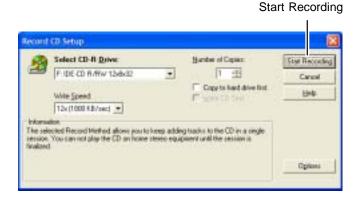

7 Click/tap Start Recording. When the recording is complete, you may see a *Record Complete* dialog box. Select the appropriate option.

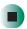

# Help and Support

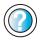

For more information about creating CDs, click/tap **Start**, then click/tap **Help and Support**.

# **Copying CDs**

CD Copier can make backup copies of almost any type of CD.

#### **Important**

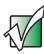

We recommend that you do not use your convertible tablet PC for other tasks while creating a CD.

#### **Important**

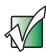

If you record copyrighted material on a CD, you need permission from the copyright owner. Otherwise, you may be violating copyright law and be subject to payment of damages and other remedies. If you are uncertain about your rights, contact your legal advisor.

# To copy a CD:

1 Insert the CD you want to copy into your recordable drive.

#### **Important**

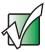

If the drive you want to use is not in the modular bay, you need to swap modules. For more information about swapping modules, see "Changing modules" on page 110.

- 2 If a dialog box opens, click/tap Take no action.
- **3** If a *CD Drive* dialog box opens, click/tap **Create a CD using Roxio Easy CD Creator**, then click/tap **OK**. The *Select a Project* window opens.
  - OR -

If a dialog box does not open, click/tap Start, All Programs, Roxio Easy CD Creator, then click/tap Project Selector. The Select a Project window opens.

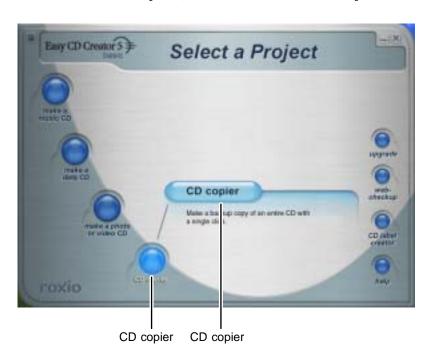

**4** Move your pointer over **CD copier**, then click/tap **CD copier**. The *CD Copier* window opens.

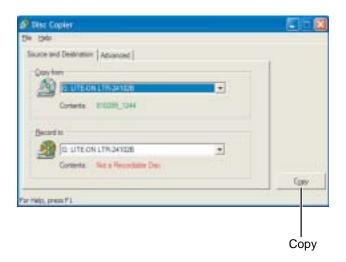

- 5 On the Source and Destination tab, click/tap the arrow button to open the Copy from list, then click/tap the recordable drive.
- **6** Click/Tap the arrow button to open the **Record to** list, then click/tap the recordable drive.
- **7** Click/Tap **Copy**. CD Copier copies the information on the source CD to your hard drive, prompts you to insert the blank CD, then copies the information from the hard drive to the blank CD.

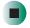

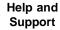

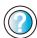

For more information about copying CDs, click/tap **Start**, then click/tap **Help and Support**.

# **Creating CDs using Nero Express**

You can use Nero Express to copy tracks from a music CD to your hard drive, copy or create data CDs, create music CDs, and more.

#### **Important**

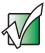

We recommend that you do not use your convertible tablet PC for other tasks while creating CDs.

#### **Important**

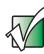

If you record copyrighted material on a CD, you need permission from the copyright owner. Otherwise, you may be violating copyright law and be subject to payment of damages and other remedies. If you are uncertain about your rights, contact your legal advisor.

#### Important

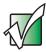

Some CDs have copy protection software. You cannot create MP3 files from these CDs and you may not be able to listen to these CDs on your convertible tablet PC.

# **Creating a data CD**

- To create a data CD:
  - 1 Click/Tap Start, All Programs, Burn a CD or Data DVD, Nero Programs, then click/tap Nero Express. Nero Express opens.

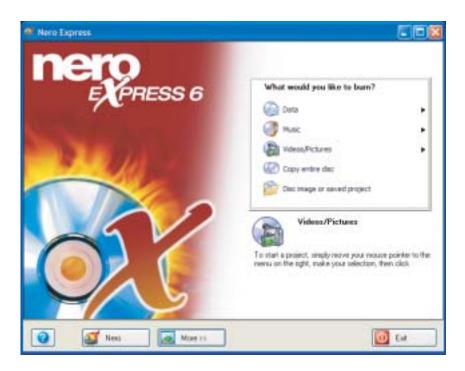

2 Insert a blank, writable CD into your recordable drive.

#### **Important**

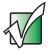

If the drive you want to use is not in the modular bay, you need to swap modules. For more information about swapping modules, see "Changing modules" on page 110.

3 If a dialog box opens, click/tap Take no action, then click/tap OK.

4 Move your pointer over Data, then click/tap Data Disc. The *Disc Content* screen opens.

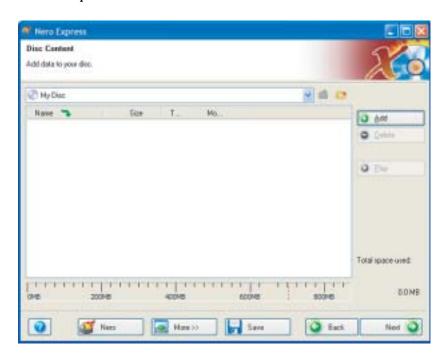

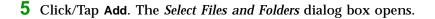

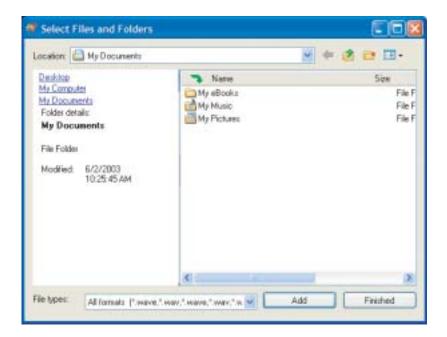

- 6 Browse to the folder that contains the files you want to add. You can click/tap the arrow to open the Location list, then click/tap a drive or folder, or you can click/tap folders in the Name list. Press and hold the CTRL key to select multiple files.
- 7 Click/Tap Add. You can continue to select files and click/tap Add.
- 8 After you select all your files, click/tap Finished.

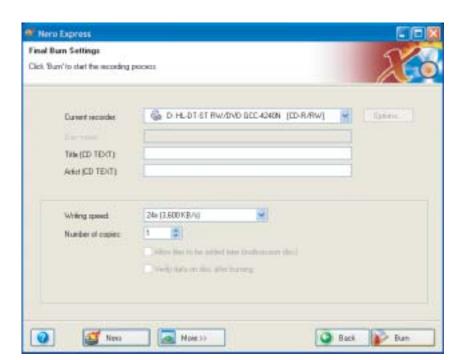

9 Click/Tap Next. The Final Burn Settings screen opens.

- 10 Click/Tap the arrow to open the Current recorder list, then click/tap your recordable drive.
- 11 Click/Tap Burn. The *Burning Process* screen opens and Nero Express burns the files to the CD.
- **12** When a message tells you that the recording is complete, click/tap **OK**.
- 13 Click/Tap Next to return the main Nero Express screen.
- 14 Click/Tap Exit.

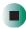

## Copying a CD

- To copy a music CD or data CD:
  - 1 Click/Tap Start, All Programs, Burn a CD or Data DVD, Nero Programs, then click/tap Nero Express. Nero Express opens.
  - **2** Click/Tap **Copy entire disc**. The *Select source and destination* screen opens.

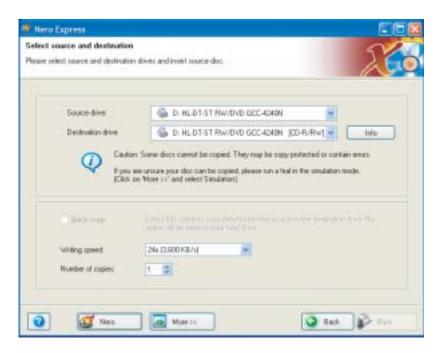

**3** Insert the music CD or data CD you want to copy into your recordable drive.

#### **Important**

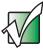

If the drive you want to use is not in the modular bay, you need to swap modules. For more information about swapping modules, see "Changing modules" on page 110.

**4** Click/Tap the arrow to open the **Source drive** list, then click/tap the drive that contains your source disc.

- **5** Click/Tap the arrow to open the **Destination drive** list, then click/tap your recordable drive.
- 6 Click/Tap Burn. The Nero's Title and CD Database dialog box opens.

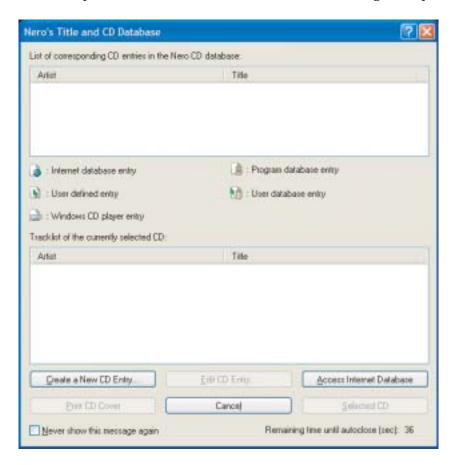

- **7** Wait until the dialog box closes.
  - OR -

#### Click/Tap Cancel.

The *Burning Process* screen opens. Nero Express copies the tracks or files to your hard drive.

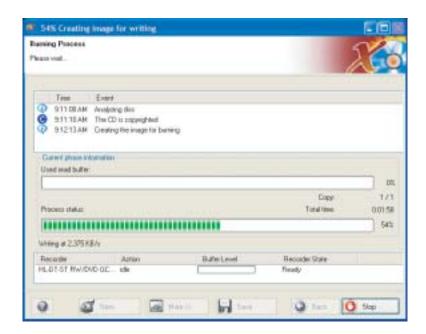

- **8** A message prompts you to insert a CD. Remove the source CD, insert a blank, writable CD, then wait for the message box to close. Nero Express copies the files from your hard drive to the writable CD.
- **9** When a message tells you that the recording is complete, click/tap **OK**.
- **10** Click/Tap **Next** to return to the main Nero Express screen.
- 11 Click/Tap Exit.

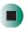

### **Copying music tracks**

- To copy music CD tracks to your hard drive:
  - 1 Click/Tap Start, All Programs, Burn a CD or Data DVD, Nero Programs, then click/tap Nero Express. Nero Express opens.
  - **2** Insert the music CD that has the tracks you want to copy into your CD drive.

**Important** 

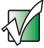

If the drive you want to use is not in the modular bay, you need to swap modules. For more information about swapping modules, see "Changing modules" on page 110.

- **3** If an *Audio CD* dialog box opens, click/tap **Take no action**, then click/tap **OK**.
- 4 Click/Tap More. The Nero Toolbar opens.

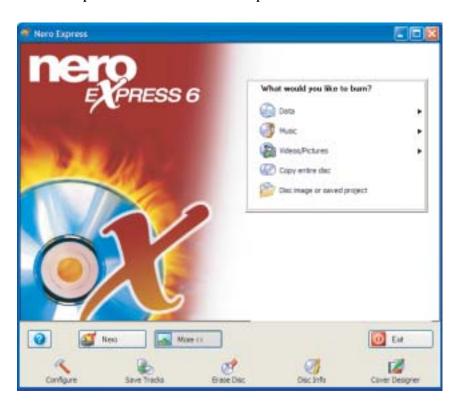

**5** Click/Tap the **Save Tracks** icon. The *Nero's Title and CD Database* dialog box opens.

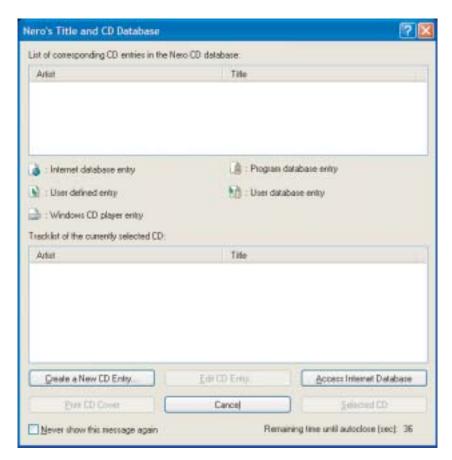

- 6 Wait until the dialog box closes.
  - OR -

Click/Tap Cancel.

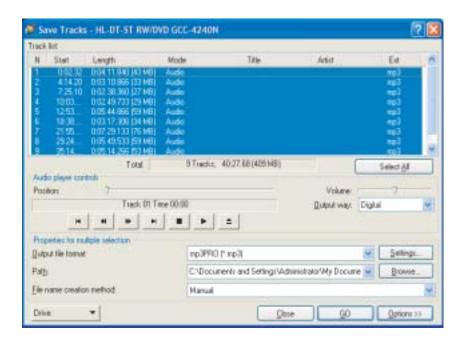

7 If a message box opens, click/tap **OK**. The *Save Tracks* dialog box opens.

- **8** Click/Tap the arrow button to open the **Output file format** list, then click/tap the format you want for the saved tracks.
- **9** To record all the tracks, click/tap **GO**. The recording process begins.
  - OR -

To record selected tracks, hold down the **CTRL** key, click/tap the tracks you want, then click/tap **GO**. The recording process begins.

10 After the recording is complete, click/tap Close.

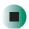

### Creating a music CD

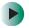

### To create a music CD:

- 1 Click/Tap Start, All Programs, Burn a CD or Data DVD, Nero Programs, then click/tap Nero Express. Nero Express opens.
- 2 Insert a blank, writable CD into your recordable drive.

#### **Important**

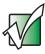

If the drive you want to use is not in the modular bay, you need to swap modules. For more information about swapping modules, see "Changing modules" on page 110.

- 3 If a dialog box opens, click/tap Take no action, then click/tap OK.
- **4** Move your pointer over **Music**, then click/tap one of the following options:
  - Audio CD to create a music CD that will play on all CD players. Nero Express converts MP3 and WMA files to Audio CD format.
  - Audio and Data CD to create a CD that contains tracks and data files. You can play the music files in a CD player and you can view all files on your convertible tablet PC.
  - MP3 Disc to create a CD using MP3 files. You can play the CD on your convertible tablet PC or a player that supports MP3 files.
  - WMA disc to create a CD using WMA files. You can play the CD on your convertible tablet PC or a player that supports WMA files.

The screen you use to add files opens.

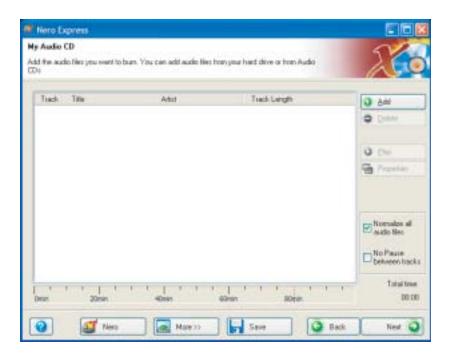

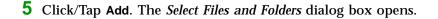

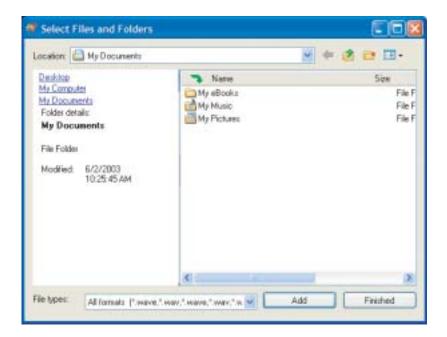

- 6 Browse to the folder that contains the files you want to add. You can click/tap the arrow to open the Location list, then click/tap a drive or folder, or you can click/tap folders in the Name list. Press and hold the CTRL key to select multiple files.
- 7 Click/Tap Add. You can continue to select files and click/tap Add.
- 8 After you select all your files, click/tap Finished.

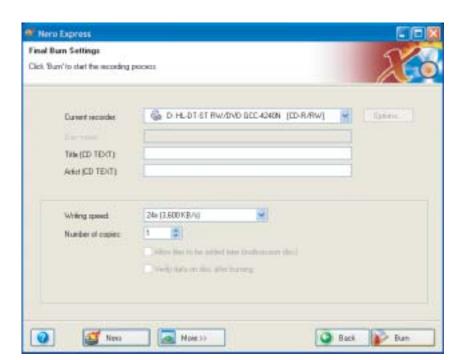

9 Click/Tap Next. The Final Burn Settings screen opens.

- **10** Click/Tap the arrow to open the **Current recorder** list, then click/tap your recordable drive.
- **11** Click/Tap **Burn**. The *Burning Process* screen opens and Nero Express burns the files to the CD.
- **12** When a message tells you that the recording is complete, click/tap **OK**.
- 13 Click/Tap Next to return the main Nero Express screen.
- 14 Click/Tap Exit.

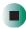

### **Advanced features**

In addition to Nero Express, you can use:

- Nero BackItUp to create a backup of files on your hard drive, then use BackItUp to restore the files you backed up in case of a hard drive failure, virus, or other problem.
- **Nero CD-DVD Speed** to test your DVD and DVD/CD-RW drives for transfer rates, load and eject times, seek and access times, and more.
- **Nero Cover Designer** to create labels for your CDs and DVDs, covers for your CD and DVD cases, booklets to include with your CDs and DVDs, and more.
- **Nero DriveSpeed** to control DVD or DVD/CD-RW drive read speed and spin down time.
- **Nero InfoTool** to find out about your drive capabilities and your convertible tablet PC configuration.

To use these programs, click/tap Start, All Programs, Burn a CD or Data DVD, Nero Programs, then click/tap the program you want.

For more information, see the online help in the programs and the online user's guides. To access the user's guides, click/tap Start, All Programs, Burn a CD or Data DVD, User's Guides, then click/tap the guide you want.

# Using the optional diskette drive

A diskette drive uses 3.5-inch diskettes (sometimes called *floppy disks*). Diskettes are useful for storing files or transferring files to another computer.

Warning

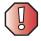

Do not expose diskettes to water or magnetic fields. Exposure could damage the data on the diskette.

**Tips & Tricks** 

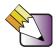

If you need to use a diskette drive, Gateway recommends purchasing a USB diskette drive. To order a USB diskette drive, visit the Accessory Store at <a href="mailto:accessories.gateway.com">accessories.gateway.com</a>.

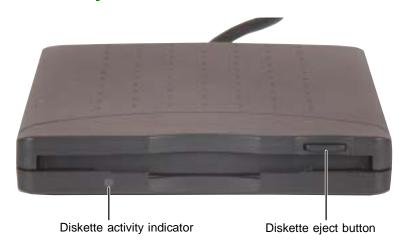

### To use a diskette:

- 1 Plug the diskette drive into a USB port on your convertible tablet PC or port replicator. For the location of your USB ports, see "Back" on page 6, "Left side" on page 279, and "Back" on page 280.
- **2** Insert the diskette into the diskette drive with the label facing up.
- **3** To access a file on the diskette, click/tap **Start**, then click/tap **My Computer**. Double-click/Double-tap the drive letter (for example, the A: drive), then double-click/double-tap the file name.
- **4** To remove the diskette, make sure that the diskette activity indicator is off, then press the diskette eject button.

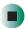

# Using the memory card reader

You can use memory cards to transfer pictures from a digital camera to your convertible tablet PC. You can also use the memory card reader to transfer data between your convertible tablet PC and a device that uses memory cards, such as a PDA, MP3 player, or cellular telephone.

### **Memory card types**

The memory card reader supports the following card types:

- Memory Stick<sup>®</sup>
- MultiMediaCard<sup>TM</sup>
- Secure Digital<sup>TM</sup>
- SmartMedia<sup>TM</sup> (3.3V only)

### Using a memory card

- To insert a memory card:
  - 1 Insert the memory card into the memory card slot with the label facing up and the arrow on the label pointing towards your convertible tablet PC.

#### Important

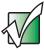

Insert the SmartMedia card with the label facing down. Your convertible tablet PC only accepts 3.3V SmartMedia cards.

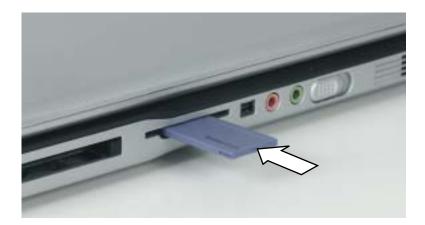

**2** To access a file on the memory card, click/tap **Start**, then click/tap **My Computer**. Double-click/Double-tap the drive letter (for example, the E: drive), then double-click/double-tap the file name.

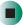

- To remove a memory card:
  - Make sure that the memory card reader status indicator (see "LCD panel status indicators" on page 25) is off, then pull the memory card out of your convertible tablet PC.

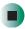

### Important

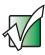

Do not use the remove hardware 🐉 icon in the taskbar to remove the memory card.

# Connecting a digital camera

You can connect most digital cameras to your convertible tablet PC's USB port to transfer pictures.

- To connect a digital camera:
  - 1 Connect one end of the USB cable to your digital camera, and connect the other end of the cable to the USB port on the right side of your convertible tablet PC.

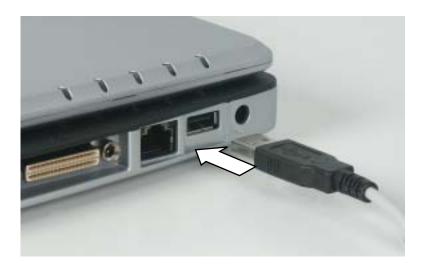

**2** Use the program that came with your digital camera to transfer the pictures to your convertible tablet PC.

-OR-

Use the Scanner and Camera Wizard to transfer the pictures to your convertible tablet PC.

-OR-

If your digital camera appears as a drive on your convertible tablet PC in the *My Computer* window, see "Working with files and folders" on page 64 for information about moving files to your hard drive.

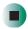

## Help and Support

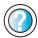

For more information about using the Scanner and Camera Wizard, click/tap **Start**, then click/tap **Help and Support**.

**Tips & Tricks** 

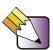

See *Do More With Gateway* for more information about using your convertible tablet PC to edit, store, and print digital photos. Click/Tap **Start**, then click/tap **Do More With Gateway**. If you are in the *Business Solutions* view, click/tap **Consumer Solutions**. Click/Tap **Digital Photos**.

# Connecting a digital video camera

Your convertible tablet PC has an IEEE 1394 (also known as Firewire or i.Link) port that can be used to connect to a digital video camera. To find the location of the IEEE 1394 port, see "Left Side" on page 3.

- To connect a digital video camera:
  - Connect one end of the IEEE 1394 cable to your external source, such as a video camera, and connect the other end of the cable to the IEEE 1394 port // on the side of your convertible tablet PC.

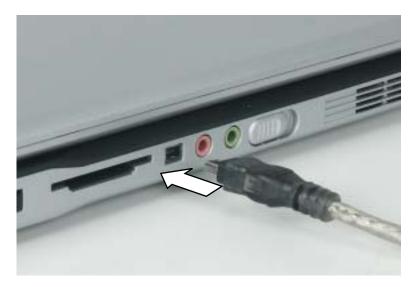

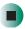

# **Editing videos**

Pinnacle Expression is a video capture program that lets you capture and edit full-motion video, single images, and audio through the IEEE 1394 port. You can also use Pinnacle Expression to create **video** DVDs. For more information about using the Pinnacle Expression, see its online help.

- To edit a video:
  - 1 Click/Tap Start, All Programs, Pinnacle Expression, then click/tap Pinnacle Expression. The program starts.
  - **2** Use Pinnacle Expression to edit your video.

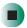

#### **Important**

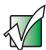

If Pinnacle Expression is not on your Start menu, install it from the Pinnacle Expression CD. Insert the CD into your DVD drive and follow the instructions in the setup wizard. For more information on using Pinnacle Expression, see its online help and the online guide located on the program CD.

#### **Tips & Tricks**

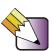

See *Do More With Gateway* for more information about using your convertible tablet PC to edit videos. Click/Tap **Start**, then click/tap **Do More With Gateway**. If you are in the *Business Solutions* view, click/tap **Consumer Solutions**. Click/Tap **Digital Video**.

# Viewing the display on a projector or monitor

You can use your notebook for giving presentations by connecting an external monitor or projector to your monitor (VGA) port. Your notebook supports simultaneous LCD and CRT display. Simultaneous display allows you to control the presentation from your notebook and at the same time face your audience.

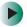

### To use a projector or external monitor:

- **1** Turn off your convertible tablet PC.
- 2 Plug the projector or monitor cable into the VGA port on your convertible tablet PC or port replicator. For the location of the VGA port, see "Back" on page 6 and "Back" on page 280.
- **3** Turn on your convertible tablet PC.
- 4 Plug the projector's or monitor's power cord into an AC power source and turn it on. Windows XP recognizes the new hardware and searches for its driver. You may need to install the driver from the disc supplied by the projector's or monitor's manufacturer or download the driver from the manufacturer's Web site.
- **5** After the driver is installed, right-click/button-tap any empty space on the desktop, then click/tap **Properties**. The *Display Properties* dialog box opens.

### 6 Click/Tap the **Settings** tab.

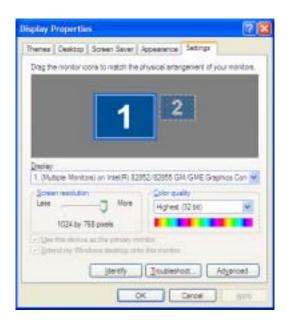

- **7** Right-click/Button-tap the second monitor icon (labeled *2*), then click/tap **Attached**.
- 8 Click/Tap Apply.
- 9 Adjust properties such as Screen Resolution or Color Quality if necessary.
- 10 Click/Tap ok.

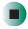

#### **Important**

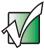

Press **F**N+**F3** to switch between viewing the display on the LCD panel and viewing the display on the projector or monitor.

#### **Important**

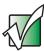

If an external monitor or projector is connected, your convertible tablet PC turns off the LCD panel, but does not enter Standby mode, when the LCD panel is closed.

# Viewing the display on a television

The S-Video out jack on your optional port replicator lets you view your convertible tablet PC display on a television screen using a standard S-Video cable.

#### **Important**

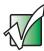

To turn on external video by default, connect the television (or other external video device) before starting your convertible tablet PC.

#### **Important**

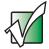

Audio is not transmitted through the S-Video out jack. Use the built-in speakers, a set of headphones or external powered speakers, or connect your convertible tablet PC to a stereo system using the S/PDIF jack to hear sound while playing a DVD. DVD playback to a VCR will be scrambled by copyright protection software.

### To view your convertible tablet PC display on a television:

- 1 With your convertible tablet PC off, connect one end of a standard S-Video cable to the S-Video out jack on your port replicator. For the location of the S-Video out jack, see "Back" on page 280.
- **2** Connect the other end of the cable to the Video in jack on your television or VCR.
- **3** Turn on the television or VCR.
- **4** Start your convertible tablet PC.
- 5 Click/Tap Start, then click/tap Control Panel. The *Control Panel* window opens. If your Control Panel is in Category View, click/tap Appearance and Themes.
- 6 Click/Double-click/Tap/Double-tap the **Display** icon. The *Display Properties* dialog box opens.

### **7** Click/Tap the **Settings** tab.

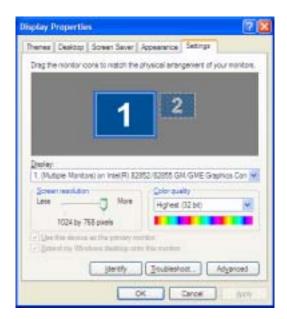

- **8** Click/Tap **Advanced**. The *Multiple Monitors and Intel Properties* dialog box opens.
- 9 Click/Tap the Intel Extreme Graphics tab.
- **10** Click/Tap the **Graphics Properties** button. The *Intel Graphics Controller Properties* dialog box opens.

### 11 Click/Tap the Television button.

#### **Important**

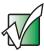

If the Television button is grayed out, your convertible tablet PC has not detected the television. Make sure that the television is turned on and connected correctly.

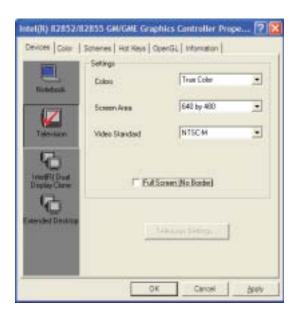

- **12** Click/Tap the arrow button to open the **Colors** list, then click/tap **True Color**.
- 13 Click/Tap the arrow button to open the Screen Area list, then click/tap 640 by 480.
- **14** Click/Tap the arrow button to open the **Video Standard** list, then click/tap **NTSC-M**.

#### **Important**

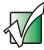

If you are traveling internationally, you may need to change the video standard. For example, many televisions in Asia use PAL instead of NTSC. 15 Click/Tap Apply. Your LCD panel will blank out and what was on your LCD panel now appears on your television.

**Important** 

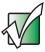

Your television may be able to run at a higher resolution. If the icons and screen area appear too large on your television, try a different Screen Area value.

16 Click/Tap ok.

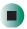

### Changing from one display to another

After you have set up the second display on your convertible tablet PC to be a television, you can quickly switch between viewing the display on the LCD panel and viewing it on the television.

| То                                                      | Press       |
|---------------------------------------------------------|-------------|
| Change the display from the LCD panel to the television | CTRL+ALT+F2 |
| Change the display from the television to the LCD panel | CTRL+ALT+F3 |

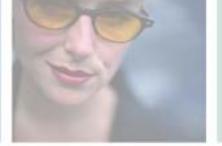

# **Managing Power**

While your convertible tablet PC is running on battery power, you should manage power consumption to get the most use out of the battery. Read this chapter to learn how to:

- Check and recharge the battery
- Recalibrate the battery
- **■** Change batteries
- Extend the life of the battery by conserving battery power and using alternate power sources
- Change power-saving settings

8

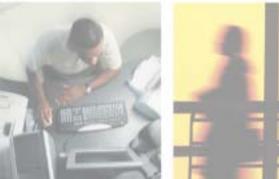

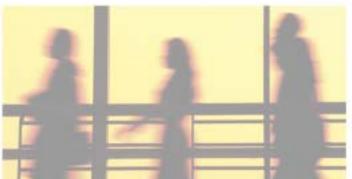

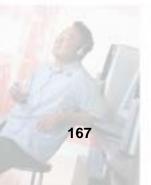

# Monitoring the battery charge

Closely monitor the battery charge. When the battery charge gets low, change the battery or connect to AC power immediately to prevent losing any unsaved work.

Monitor the battery charge by:

#### **Important**

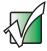

If the power cord or battery icon does not appear on the taskbar, click/tap the show hidden icons button. If the icon still does not appear, make sure that **Always show icon on the taskbar** is checked on the Power Options Properties Advanced tab. See "Changing advanced settings" on page 181 for more information.

- Pressing FN+STATUS to view the power status box, which opens in the upper-left corner of the screen. The power status box shows the current power source, the battery charge level, and the power management mode.
- Looking at the battery charge indicator:
  - LED blue battery is fully charged.
  - LED purple battery is charging.
  - LED blinking red battery charge is very low.
  - LED solid red battery is malfunctioning.

#### **Important**

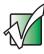

This LED only lights up when your convertible tablet PC is connected to AC power or the battery charge is very low. For the location of the battery charge indicator, see "LCD panel status indicators" on page 25.

■ Waiting for a Low Battery warning message to appear.

If your battery charge indicator displays what looks like an inaccurate charge, you may need to recalibrate the battery. For more information, see "Recalibrating the battery" on page 170.

# Recharging the battery

Both the main and the optional secondary batteries recharge while they are installed and your convertible tablet PC is connected to AC power. While the batteries are recharging, the battery charge indicator turns purple and the battery icon in the taskbar has a lightning bolt  $\c l$ .

#### **Important**

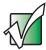

If the power cord or battery icon does not appear on the taskbar, click/tap the show hidden icons button. If the icon still does not appear, make sure that **Always show icon on the taskbar** is checked on the Power Options Properties Advanced tab. See "Changing advanced settings" on page 181 for more information.

# Recalibrating the battery

If your convertible tablet PC unexpectedly goes into Standby mode while you are using it but the battery charge is not low, you may need to recalibrate your battery. You should also recalibrate the battery periodically to maintain the accuracy of the battery gauge.

- To recalibrate the battery:
  - 1 Connect the AC adapter, then turn on your convertible tablet PC.
  - **2** As soon as it starts and you see a startup screen, press **F2**. The BIOS Setup utility opens.
  - **3** Open the **Advanced** menu.
  - 4 Highlight Battery Auto Learning, then select Enabled by pressing the spacebar.
  - 5 Open the Exit menu, then highlight Exit Saving Changes and press ENTER.
  - 6 Select Yes, then press ENTER.

The battery recalibration process begins and a screen opens showing you the progress. The entire process will take several hours.

#### **Important**

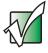

Do not interrupt the battery recalibration process. If recalibration is interrupted, you must start the process over again.

When the recalibration has finished, the message "Press [Esc] key to exit" appears.

**7** Press **Esc**. The battery charge indicator now displays an accurate battery charge. If the battery charge indicator does not show an accurate charge, contact Gateway Technical Support.

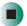

# **Changing batteries**

If your convertible tablet PC is plugged into an AC outlet or if it has a charged secondary battery installed, you can change the main battery while the convertible tablet PC is turned on. If your convertible tablet PC has only one battery and it is not plugged into an AC outlet, you must turn the convertible tablet PC off while changing the batteries.

#### Warning

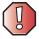

Danger of explosion if battery is incorrectly replaced.

Replace only with a Gateway M275 battery (M275DAZ or equivalent). Discard used batteries according to the manufacturer's instructions.

The battery used in this device may present a fire or chemical burn hazard if mishandled. Do not disassemble, heat above 212°F (100°C), or incinerate. Dispose of used battery promptly. Keep away from children.

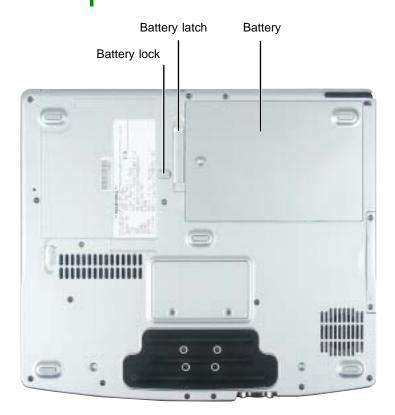

### Replacing the main battery

### To replace the main battery:

1 If your convertible tablet PC is on and is connected to AC power or has a charged secondary battery installed, go to Step 2.

-OR-

If your convertible tablet PC is on and is not plugged into an AC outlet and does not have a charged secondary battery installed, save your work and turn off the convertible tablet PC.

- **2** Close the LCD panel.
- **3** Disconnect your convertible tablet PC from the optional port replicator (see "Disconnecting from the port replicator" on page 283).
- **4** Turn your convertible tablet PC over so the bottom is facing up.
- **5** Slide the battery lock to the unlocked position, then slide the battery release latch.

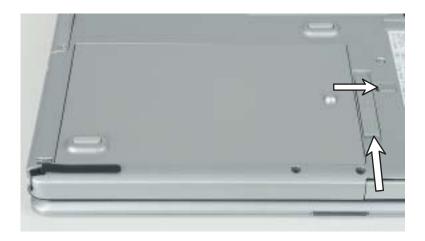

Lift the battery out of the bay.

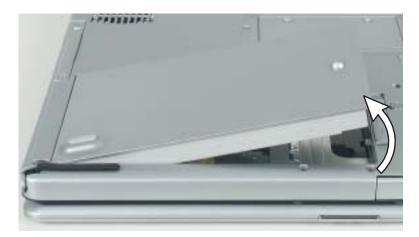

- Place a recharged battery into the bay and press down until it snaps into place.
- Slide the battery lock to the locked position.
- Turn your convertible tablet PC over and reattach the optional port replicator.
- Open the LCD panel and slide the power switch.

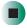

### Installing a secondary battery

Your convertible tablet PC's modular bay accepts a secondary battery. The secondary battery charges when the convertible tablet PC is connected to AC power.

#### Warning

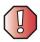

Danger of explosion if battery is incorrectly replaced.

Replace only with a Gateway M275 battery (M275DAZ or equivalent). Discard used batteries according to the manufacturer's instructions.

The battery used in this device may present a fire or chemical burn hazard if mishandled. Do not disassemble, heat above 212°F (100°C), or incinerate. Dispose of used battery promptly. Keep away from children.

### To install a secondary battery:

- 1 If you are removing a drive, make sure that the drive is empty.
- **2** Turn off your convertible tablet PC (do not place it in Standby or Hibernate mode).
- **3** Close the LCD panel.
- 4 Disconnect your convertible tablet PC from the optional port replicator (see "Disconnecting from the port replicator" on page 283).
- **5** Turn your convertible tablet PC over so the bottom is facing up.

Remove the module bay screw.

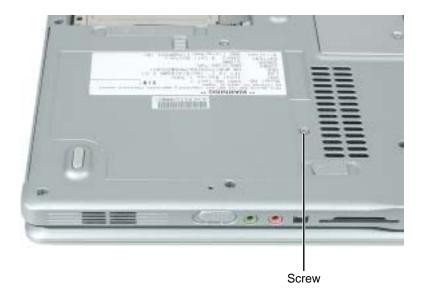

Slide and hold the module bay latch. The module may move out slightly.

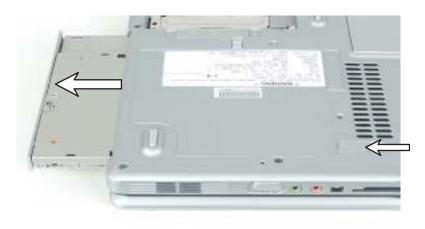

- Slide the module out.
- Firmly push the secondary battery straight into the bay until the latch clicks into place.
- Replace the module bay screw.

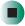

# **Extending battery life**

### **Conserving battery power**

While using the battery to power your convertible tablet PC, conserve power by:

- Dimming the display as low as is comfortable.
- Removing PC Cards when you do not need them. Many PC Cards use a small amount of power while inserted, even if they are not being used.
- Modifying the power management settings for maximum power savings. For more information, see "Changing power settings" on page 178.
- Closing the LCD panel to turn off the display while you are not using your convertible tablet PC. The display stays off until you open the panel again.
- Using Hibernate mode for maximum power savings while your convertible tablet PC is not in use. For more information, see "Activating and using Hibernate mode" on page 182.
- Using the DVD or DVD/CD-RW drive only when necessary. These drives use a large amount of power.
- Recharging the battery often, taking an extra battery, and fully recharging the batteries before traveling. For more information, see "Recharging the battery" on page 169 and "Changing batteries" on page 171.

### Using alternate power sources

To extend battery life, use alternate power sources whenever possible.

- If traveling internationally, take electrical adapters. Save the battery for times when you cannot use a power adapter. If you plan on taking your AC power adapter, also take a single-plug surge protector.
- If you will have access to an automobile cigarette lighter, use a power inverter or automobile/airplane adapter. Save the battery for times when you cannot use a power adapter.
- To find AC power outlets in airports, look for them next to support pillars, in large areas such as boarding gates, and under banks of telephones.

### **Changing power modes**

You can use the following power modes to lengthen the life of your convertible tablet PC's battery:

- *Standby* while your convertible tablet PC is in Standby, it switches to a low power state where devices, such as the display and drives, turn off.
- *Hibernate* (also called *save to disk*) writes all current memory (RAM) information to the hard drive, then turns your convertible tablet PC completely off. The next time you turn on your convertible tablet PC, it reads the memory information from the hard drive and opens the programs and documents that were open when you activated Hibernate mode. For more information on using Hibernate mode, see "Activating and using Hibernate mode" on page 182.

### Using power saving modes

Always save your work before using Standby mode. In Standby mode, your convertible tablet PC reduces or turns off the power to most devices except memory. However, the information in memory is not saved to the hard drive. If power is interrupted, the information is lost.

When in Hibernate mode, your convertible tablet PC saves all memory information to the hard drive, then turns the power completely off.

| If your convertible tablet PC is | and you want to                          | then                                                                                                    |
|----------------------------------|------------------------------------------|----------------------------------------------------------------------------------------------------|
| On                               | Enter Standby mode                       | Press FN+STANDBYOR- Close the LCD panel.                                                                                           |
| On                               | Enter Hibernate mode (must be activated) | Click/Tap <b>Start</b> , then click/tap <b>Turn Off Computer</b> . Press and hold <b>SHIFT</b> , then click/tap <b>Hibernate</b> . |
| In Standby or<br>Hibernate mode  | Exit Standby or<br>Hibernate mode        | Slide the power switch.                                                                                                    |

# **Changing power settings**

You can change the function of the power switch, Standby system key, and power-saving timers by changing power settings on your convertible tablet PC.

You can customize power settings from the Windows Control Panel by selecting power schemes, setting power alarms, adjusting advanced power settings, and activating Hibernate mode.

*Power schemes* (groups of power settings) let you change power saving options such as when the display or hard drive is automatically turned off. You can select one of the defined power schemes or create a custom power scheme.

#### **Important**

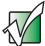

The processor installed in your convertible tablet PC may use Intel<sup>®</sup> SpeedStep<sup>™</sup> technology to conserve battery power. A SpeedStep-equipped processor can change its operating speed according to the power source. Your convertible tablet PC's default settings operate the processor at full speed while connected to AC power and at reduced speed (which uses less power) while using battery power. Power schemes also set the speed of an Intel<sup>®</sup> SpeedStep<sup>™</sup>-equipped processor.

Alarms can alert you when the battery charge is low.

Advanced power settings let you assign different power saving modes to the power switch and Standby system key. You can also select which power saving mode is activated when you close the LCD panel.

### Changing the power scheme

- To change the power scheme:
  - 1 Click/Tap Start, then click/tap Control Panel. The *Control Panel* window opens. If your Control Panel is in Category View, click/tap Performance and Maintenance.
  - **2** Click/Double-click/Tap/Double-tap the **Power Options** icon. The *Power Options Properties* dialog box opens.

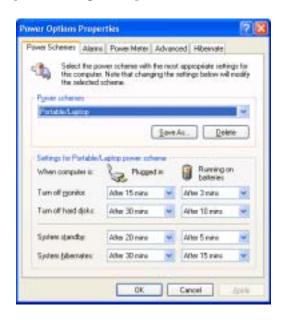

- **3** Click/Tap the arrow button to open the **Power Schemes** list, then click/tap the power scheme you want.
  - OR -

Set the timers, then click/tap Save As and type a name for the scheme.

4 Click/Tap OK.

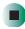

## Help and Support

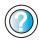

For more information about changing the power scheme, click/tap **Start**, then click/tap **Help and Support**.

Type the keyword **power scheme** in the **Search** box Search , then click/tap the arrow.

### **Changing alarm options**

- To change the alarm options:
  - 1 Click/Tap Start, then click/tap Control Panel. The *Control Panel* window opens. If your Control Panel is in Category View, click/tap Performance and Maintenance.
  - **2** Click/Double-click/Tap/Double-tap the **Power Options** icon. The *Power Options Properties* dialog box opens.
  - 3 Click/Tap the Alarms tab.

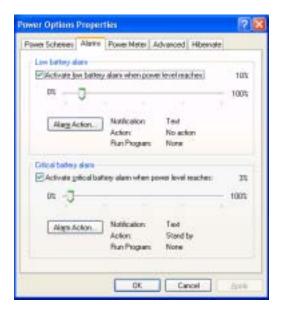

- 4 Adjust the alarm settings.
- 5 Click/Tap OK.

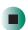

### Help and Support

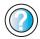

For more information about changing the alarm options, click/tap **Start**, then click/tap **Help and Support**.

Type the keyword **alarm options** in the **Search** box Search , then click/tap the arrow.

### **Changing advanced settings**

- To change advanced power management settings:
  - 1 Click/Tap Start, then click/tap Control Panel. The *Control Panel* window opens. If your Control Panel is in Category View, click/tap Performance and Maintenance.
  - **2** Click/Double-click/Tap/Double-tap the **Power Options** icon. The *Power Options Properties* dialog box opens.
  - **3** Click/Tap the **Advanced** tab.

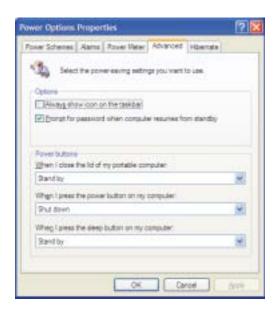

4 Click/Tap the arrow button to open a **Power buttons** list, then click/tap the power setting mode you want to use.

### 5 Click/Tap OK.

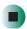

Help and Support

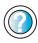

For more information about changing the power management settings, click/tap **Start**, then click/tap **Help and Support**.

Type the keyword **power management** in the **Search** box Search , then click/tap the arrow.

### **Activating and using Hibernate mode**

- To activate Hibernate mode:
  - 1 Click/Tap Start, then click/tap Control Panel. The *Control Panel* window opens. If your Control Panel is in Category View, click/tap Performance and Maintenance.
  - **2** Click/Double-click/Tap/Double-tap the **Power Options** icon. The *Power Options Properties* dialog box opens.
  - 3 Click/Tap the Hibernate tab.

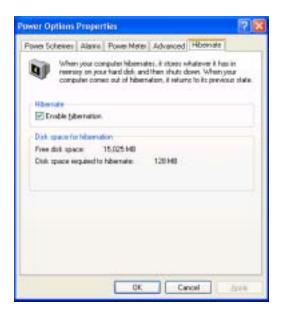

4 Click/Tap the Enable hibernation check box, then click/tap Apply. Hibernate mode is now an option you can select on the Advanced tab in the Power Options Properties dialog box and in the Turn Off Computer or Shut Down Windows dialog box.

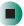

### To use Hibernate mode:

■ As an automatic power savings mode:

Open the *Power Options Properties* dialog box, then click/tap the **Power Schemes** tab. Click/Tap the arrow button to open a **System hibernates** list, then click/tap the time you want to use.

- OR -

Open the *Power Options Properties* dialog box, then click/tap the **Advanced** tab. Hibernate is now an option in the **Power buttons** lists.

■ As a manually-selected power savings mode, click/tap Start, then click/tap Turn Off Computer. Press and hold SHIFT, then click/tap Hibernate.

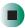

### Help and Support

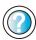

For more information about using Hibernate mode, click/tap **Start**, then click/tap **Help and Support**.

Type the keyword **hibernate** in the **Search** box Search , then click/tap the arrow.

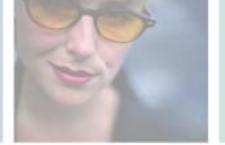

## **Traveling With** With Your **Gateway M275**

These tips can make traveling with your convertible tablet PC more convenient and trouble-free. Read this chapter to learn about:

- Using the modem
- Using your radio frequency wireless connections
- Transferring files
- Protecting your convertible tablet PC from loss and theft
- Managing your convertible tablet PC's power efficiently

**Tips & Tricks** 

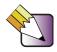

You can download an electronic copy of this quide from

support.gateway.com/support/manlib/.

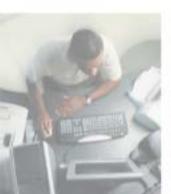

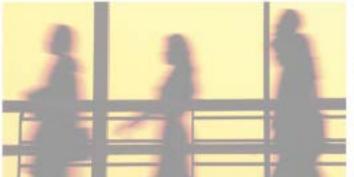

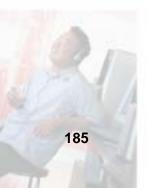

### Packing your convertible tablet PC

- Remove all peripheral devices and cables. Remember to pack those you will need while traveling, and do not forget to pack at least one convertible tablet PC pen.
- Protect the pen by keeping it in your convertible tablet PC's pen holder during travel. For more information, see "Right Side" on page 5.
- Pack the Gateway convertible tablet PC securely into a briefcase or hand-carried luggage, and keep it separate from toiletries, liquids, and food. Do not pack it in checked luggage.
- Keep your convertible tablet PC stable during travel. Secure it to prevent it from sliding around in overhead bins and car trunks.

### Traveling by air

- Prepare for airport security by charging the battery in case Security asks you to start your convertible tablet PC.
- Have your convertible tablet PC hand-inspected or sent through the X-ray scanner, but never carry it through the metal detector.
- Turn off your convertible tablet PC for takeoff and landing.
- Do not check your convertible tablet PC as baggage.
- Turn off wireless RF devices such as your wireless Ethernet emitter while the aircraft is moving. For more information, see "Turning your wireless Ethernet emitter on or off" on page 220.

### Modem

- Take a telephone cord to connect the modem to telephone jacks. If you are traveling internationally, take telephone jack adapters or an acoustic handset coupler.
- Take a telephone line protector.
- Take a telephone line tester to check for unsafe lines, especially if you are traveling internationally.
- Take remote access information with you so you can connect to your ISP while outside of your usual calling area. A list of country dialing codes may be especially useful if you are traveling internationally.

# Radio frequency wireless connections

- Every country has different restrictions on the use of wireless devices. If your convertible tablet PC is equipped with a wireless device, check with the local radio approval authorities prior to your trip for any restrictions on the use of a wireless device in the destination country.
- If your convertible tablet PC came equipped with an internal embedded wireless device, see "Safety, Regulatory, and Legal Information" on page 315 for general wireless regulatory guidelines.
- Wireless communication can interfere with equipment on commercial aircraft. Current aviation regulations require wireless devices to be turned off while traveling in an airplane. IEEE 802.11a, IEEE 802.11b, and IEEE 802.11g communication devices are examples of devices which use wireless to communicate. For instructions on how to turn off your wireless device, see "Turning your wireless Ethernet emitter on or off" on page 220.

### **Files**

- Copy your working files from your desktop computer to your convertible tablet PC before you travel.
- If you need to access your desktop computer files from your convertible tablet PC while traveling, set up your desktop computer for remote access. Contact your network administrator for more information about remote access.
- Take extra recordable media for transferring files between computers and backing up files.

### **Security**

- Get a locking cable for your convertible tablet PC so you can attach a cable lock and leave your convertible tablet PC in your hotel room while you are away.
- Always keep your convertible tablet PC with you while waiting in airports, train stations, or bus terminals. Be ready to claim your convertible tablet PC as soon as it passes through the x-ray machine in security checkpoints.
- Write down your convertible tablet PC model number and serial number (see "Identifying your model" on page 10) in case of theft or loss, and keep the information in a safe place. Also, tape your business card or an address label to your convertible tablet PC and accessories.
- Whoever sits next to you or behind you can see your convertible tablet PC display. Avoid working with confidential files until you can be sure of privacy.
- Use a startup password to restrict access to your convertible tablet PC.

#### **Important**

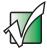

Use a password that you can remember, but that is difficult for someone else to guess. The password feature is very secure, with no easy way to recover a forgotten password. If you forget your password, you must return your convertible tablet PC to Gateway for service. Call Gateway Technical Support for instructions.

- To create a startup password:
  - 1 Restart your convertible tablet PC. As soon as you see a startup screen, press **F2**. The BIOS Setup utility opens.
  - 2 Open the Security menu, then highlight Set Supervisor Password, then press ENTER and follow the instructions. You must set the supervisor password in order to set the user (startup) password.
  - **3** Highlight **Set User Password**, then press **ENTER** and follow the instructions. This is the password you need to enter at startup.
  - **4** Highlight **Password on boot**, then select **Enabled** by pressing the spacebar.
  - Open the Exit menu, highlight Exit Saving Changes, then press ENTER. When you start your convertible tablet PC, you are prompted to enter the user password you set in Step 3.

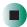

### **Power**

- Take your AC power adapter to recharge the battery. If you are traveling internationally, take power plug adapters.
- Take a portable surge protector to protect your convertible tablet PC from power surges.
- To get the best performance from your convertible tablet PC, avoid using the battery whenever possible, monitor the battery charge, and use the most efficient power management settings.
  - For information on conserving battery power, see "Conserving battery power" on page 176.
  - For information on using alternate power sources, see "Using alternate power sources" on page 176.
  - For information on monitoring the battery charge, see "Monitoring the battery charge" on page 168.

### **Additional tips**

- If you plan to use several USB peripheral devices, take a portable USB hub to provide additional USB ports.
- Take a network cable if you need to connect to a network. Some hotels provide Internet connectivity only through their networks.
- If your convertible tablet PC has been exposed to cold temperatures, allow it to warm to room temperature before turning it on.
- Carry proof of ownership or a merchandise passport when traveling internationally.
- Consult your insurance company and credit card company to learn about emergency travel assistance if your convertible tablet PC is lost or damaged.
- Take your *System Restoration CDs* in case you need to install an additional driver or software.

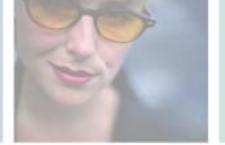

### Customizing Your Gateway M275

Your 10

This chapter provides information about customizing your convertible tablet PC by changing settings in Windows. Read this chapter to learn how to:

- Change screen and display settings
- Change the background and screen saver
- Adjust the touchpad settings
- Add, change, and switch user accounts

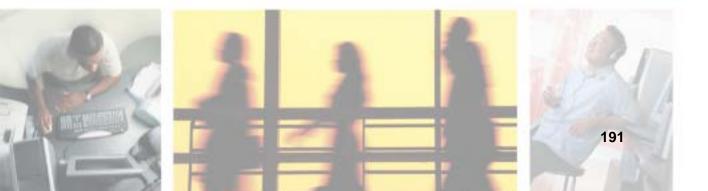

### Using the display

### Changing display orientation

You can change the display orientation from the default, landscape (horizontal), to portrait (vertical) or secondary landscape (180 degrees from the default) Screen Rotation button. For more information, see "LCD panel buttons" on page 32.

- To change display orientation:
  - Press Screen Rotation button to step through display orientations.

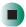

- To change orientation properties:
  - Double-click/Double-tap the Tablet and Pen Settings icon in the taskbar, then click/tap the Display tab.

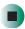

### **Adjusting brightness**

- To adjust screen brightness:
  - Use the increase brightness and decrease brightness buttons on the keyboard. For more information, see "System key combinations" on page 30.

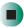

- To use brightness boost:
  - <u>Use the brightness boost...</u>. For more information, see "LCD panel buttons" on page 32.

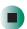

# Adjusting the screen and desktop settings

Adjusting the color depth and screen area are two of the most basic display settings you may need to change. You can also adjust settings such as the screen background and screen saver.

### Adjusting the color depth

Color depth is the number of colors your screen displays. Various image types require various color depths for optimum appearance. For example, simple color drawings may appear adequately in 256 colors while color photographs need millions of colors to be displayed with optimum quality.

Windows lets you choose from several color depth settings. We recommend that you use the 32-bit True Color setting at all times.

If the color in your images seems "false" or "jumpy," especially after you have played a game or run a video-intensive program, check the color depth setting and return it to 32-bit True Color, if necessary.

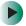

### To change the color depth:

- 1 Click/Tap Start, then click/tap Control Panel. The *Control Panel* window opens. If your Control Panel is in Category View, click/tap Appearance and Themes.
- **2** Click/Double-click/Tap/Double-tap the **Display** icon. The *Display Properties* dialog box opens.

**3** Click/Tap the **Settings** tab.

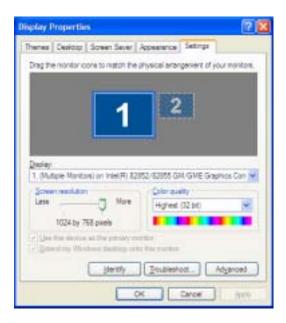

- 4 Click/Tap the arrow button to open the Color quality list, then click/tap the color depth you want.
- **5** To save your changes, click/tap **OK**, then click/tap **Yes**.

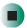

### Help and Support

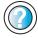

For more information about adjusting display settings, click/tap **Start**, then click/tap **Help and Support**.

Type the keyword **changing display settings** in the **Search** box Search , then click/tap the arrow.

### Adjusting the screen resolution

You can increase the screen resolution to fit more icons on your desktop, or you can decrease the resolution to make reading the display easier. The higher the resolution, the smaller individual components of the screen (such as icons and menu bars) appear.

- To adjust the screen resolution:
  - 1 Click/Tap Start, then click/tap Control Panel. The *Control Panel* window opens. If your Control Panel is in Category View, click/tap Appearance and Themes.
  - **2** Click/Double-click/Tap/Double-tap the **Display** icon. The *Display Properties* dialog box opens.
  - **3** Click/Tap the **Settings** tab.

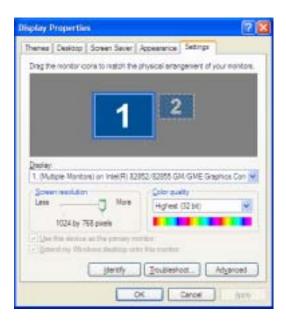

- 4 Drag the Screen resolution slider to the size you prefer.
- 5 To save your changes, click/tap OK, then click/tap Yes.

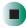

### Help and Support

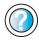

For more information about adjusting screen resolution, click/tap **Start**, then click/tap **Help and Support**.

Type the keyword **changing screen resolution** in the **Search** box **Search** , then click/tap the arrow.

### Changing the colors on your Windows desktop

You can change the colors of Windows desktop items, such as the background color and dialog box title bars.

- To change desktop colors:
  - 1 Click/Tap Start, then click/tap Control Panel. The *Control Panel* window opens. If your Control Panel is in Category View, click/tap Appearance and Themes.
  - **2** Click/Double-click/Tap/Double-tap the **Display** icon. The *Display Properties* dialog box opens.
  - **3** Click/Tap the **Appearance** tab.

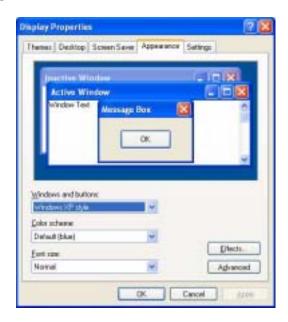

- **4** Click/Tap the arrow button to open the **Color scheme** list, click/tap the color scheme you want, then click/tap **OK**. The new colors appear on your desktop.
  - OR -

If you want to create a new color scheme as part of a desktop theme:

- a Click/Tap Advanced. The Advanced Appearance dialog box opens.
- **b** Click/Tap the arrow button to open the **Item** list, then click/tap the item you want to change.
- **C** Change the color or font settings for the item.
- **d** Click/Tap **ok**, then click/tap the **Themes** tab.
- **e** Click/Tap **Save As**, type a name for the new theme, then click/tap **OK** twice. The new colors appear on your desktop.

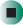

### Changing the desktop background

You can change the Windows desktop background picture. Windows provides several backgrounds, or you can use pictures that you have created or retrieved from other sources.

- To change the desktop background:
  - 1 Click/Tap Start, then click/tap Control Panel. The *Control Panel* window opens. If your Control Panel is in Category View, click/tap Appearance and Themes.
  - **2** Click/Double-click/Tap/Double-tap the **Display** icon. The *Display Properties* dialog box opens.

### 3 Click/Tap the **Desktop** tab.

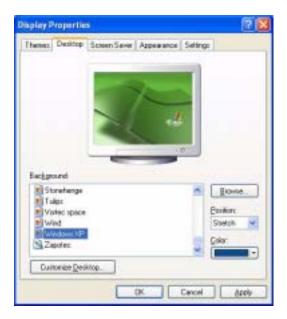

- 4 Click/Tap a background picture in the Background list.
  - OR -

Click/Tap Browse to select a background picture from another location.

- 5 If you want the picture you chose to cover the entire screen, click/tap the arrow button to open the Position list, then click/tap Stretch or Tile.
- 6 If the picture you chose does not cover the entire screen and you did not choose to stretch or tile the image in <a href="Step 5">Step 5</a>, you can change the solid color behind the picture by clicking/tapping the arrow button to open the Color list, then clicking/tapping a color.
- 7 Click/Tap OK.

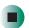

Help and Support

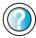

For more information about changing the background, click/tap **Start**, then click/tap **Help and Support**.

Type the keyword **changing desktop background** in the **Search** box Search , then click/tap the arrow.

### Selecting a screen saver

You can use a screen saver to keep others from viewing your display while you are away from your convertible tablet PC. Windows supplies a variety of screen savers that you can choose from, and many more are available from the Internet and as commercial products.

- To select a screen saver:
  - 1 Click/Tap Start, then click/tap Control Panel. The *Control Panel* window opens. If your Control Panel is in Category View, click/tap Appearance and Themes.
  - **2** Click/Double-click/Tap/Double-tap the **Display** icon. The *Display Properties* dialog box opens.
  - 3 Click/Tap the Screen Saver tab.

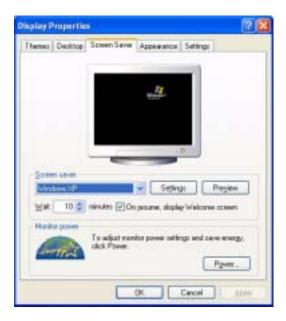

- 4 Click/Tap the arrow button to open the Screen Saver list, then click/tap the screen saver you want. Windows previews the screen saver.
- **5** If you want to customize the screen saver, click/tap **Settings**, then make your changes. If the Settings button is not available, you cannot customize the screen saver you selected.

- 6 If you want to display the Welcome (Login) screen whenever you exit the screen saver, click/tap the On resume, display Welcome screen check box.
- 7 If you want to change the time before the screen saver is activated, click/tap the up or down arrows next to the Wait box.
- 8 Click/Tap **OK**.

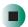

Help and Support

For more information about selecting a screen saver, click/tap **Start**, then click/tap **Help and Support**.

### Adjusting tablet and pen settings

Windows XP tablet PC Edition includes a control panel for adjusting pen, display, and button preferences such as:

- Right-handed vs. left-handed use
- Pen calibration in portrait and landscape modes
- Button functions
- Pen actions such as double-tapping
- To change tablet and pen settings:
  - 1 Double-click/Double-tap the **Tablet and Pen Settings** icon **i** in the taskbar. The *Tablet and Pen Properties* dialog box opens.
  - **2** Click/Tap the **Pen Options** tab.
  - **3** Change the pen options settings, then click/tap **OK**.

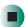

### **Programming the buttons**

Most of the LCD panel buttons on your convertible tablet PC's can be reprogrammed with new functions. For more information, see "LCD panel buttons" on page 32.

- To reprogram button functions:
  - 1 Double-click/Double-tap the **Tablet and Pen Settings** icon **i** in the taskbar. The *Tablet and Pen Properties* dialog box opens.
  - **2** Click/Tap the **Tablet Buttons** tab.
  - **3** Change the button settings, then click/tap **OK**.

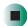

# Adjusting the Tablet PC Input Panel Settings

- To adjust writing pad, writing tools, and speech settings:
  - 1 Click/Tap [ (the Keyboard icon).
  - **2** Click/Tap Tools, then click/tap Options.

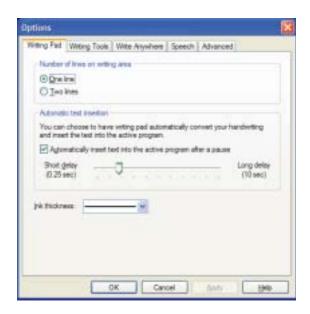

3 Click/Tap a tab, then change the input panel settings.

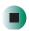

### Changing the touchpad settings

You can adjust the double-click speed, pointer speed, left-hand or right-hand configuration, and other touchpad settings.

- To change your touchpad settings:
  - 1 Click/Tap Start, then click/tap Control Panel. The *Control Panel* window opens. If your Control Panel is in Category View, click/tap Printers and Other Hardware.
  - **2** Click/Double-click/Tap/Double-tap the **Mouse** icon. The *Mouse Properties* dialog box opens.

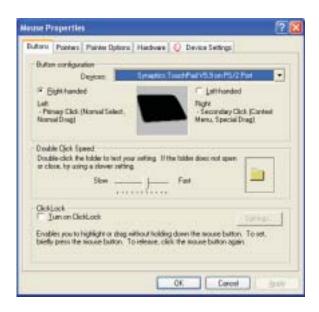

3 Click/Tap the Device Settings tab, then click/tap Settings to change your touchpad settings.

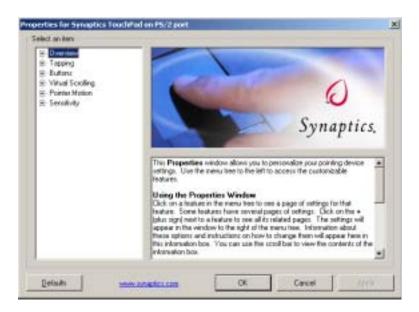

- **4** To modify a touchpad setting, click/tap the **+** in front of a setting, then modify the setting.
- **5** To assign a function to the rocker switch, click the + in front of **Buttons**, click the up or down button, then click the action you want.
- 6 Click/Tap **OK** to save changes.

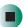

### Help and Support

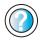

For more information about changing mouse settings, click/tap **Start**, then click/tap **Help and Support**.

Type the keyword **mouse settings** in the **Search** box Search , then click/tap the arrow.

# Adding and modifying user accounts

You can create and customize a user account for each person who uses your convertible tablet PC. You can also *switch* (change) user accounts without turning off your convertible tablet PC.

### User account tips

- If you want to create an account for someone, but you do not want that user to have full access to your convertible tablet PC, be sure to make that account *limited*. Remember that limited accounts may not be able to install some older programs.
- If a program or peripheral device is installed in one account, it may not be available in other accounts. If this happens, install the program or device in the accounts that need it.
- Files created in one account are not accessible from other accounts unless the files are stored in the *Shared Documents* folder. The Shared Documents folder is accessible from all accounts on that computer and from other computers on the network.
- To add, delete, or modify user accounts:
  - 1 Click/Tap Start, then click/tap Control Panel.
  - 2 Click/Double-click/Tap/Double-tap the User Accounts icon. The User Accounts window opens.
  - **3** Follow the on-screen instructions to add, delete, or modify a user account.

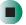

Help and Support

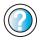

For more information about user accounts, click/tap **Start**, then click/tap **Help and Support**.

Type the keyword **user accounts** in the **Search** box search , then click/tap the arrow.

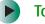

### To switch user accounts:

1 Click/Tap Start, then click/tap Log Off. The Log Off Windows dialog box opens.

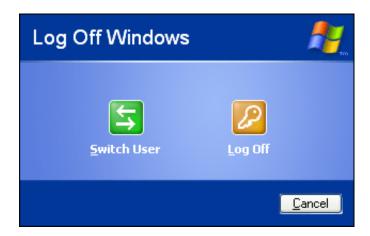

- 2 Click/Tap Switch User. The Windows Welcome screen opens.
- 3 Click/Tap the user account that you want to use. When you switch between user accounts, any programs that were running for the previous user continue to run.

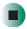

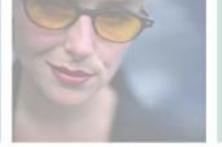

# Networking Your Gateway M275

11

Connecting your home, small office, or home office computers lets you share drives, printers, and a single Internet connection among the connected computers.

Read this chapter to learn about:

- Benefits of using a network in your home, small office, or home office
- Types of network connections
- Purchasing additional network equipment
- Installing and configuring your convertible tablet PC for Ethernet networking
- Turning the wireless Ethernet emitter on and off

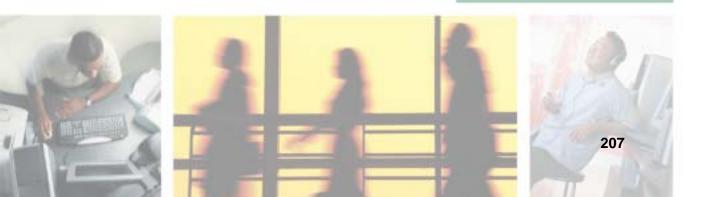

### **Benefits of networking**

A network lets you:

- Share a single Internet connection
- Share computer drives
- Share peripheral devices
- Stream audio and video files
- Play multi-player games

### Sharing a single Internet connection

Each computer that is connected to the network can share the same broadband connection or modem and telephone line and access the Internet at the same time. This saves on the cost of installing another telephone line for your second computer and paying for a second Internet service provider (ISP) account.

Help and Support

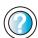

For more information about sharing an Internet connection, click/tap **Start**, then click/tap **Help and Support**.

Type the keyword **internet sharing** in the **Search** box Search , then click/tap the arrow.

### Sharing drives

With a network, you can copy files from computer to computer by copying and pasting or dragging and dropping. You will no longer waste your time transferring files by using recordable media. In addition, you can *map* a drive on a networked computer to another computer, and access the files as if they were located on the hard drive of the computer you are using.

Help and Support

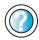

For more information about sharing network drives, click/tap **Start**, then click/tap **Help and Support**.

Type the keyword **sharing network drives** in the **Search** box Search , then click/tap the arrow.

### **Sharing peripheral devices**

Each computer that is connected to the network can share the same peripheral devices, such as a printer. Select print from the computer you are currently using and your file is automatically printed on your printer no matter where it is located on your network.

Help and Support

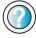

For more information about sharing network devices, click/tap **Start**, then click/tap **Help and Support**.

Type the keyword **sharing** in the **Search** box Search , then click/tap the arrow.

### Streaming audio and video files

With a network, you can store audio files (such as the popular .MP3 files) and video files on any networked computer, then play them on any of the other computers or devices connected to your network. This process is called *streaming*.

Help and Support

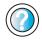

For more information about streaming files, click/tap **Start**, then click/tap **Help and Support**.

Type the keyword **streaming** in the **Search** box Search , then click/tap the arrow.

### Playing multi-player games

With a home network, you can play multi-player games. Load a game like *Microsoft Midtown Madness 2* on your computers, and in minutes, you and your friends can race in competing cars through the streets of San Francisco.

Help and Support

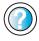

For more information about playing multi-player games, click/tap **Start**, then click/tap **Help and Support**.

Type the keyword games or network games in the Search box Search \_\_\_\_\_\_\_\_\_, then click/tap the arrow

### Selecting a network connection

The biggest decision you need to make when creating your network is what type of connection you will use. Gateway supports both wired and wireless Ethernet networks. Use the following criteria as a guide when selecting a network connection.

### Wired Ethernet network

Create a wired Ethernet network if:

- You are building a new home or your existing home already has Ethernet cable installed in each room that has a device you want to connect
- You are creating a network in an office or business where network speed is more important than moving about with your computer
- Your computer has an Ethernet jack for connecting to the network

### Wireless Ethernet network

Create a wireless Ethernet (IEEE 802.11a, IEEE 802.11b, or IEEE 802.11g) network if:

- You are looking for an alternative to installing cable for connectivity
- The ability to move about with your computer is as important as network speed
- Your computer has wireless Ethernet for networking

Help and Support

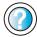

For more information about selecting network connections, click/tap **Start**, then click/tap **Help and Support**.

Type the keyword **networks** or **network types** in the **Search** box Search then click/tap the arrow.

### Using a wired Ethernet network

A wired Ethernet network consists of two or more computers connected together through an Ethernet cable. This connection type is commonly used in offices around the world and can be used to build computer networks in the home.

### **Ethernet, Fast Ethernet, or Gigabit Ethernet**

Ethernet is available at three different speeds. Standard Ethernet runs at 10 Mbps, Fast Ethernet runs at 100 Mbps, and Gigabit Ethernet runs at 1000 Mbps. Most home networks are built using Standard or Fast Ethernet components. Business networks are typically built using Fast or Gigabit Ethernet components.

To create a wired Ethernet network, you or your electrician must:

■ Install special Ethernet cables in your home or office

#### **Important**

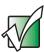

Check local code requirements before installing Ethernet cable or other wiring in your home or office. Your municipality may require you to obtain a permit and hire a licensed installer.

- Install an Ethernet card in each of your desktop computers (if your computers do not already have built-in Ethernet jacks)
- Install an Ethernet PC Card in each of your notebooks or convertible tablet PCs (if your notebooks or convertible tablet PCs do not already have built-in Ethernet jacks)
- Install an Ethernet *router*, *switch*, or *hub*

**Tips & Tricks** 

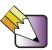

If you are connecting just two computers (known as a peer-to-peer wired Ethernet network), you can eliminate the router, switch, or hub and use a special *crossover* cable.

### **Example wired Ethernet network**

The following is an example of a wired Ethernet network. The network is made up of a router, a cable or DSL modem, your computers, and cables connecting each of these components. The router is the central control point for the network. Attached to the router are all of your computers or Ethernet-ready devices. Also connected to the router is a cable or DSL modem that provides access to the Internet.

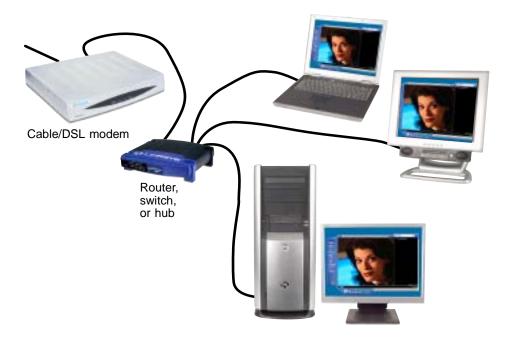

**Tips & Tricks** 

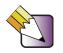

To add the ability to access a wireless Ethernet network to your wired Ethernet network, connect an access point to the router, switch, or hub. For more information about accessing a wireless Ethernet, see "Using a wireless Ethernet network" on page 214.

### Equipment you need for a wired Ethernet network

For a wired Ethernet network you need:

- An Ethernet jack on each desktop computer, notebook, tablet PC, and convertible tablet PC.
  - OR -

An Ethernet card (also called network interface cards or NICs) installed in each desktop computer.

- OR -

An Ethernet PC Card installed in each notebook or convertible tablet PC.

- An Ethernet router. Select a router that gives you the following features:
  - A jack for connecting to a cable or DSL modem.
  - The ability to assign IP addresses to your networked computers dynamically. This prevents intruders from seeing the computers over the Internet.
  - A built-in *firewall* to protect the computers on your network from intruders trying to access your data over the Internet.
  - Built-in switching (with enough ports for all computers and devices on the network) so you will not have to purchase a hub or switch.
- If you did not purchase a router that includes built-in switching or if the router does not have enough ports to attach all of your computers, an Ethernet hub or switch with enough ports for all computers and devices in the network.
- Ethernet cable going from each computer to the router, hub, or switch.

#### Important

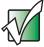

For best results, all Ethernet components should be either standard Ethernet (10 Mbps), Fast Ethernet (100 Mbps or 10/100), or Gigabit Ethernet (1000 Mbps or 10/100/1000). A mixture of components rated at different speeds will result in your network running at the speed of the slowest rated component.

### Using a wireless Ethernet network

A wireless Ethernet network is ideal for creating a home or office network or adding mobility to an existing wired Ethernet network. A wireless Ethernet network allows you the freedom to move about your home or office with your notebook, tablet PC, or convertible tablet PC. For example, you can take your notebook, tablet PC, or convertible tablet PC from your home office to your patio without having an Ethernet jack available.

### Warning

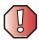

Radio frequency wireless communication can interfere with equipment on commercial aircraft. Current aviation regulations require wireless devices to be turned off while traveling in an airplane. IEEE 802.11a, IEEE 802.11b, and IEEE 802.11g communication devices are examples of devices that provide wireless communication. For instructions to turn wireless Ethernet on and off, see "Turning your wireless Ethernet emitter on or off" on page 220.

#### **Important**

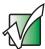

If your convertible tablet PC came equipped with an internal radio frequency wireless device, see "Safety, Regulatory, and Legal Information" on page 315 for general wireless regulatory and safety guidelines. To find out if your convertible tablet PC has an internal wireless device, check the label (see "Identifying your model" on page 10) or the device manager.

### Wireless Ethernet speed and frequency

Wireless Ethernet is available at two different speeds and at two different frequencies. The following table compares the various wireless Ethernet network types.

| Network Type | Speed   | Frequency | Advantages                                                                                                    | Disadvantages                                                                                                    |
|--------------|---------|-----------|----------------------------------------------------------------------------------------------------|----------------------------------------------------------------------------------------------------|
| IEEE 802.11a | 54 Mbps | 5 GHz     | Less possible interference than IEEE 802.11b and IEEE 802.11g                                                                                                    | <ul> <li>Shorter range (25 to 75 feet) than IEEE 802.11b and IEEE 802.11g</li> <li>Not compatible with IEEE 802.11b or IEEE 802.11g networks</li> </ul> |
| IEEE 802.11b | 11 Mbps | 2.4 GHz   | <ul> <li>Large number of access points already exist in airports, college campuses, and businesses</li> <li>Compatible with IEEE 802.11g networks</li> <li>Longer range (100 to 150 feet) than IEEE 802.11a</li> </ul> | <ul> <li>Possible interference<br/>from cordless phones<br/>and microwaves</li> <li>Not compatible with<br/>IEEE 802.11a<br/>networks</li> </ul>        |
| IEEE 802.11g | 54 Mbps | 2.4 GHz   | <ul> <li>Compatible with<br/>IEEE 802.11b<br/>networks</li> <li>Longer range (100 to<br/>150 feet) than<br/>IEEE 802.11a</li> </ul>                                                                                    | <ul> <li>Possible interference<br/>from cordless phones<br/>and microwaves</li> <li>Not compatible with<br/>IEEE 802.11a<br/>networks</li> </ul>        |

### **Important**

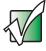

The speed of a wireless network is related to signal strength. Signal strength is affected by the distance between your wireless network devices, by radio interference, and by interference from natural obstructions such as walls, floors, and doors.

The two most common types of wireless Ethernet networks are access point and peer-to-peer.

### Example access point wireless Ethernet network

By using an *access point*, you can join a wireless Ethernet network and access a wired Ethernet network. The following example shows how an access point also lets you access the Internet.

The following is an example of an access point wireless Ethernet network. The network is made up of an access point, a cable or DSL modem, and your computers. The access point is the central control point for the network. Attached to the access point is the cable or DSL modem that provides access to the Internet. Each of the computers or Ethernet-ready devices communicate with the access point using radio waves. If your computer does not have built-in wireless Ethernet capabilities, you need to add a wireless PCI card (desktop), PC card (notebook or convertible tablet PC), or USB adapter.

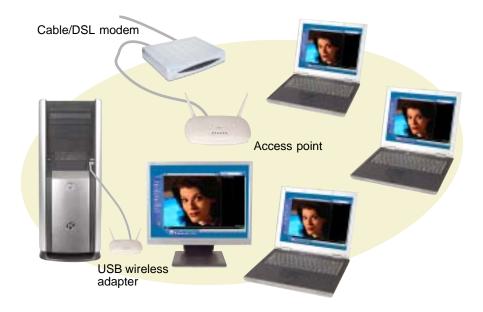

**Tips & Tricks** 

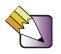

If you want to access a wireless Ethernet network from your wired Ethernet network, connect an access point to the router, switch, or hub. For more information about accessing a wired Ethernet, see "Using a wired Ethernet network" on page 211.

# Equipment you need for an access point wireless Ethernet network

For an access point wireless Ethernet network you need:

- A wireless Ethernet PCI card installed in each desktop computer
  - OR -

A wireless Ethernet USB adapter attached to each desktop or notebook computer, or convertible tablet PC

- OR -

A notebook, tablet PC, or convertible tablet PC with wireless Ethernet built-in

- OR -

A wireless Ethernet PC Card installed in each notebook or convertible tablet PC that does not have wireless Ethernet built-in

■ A wireless Ethernet access point to connect your wireless Ethernet network to the Internet or a wired Ethernet network

#### **Important**

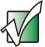

IEEE 802.11b and IEEE 802.11g use the same radio frequency. IEEE 802.11a uses a different radio frequency than IEEE 802.11b and IEEE 802.11g. All wireless Ethernet components must use the same frequency. A combination of IEEE 802.11a and IEEE 802.11b or IEEE 802.11a and IEEE 802.11g components will not work. Some wireless devices can broadcast and receive signals on both frequencies.

A mixture of IEEE 802.11b and IEEE 802.11g components will result in your network running at the speed of the slower IEEE 802.11b components.

# Example peer-to-peer wireless Ethernet network

Use a peer-to-peer (also known as ad hoc) wireless Ethernet network if you are setting up or joining a temporary computer-to-computer network. This type of network does not include access into a wired network or the Internet. You can create this type of network to quickly move files from one computer to another.

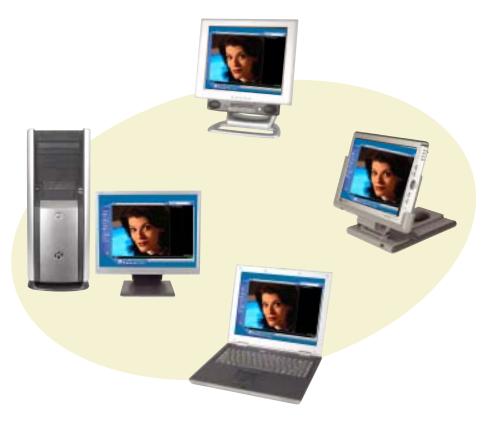

# Equipment you need for a peer-to-peer wireless Ethernet network

For a peer-to-peer wireless Ethernet network you need:

- A wireless Ethernet PCI card installed in each desktop computer
  - OR -

A wireless Ethernet USB adapter attached to each desktop or notebook computer or convertible tablet PC

- OR -

A notebook, tablet PC, or convertible tablet PC with wireless Ethernet built-in

- OR -

A wireless Ethernet PC Card installed in each notebook or convertible tablet PC that does not have wireless Ethernet built-in

#### For more information

For more information about purchasing equipment for your home or office Ethernet network, discuss your particular needs with your Gateway representative. In addition, several books and Internet sites are dedicated to networking (for example: <a href="www.homenethelp.com">www.homenethelp.com</a>). See these sources for more information about networking your home or office with wired or wireless Ethernet.

Help and Support

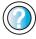

For more information about networking, click/tap **Start**, then click/tap **Help and Support**.

Type the keyword **networking** in the **Search** box Search , then click/tap the arrow.

# Using your convertible tablet PC on a network

# Installing and configuring your convertible tablet PC for Ethernet networking

The Setting Up Your Windows Network guide has been included on your hard drive. It provides instructions for installing and configuring both wired and wireless Ethernet networking on your convertible tablet PC. To access this guide, click/tap Start, All Programs, then click/tap Gateway Documentation.

# Turning your wireless Ethernet emitter on or off

#### Warning

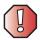

Radio frequency wireless communication can interfere with equipment on commercial aircraft. Current aviation regulations require wireless devices to be turned off while traveling in an airplane. IEEE 802.11a, IEEE 802.11b, and IEEE 802.11g communication devices are examples of devices that provide wireless communication.

#### Warning

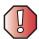

In environments where the risk of interference to other devices or services is harmful or perceived as harmful, the option to use a wireless device may be restricted or eliminated. Airports, Hospitals, and Oxygen or flammable gas laden atmospheres are limited examples where use of wireless devices may be restricted or eliminated. When in environments where you are uncertain of the sanction to use wireless devices, ask the applicable authority for authorization prior to use or turning on the wireless device.

- To turn the wireless Ethernet emitter on or off:
  - 1 Click/Tap Start, then click/tap Control Panel. The *Control Panel* window opens. If your Control Panel is in Category View, click/tap Network and Internet Connections. The *Network and Internet Connections* window opens.
  - **2** Click/Double-click/Tap/Double-tap **Network Connections**. The *Network Connections* window opens.
  - **3** Right-click/Button-tap Wireless Network Connection, then click/tap Enable to turn on the wireless Ethernet emitter or click/tap Disable to turn off the wireless Ethernet emitter.

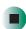

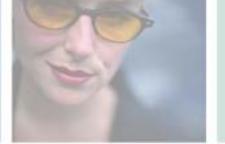

# Moving From Your Old Computer

12

If your new convertible tablet PC is replacing an old computer, you may have personal data files, Internet settings, a printer or other peripheral devices, and other unique computer settings that you want to move from your old computer to your new one. Read this chapter to learn about:

- Transferring Files
- Transferring Internet Settings
- Installing your old printer or scanner
- Installing your old programs

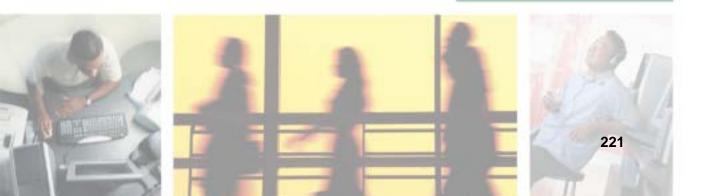

### Using the Files and Settings Transfer Wizard

You can move your data files and personal settings, such as display, Internet, and e-mail settings, from your old computer to your new one by using the Files and Settings Transfer Wizard. The wizard also moves specific files or entire folders, such as My Documents, My Pictures, and Favorites.

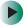

#### To open the Files and Settings Transfer Wizard:

■ Click/Tap Start, All Programs, Accessories, System Tools, then click/tap Files and Settings Transfer Wizard.

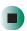

Help and Support

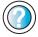

For more information about using the Files and Settings Transfer Wizard, click/tap **Start**, then click/tap **Help and Support**.

Type the keyword **using transfer wizard** in the **Search** box **Search** , then click/tap the arrow.

## **Transferring files**

You can manually transfer your personal data files by copying them to removable media, such as a diskette, writable CD, USB flash drive, or Zip disk, or by using a home network. For more information, see "Creating CDs using Nero Express" on page 136 and "Networking Your Gateway M275" on page 207.

#### Finding your files

Many programs automatically save your personal data files in the My Documents folder. Look in your old computer's My Documents folder for personal data files. Use Windows Find or Search to locate other personal data files. For more information, see "To find files using Find or Search:" on page 224, or "Searching for files" on page 71.

#### To find files in the My Documents folder:

- 1 In Windows XP, click/tap Start, then click/tap My Documents. The My Documents window opens and displays many of your saved personal data files. Go to Step 4.
  - OR -

In Windows 98, Windows Me, or Windows 2000, double-click the **My Computer** icon on the desktop. Go to the next step.

- **2** Double-click/Double-tap the **C**:\ drive icon.
- **3** Double-click/Double-tap the **My Documents** folder. The *My Documents* window opens and displays many of your saved personal data files.
- **4** Copy your personal data files to removable media or to another computer on your network.

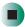

You can often identify different data file types by looking at the file's *extension* (the part of the file name following the last period). For example, a document file might have a .DOC extension and a spreadsheet file might have an .XLS extension.

| File type       | File usually ends in                           |
|-----------------|------------------------------------------------|
| Documents       | .DOC, .TXT, .RTF, .HTM, .HTML, .DOT            |
| Spreadsheets    | .XLS, .XLT, .TXT                               |
| Pictures        | .JPG, .BMP, .GIF, .PDF, .PCT, .TIF, .PNG, .EPS |
| Movies          | .MPEG, .MPG, .AVI, .GIF, .MOV                  |
| Sound and Music | .WAV, .CDA, .MP3, .MID, .MIDI, .WMA            |

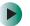

#### To find files using Find or Search:

- 1 In Windows XP, click/tap Start, then click/tap Search. The Search Results window opens.
  - OR -

In Windows 98, Windows Me, or Windows 2000, click Start, Find or Search, then click For Files or Folders. The *Search Results* window opens.

2 Use Windows Find or Search to locate data files by file name or file type. For help on finding files, click/tap Help, then click/tap Help and Support Center or Help Topics. For more information, see "Searching for files" on page 71.

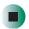

Help and Support

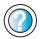

For more information about finding files, click **Start**, then click/tap **Help and Support**.

Type the keyword searching for files in the Search box Search , click/tap the arrow, then click/tap the Full-text Search Matches button.

## **Transferring Internet settings**

You can use different methods to transfer your Internet account from your old computer to your new one.

#### Setting up your ISP

- If your current Internet service provider (ISP) software came preinstalled on your new convertible tablet PC, run that setup program. If it asks to set up a new account or an existing one, choose to set up an existing account.
- If your current ISP software is not preinstalled on your new convertible tablet PC, locate the original Internet setup program provided by your local ISP, or contact your ISP to see if they have an updated version of their software, and install it on your new convertible tablet PC.
- If you use MSN as your ISP, or if you know your ISP settings, use the Windows Internet Connection Wizard.

- To use the Internet Connection Wizard:
  - 1 Click/Tap Start, All Programs, Accessories, Communications, then click/tap New Connection Wizard. The New Connection wizard opens.
  - **2** Configure your Internet settings by following the on-screen instructions.

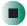

Help and Support

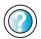

For more information about setting up an Internet connection, click/tap **Start**, then click/tap **Help and Support**.

Type the keyword **Internet connection** in the **Search** box Search , then click/tap the arrow.

### Transferring your e-mail and address book

See your old e-mail program's online help for information on *exporting* and *importing* e-mail messages and the address book. You can often export all of your old e-mail messages or address book to recordable media, then import them into your new convertible tablet PC's e-mail program. You may also want to consider printing the old information or using your old computer to send the e-mail messages to yourself, then using your new convertible tablet PC to retrieve the e-mail messages.

#### Transferring your Internet shortcuts

You can export and import your old Netscape Navigator bookmarks or Microsoft Internet Explorer favorites. For more information, see your Internet browser program's online help.

# Installing your old printer or scanner

Windows may have built-in support for older printers, scanners, or other peripheral devices. This means you do not need any additional software. Newer devices, however, usually require your original software installation CDs or diskettes.

If you have trouble after you install the software for your old devices, you can use System Restore to restore your convertible tablet PC's previous settings.

### Help and Support

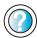

For information about restoring your convertible tablet PC's previous settings, click/tap **Start**, then click/tap **Help and Support**.

Type the keyword **System Restore** in the **Search** box search the click/tap the arrow.

#### Installing a USB printer or scanner

USB devices may have special installation instructions. See your USB device's installation guide.

#### Installing a parallel port printer

You can usually install parallel port printers by following these steps.

- To install your old printer:
  - 1 Shut down and turn off your convertible tablet PC.
  - **2** Connect your parallel port printer.
  - **3** Turn on your printer, then turn on your convertible tablet PC.
  - **4** If Windows detects your printer, install your printer by following the on-screen instructions. You are finished.
    - OR -

If Windows does not detect the printer, go to the next step.

- 5 Click/Tap Start, then click/tap Control Panel. The *Control Panel* window opens. If your Control Panel is in Category View, click/tap Printers and Other Hardware.
- 6 Click/Double-click/Tap/Double-tap the Printers and Faxes icon, then click/tap Add a printer. The Add Printer wizard opens.
- 7 Install your printer by following the on-screen instructions.

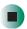

### Help and Support

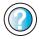

For more information about installing a printer, click/tap  $\bf Start, \ then \ click/tap \ Help \ and \ Support.$ 

Type the keyword **installing a printer** in the **Search** box Search , then click/tap the arrow.

See your peripheral device's user guide for installation information and tips. Because most installation software is periodically updated, you should also check the manufacturer's Web site for software updates.

## Installing your old programs

You probably use some programs that did not come installed on your new convertible tablet PC, such as personal finance software, graphics programs, or games.

Spend some time going through your old computer's Start and Programs menus, making note of any programs you want to install on your new convertible tablet PC. Locate your original program installation CDs and installation guides. Your original CDs and guides should contain any serial numbers or product ID keys that may be required for program installation and registration. Remember to check the publisher's Web site for important program updates.

Tips & Tricks

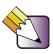

If your new convertible tablet PC comes with a newer version of a program, it is usually better to use the newer version than to reinstall the old one.

If you have trouble after installing your old programs, you can restore your convertible tablet PC's previous settings using System Restore.

### Help and Support

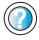

For more information about restoring your convertible tablet PC's previous settings, click/tap **Start**, then click/tap **Help and Support**.

Type the keyword **System Restore** in the **Search** box Search , then click/tap the arrow.